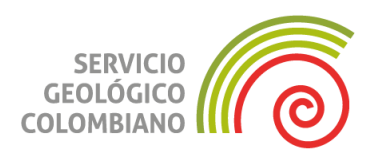

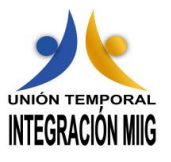

#### **PROYECTO - Implementación e integración del Motor de Integración de Información Geocientífica – MIIG, una herramienta ECM (Enterprise Content Management), una herramienta WCM (Web Content Management), portal y sitios web del Servicio Geológico Colombiano**

**CONTRATO No. 533 del 2015**

## **MANUAL DE BÚSQUEDAS, CONSULTAS Y DESCARGAS DE RECURSOS DE INFORMACIÓN GEOCIENTIFICA MEDIANTE EL MIIG**

**Bogotá, Junio-2017**

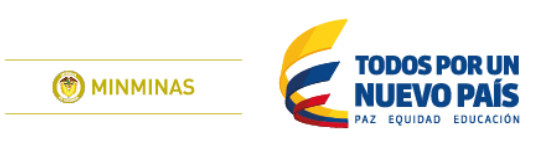

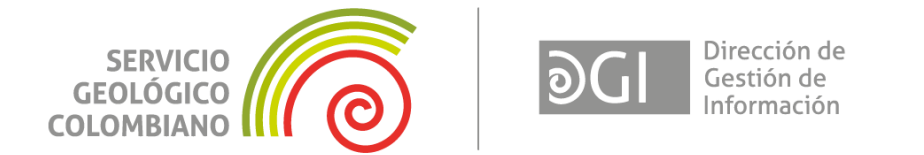

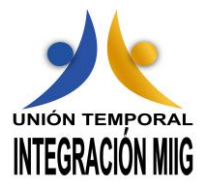

#### **PROYECTO - Implementación e integración del Motor de Integración de Información Geocientífica – MIIG, una herramienta ECM (Enterprise Content Management), una herramienta WCM (Web Content Management), portal y sitios web del Servicio Geológico Colombiano**

**CONTRATO No. 533 del 2015**

## **MANUAL DE BÚSQUEDAS, CONSULTAS Y DESCARGAS DE RECURSOS DE INFORMACIÓN GEOCIENTIFICA MEDIANTE EL MIIG**

**Por:**

**Juan Carlos Albornoz Líder MIIG**

**Carlos Perea Asesor Funcional UT IMIIG**

**Bogotá, Junio-2017**

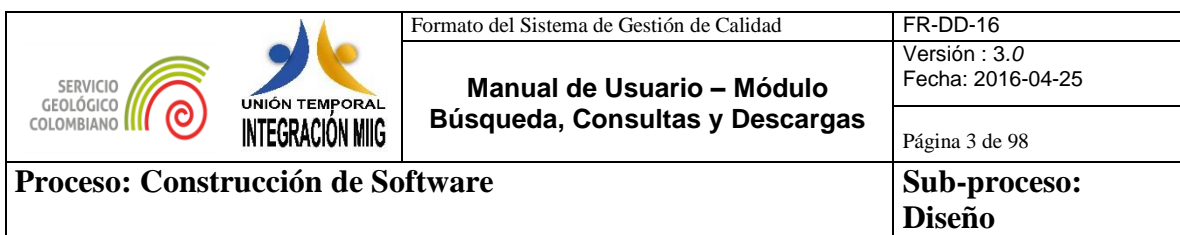

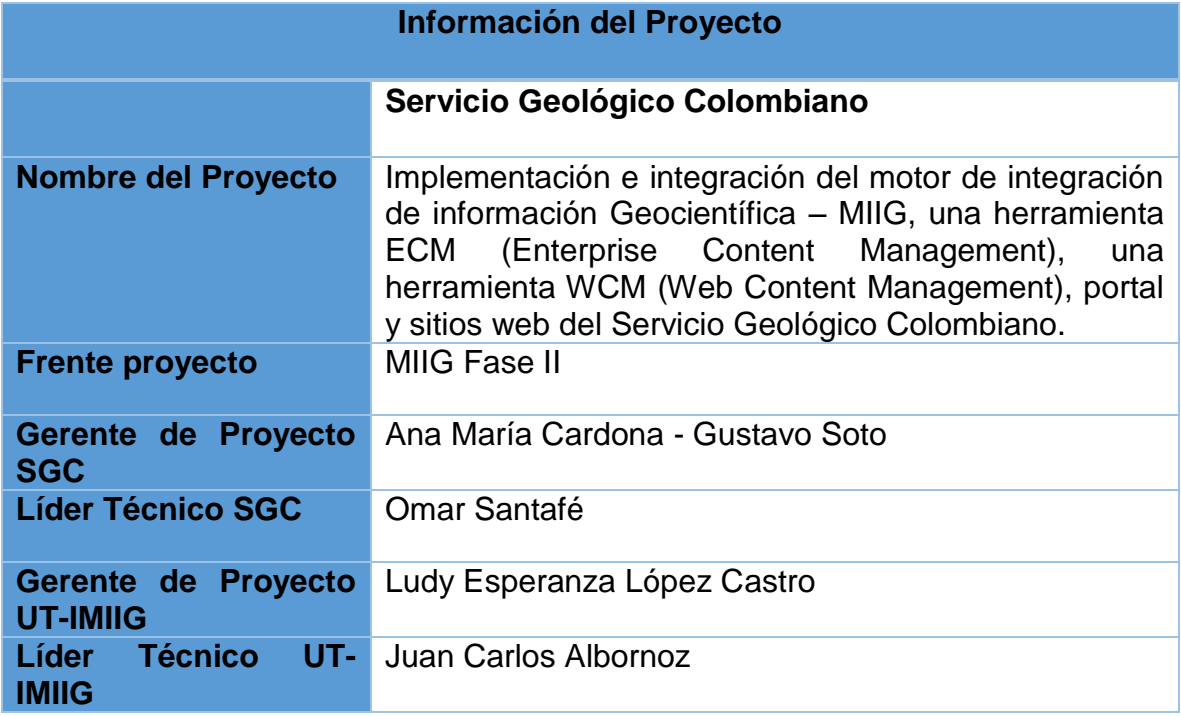

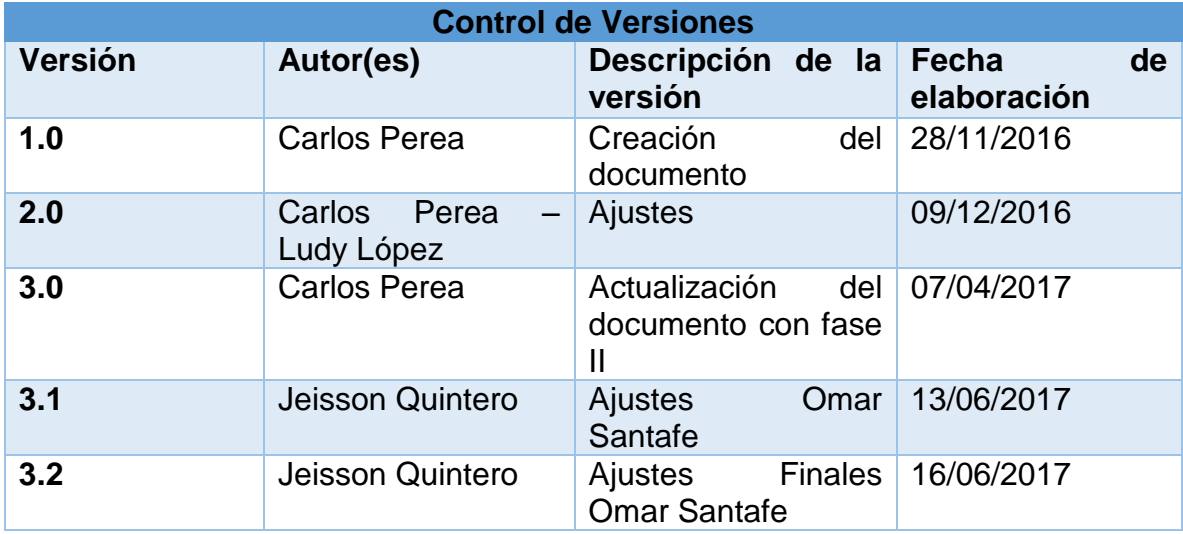

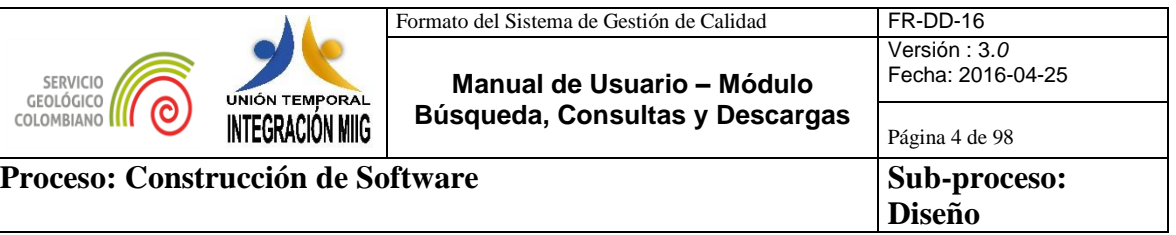

### **TABLA DE CONTENIDO**

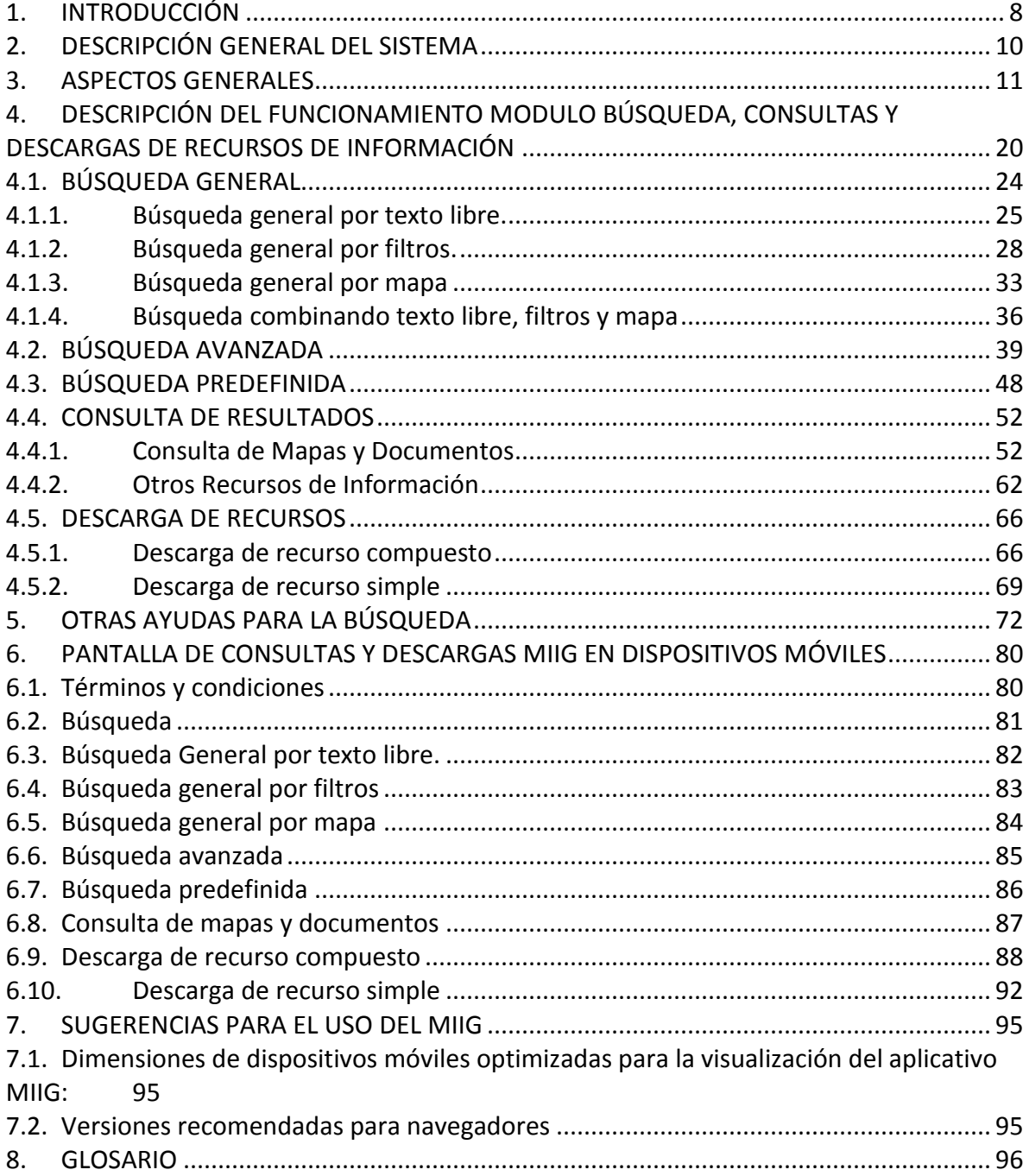

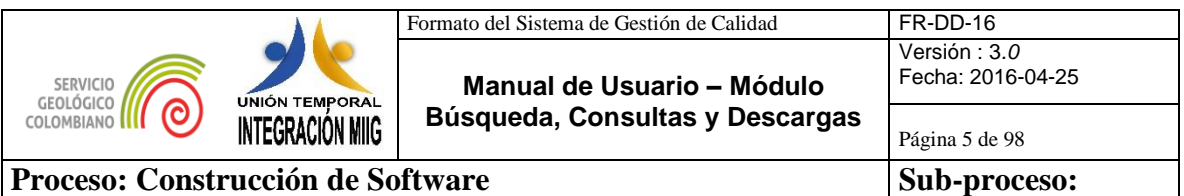

# **Diseño**

## **LISTA DE GRÁFICOS**

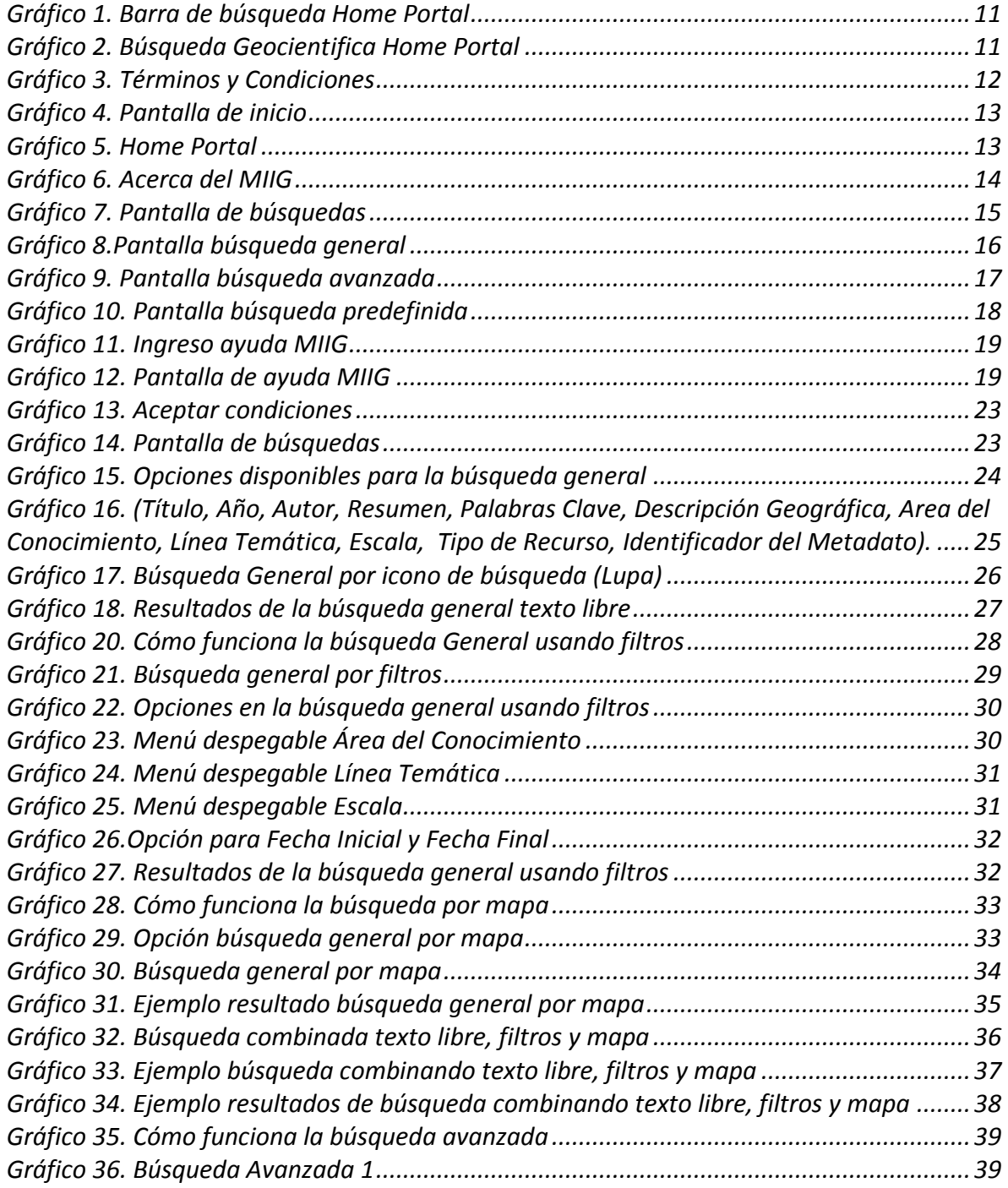

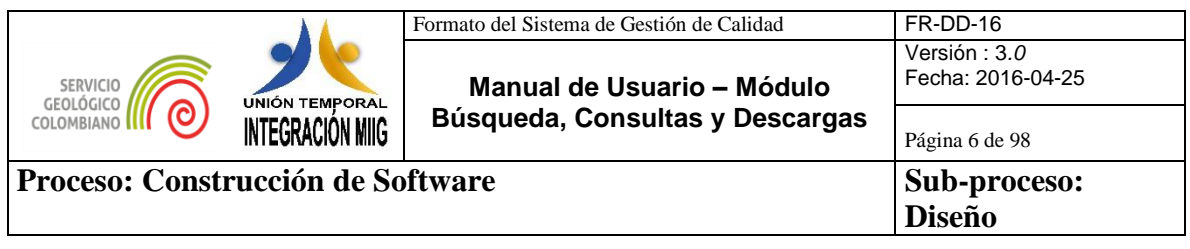

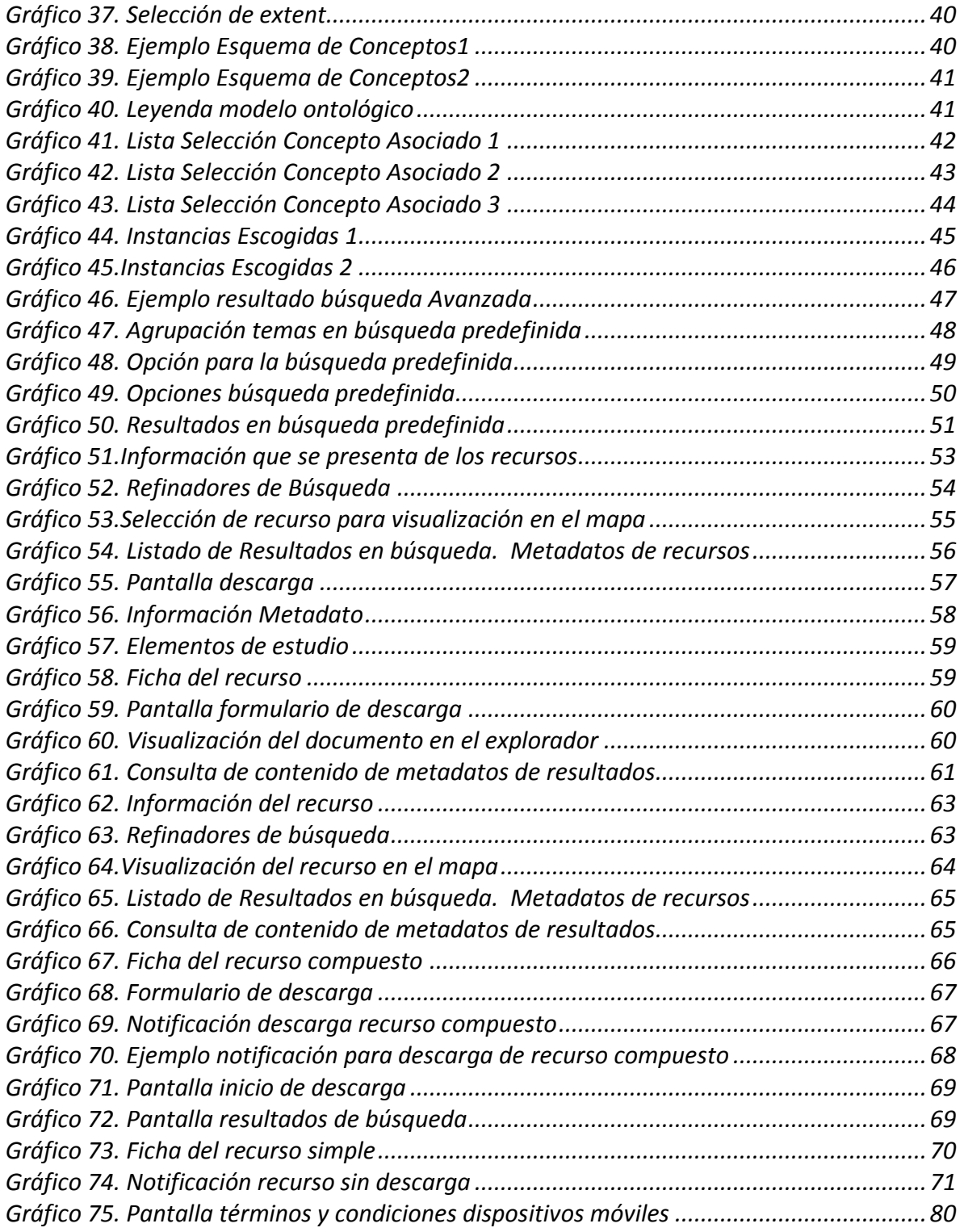

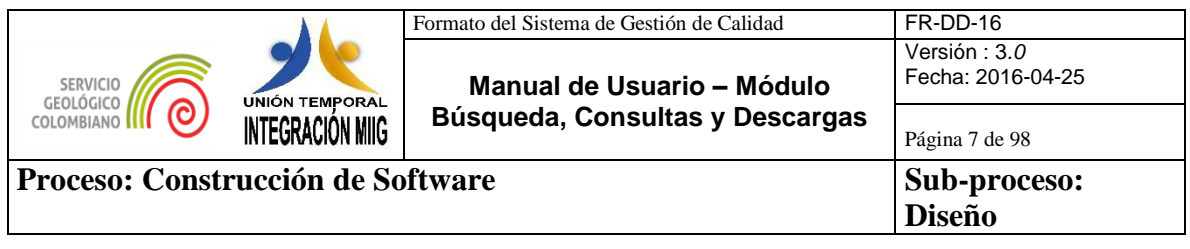

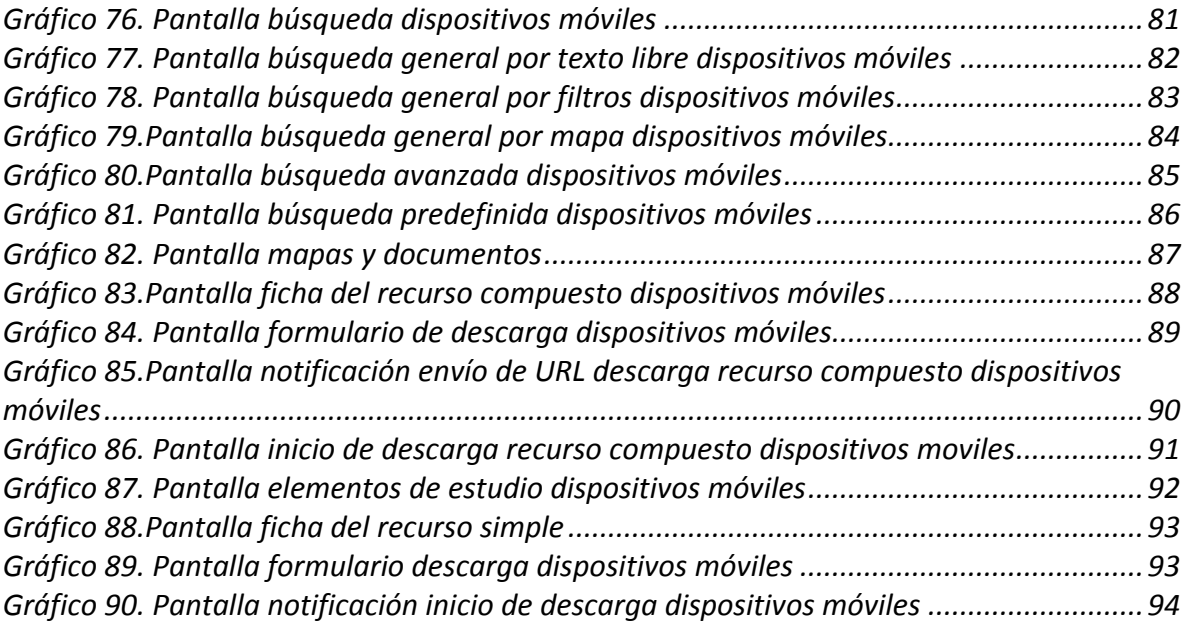

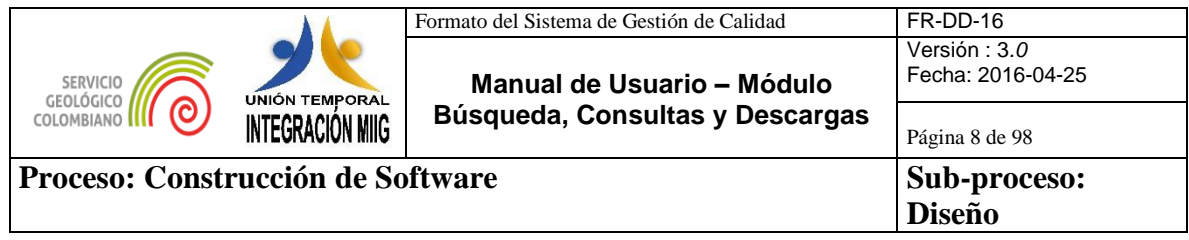

### <span id="page-7-0"></span>**1. INTRODUCCIÓN**

El Motor de Integración de Información Geocientífica - MIIG es una herramienta que integra por medio de metadatos el contenido misional disponible en el Servicio Geológico Colombiano - SGC, presenta la información almacenada en el SIG, Contenidos Documentales, tipo Web y otros sistemas misionales. A través del MIIG los usuarios internos y externos pueden realizar búsquedas inteligentes y descargar los contenidos de información en temas relacionados con Geociencias Básicas, Recursos Minerales, Amenazas Geológicas, Hidrocarburos, Asuntos Nucleares, Laboratorios y Caracterización de Materiales Geológicos. El MIIG establece enlaces entre los recursos de información que se encuentran en diferentes formatos y fuentes de información mediante metadatos que describen, explican, localizan y facilitan la obtención, el uso o la administración de los recursos de información.

### **1.1. Beneficios del MIIG:**

- Integra y facilita mediante un único punto de acceso la búsqueda y descarga de recursos de información Geocientífica institucional generada por el SGC. Así como de otras fuentes de información del SGC, tales como Litoteca, Cintoteca, Biblioteca, Museo, Eventos y contenidos de Amenazas Geológicas, Gestión de Proyectos.
- Se facilitan diferentes búsquedas por nombres, descripciones, lugares, autores, ubicación geográfica, mapa, instancias de palabras, refinadores por Áreas del Conocimiento, Temáticas y Escalas.
- Administra el inventario geocientífico institucional conformado por aproximadamente 40.000 mapas y 20.000 documentos geocientíficos agrupados en aproximadamente 9.000 estudios misionales. Así como servicios y contenidos geocientíficos.
- Acceso y descarga de archivos de contenidos de información Geocientífica de forma gratuita sin necesidad de acciones por parte de terceros.

En el marco del proyecto de la implementación e Integración del MIIG (Motor de Integración de Información Geocientífica), la herramienta ECM (Enterprise Content Management), la herramienta WCM (Web Content Management) y el Portal y Sitios Web del SGC, el presente manual de usuario describe los aspectos relevantes de las funcionalidades de búsqueda, consulta y descarga de recursos de información geocientífica.

Este manual pretende ser una guía para la búsqueda, consulta y descarga de recursos de información en el uso del Módulo del Motor de integración de información Geocientífica MIIG.

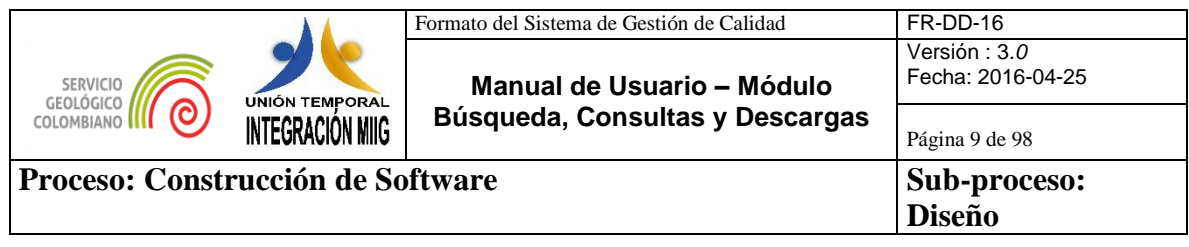

El sistema en sí, representa una herramienta ágil, segura y confiable para los usuarios internos (Funcionarios, contratistas, colaboradores al interior del SGC) y usuarios externos (Entidades públicas nacionales y del exterior, organismos de control, organismos judiciales, Empresa privada, científicos, estudiantes, ciudadanía en general nacionales y del exterior), que estará disponible de forma permanente para el Servicio Geológico Colombiano.

Por otra parte este manual dentro de su alcance pretende servir de guía a otros usuarios diferentes al SGC que requieran realizar búsquedas de información de forma general (texto libre, por medio de filtros, utilización de mapa geográfico), avanzada (por medio del modelo de ontología) y predefinida (por medio de link prediseñados que relacionan estudios); así como la utilización de refinadores del listado de resultado de la búsqueda, la consulta de metadatos y la descarga de recursos de información (carpetas de archivos de estudios completos como archivos de elementos documentales y cartográficos de estudios geocientíficos)

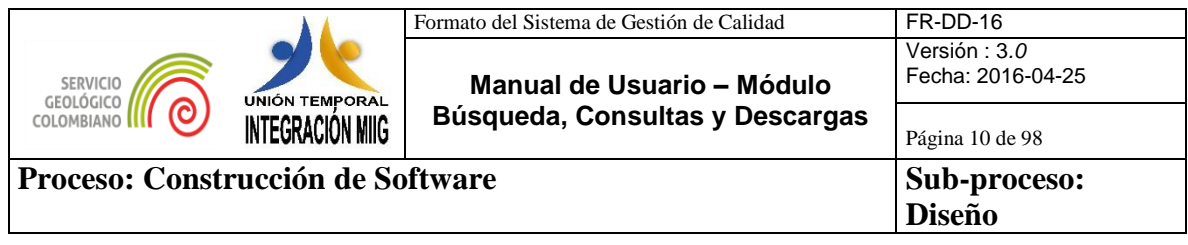

### <span id="page-9-0"></span>**2. DESCRIPCIÓN GENERAL DEL SISTEMA**

Las interfaces de búsqueda (mediante texto libre, búsqueda por área definida en el mapa, búsqueda por filtros, búsqueda avanzada y búsqueda predefinida), consulta y descarga de recursos se describen en el presente documento con sus pasos a seguir.

A lo largo del presente documento se muestra de forma detallada como los usuarios pueden:

- Realizar búsquedas generales, predefinidas y avanzadas
- Consultar recursos del resultado de la búsqueda
- Descargar recursos de información

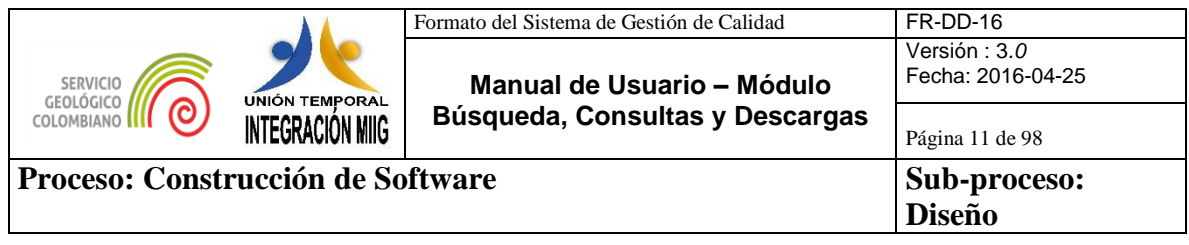

### <span id="page-10-0"></span>**3. ASPECTOS GENERALES**

Para ingresar al motor de búsquedas del MIIG se ingresa por la URL http://miig.sgc.gov.co; también por medio del Portal SGC, caja de búsquedas, ingresa el termino y selecciona la opción buscar (lupa) como se muestra.

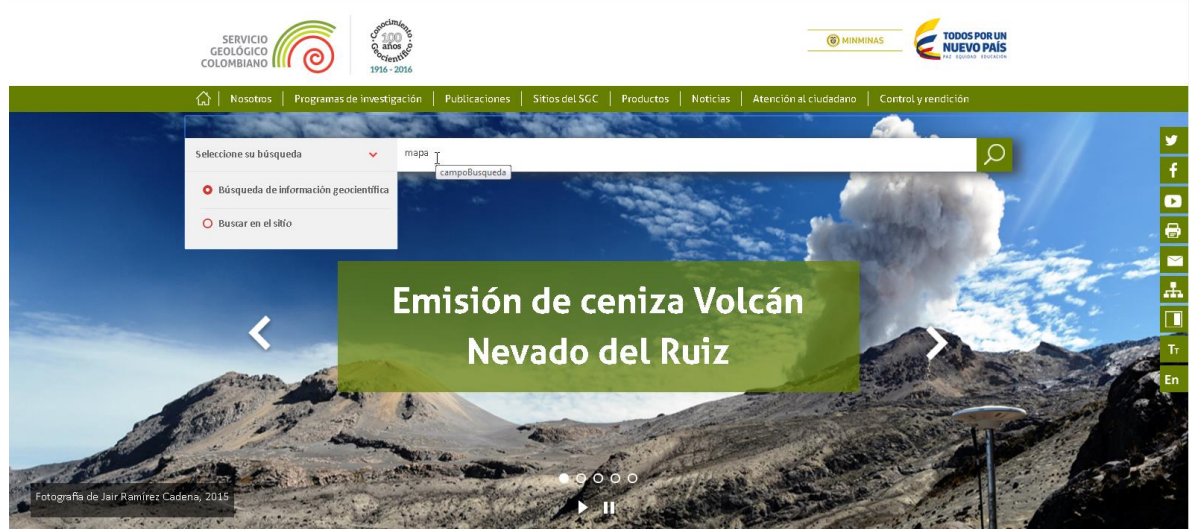

*Gráfico 1. Barra de búsqueda Home Portal*

<span id="page-10-1"></span>Otra opción para ingresar a la búsqueda del MIIG por medio del portal SGC, selecciona Búsqueda Geocientífica, como se muestra a continuación:

<span id="page-10-2"></span>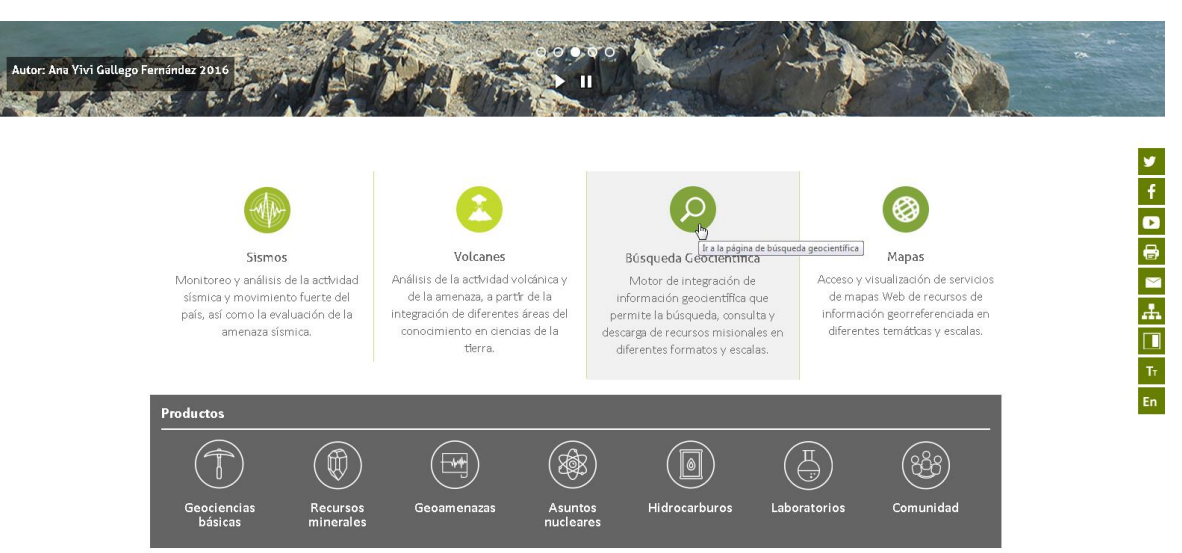

*Gráfico 2. Búsqueda Geocientifica Home Portal*

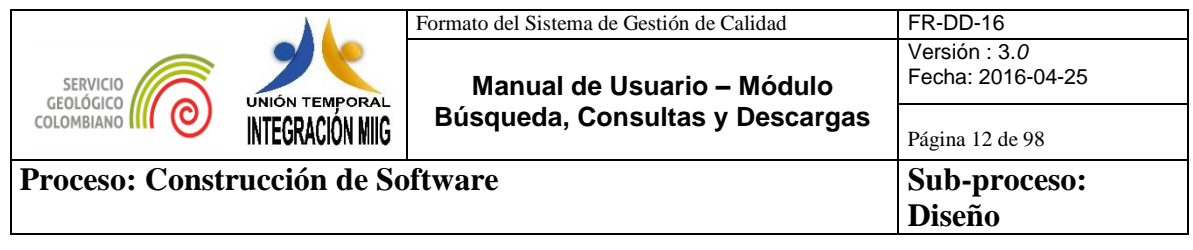

Al ingresar al motor de búsqueda MIIG, se desplegara una ventana de aceptación de los Términos y condiciones, para realizar las búsquedas se debe seleccionar la opción Acepto, de lo contrario se re direccionará a la página principal del SGC.

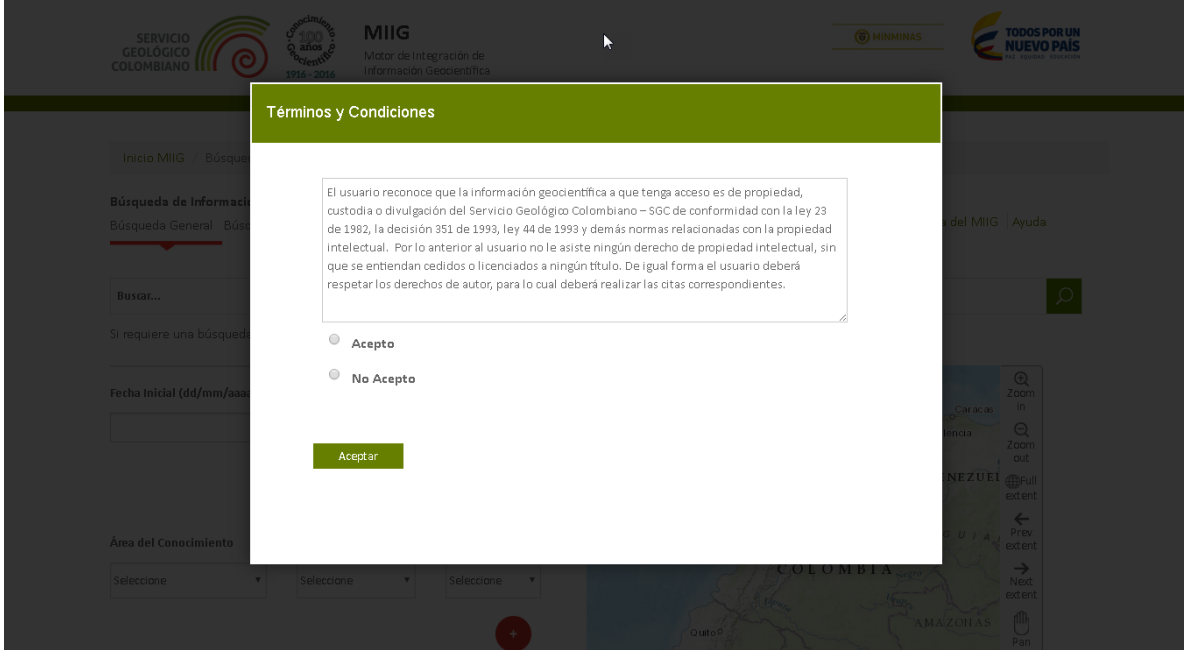

*Gráfico 3. Términos y Condiciones*

<span id="page-11-0"></span>Una vez se acepten los términos y condiciones, se mostrará el menú del motor de búsquedas del sistema con sus diferentes opciones. A continuación se describe los pasos a seguir.

Aparecerá la pantalla de inicio del MIIG

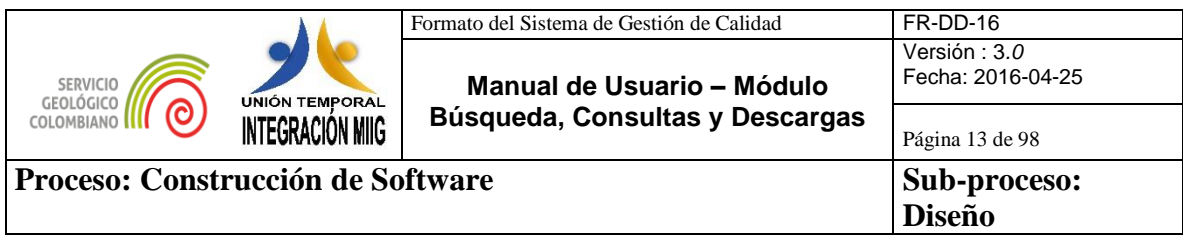

| Inicio MIIG /                         | Búsqueda de Información Geocientífica |                                                        |                                                                                                    |
|---------------------------------------|---------------------------------------|--------------------------------------------------------|----------------------------------------------------------------------------------------------------|
| Búsqueda de Información Geocientífica |                                       |                                                        |                                                                                                    |
| Búsqueda General                      | Búsqueda Avanzada                     | Búsqueda Predefinida                                   | Acerca del MIIG Ayuda                                                                                                    |
| Buscar                                |                                       |                                                        |                                                                                                    |
|                                       |                                       |                                                        | Si requiere una búsqueda concreta, complemente o diligencie al menos uno de los siguientes filtros y/o seleccione un área geográfica en el mapa                                                                                                    |
| Fecha Inicial (dd/mm/aaaa)            | Ē                                     | Fecha Final (dd/mm/aaaa)<br>₩<br><b>Limpiar Fechas</b> | <b>RAGUA</b><br>$\bigoplus$<br>106<br>Zoom<br>Barranguilla<br>Maracarbo<br>$-71.102.11.283$<br>in<br>Caracas<br>TΑ<br>n<br>Panama <sup>5</sup><br>$\Theta$<br>Valencia<br>ian<br>o <sup>City</sup><br>Zoom<br><b>PATCANA</b><br>out<br>VENEZUEL<br>Bucaramanga<br>曲<br>Full<br>Medelline<br>extent |
| Área del Conocimiento                 | Linea Temática                        | Escala                                                 | <b>Bogota</b><br>a<br>$\leftarrow$<br>Prev<br>Cali<br>extent                                                                                                    |
| Seleccione                            | ۳<br>Seleccione                       | ۳<br>Seleccione<br>۷                                   | COLOMBIA<br>$\rightarrow$<br>Next.<br><b>FRAN</b><br>extent<br><b>AMAZONAS</b><br>QuitoR<br>pm,<br>ECUADOR<br>Japuine<br>Pan                                                                                                    |
|                                       |                                       | <b>Buscar</b>                                          | <sup>D</sup> Guby a quil<br><b>Lenikkun</b><br><b>Nunnise</b><br>◢<br>IE, Garmin, FAO, NOAA, US.<br>Select<br>extent                                                                                                    |

*Gráfico 4. Pantalla de inicio*

<span id="page-12-0"></span>Al seleccionar el Logo del Servicio Geológico Colombiano (SGC) en la parte superior izquierda, se re direcciona a la página del SGC [\(www.sgc.gov.co\)](http://www.sgc.gov.co/):

<span id="page-12-1"></span>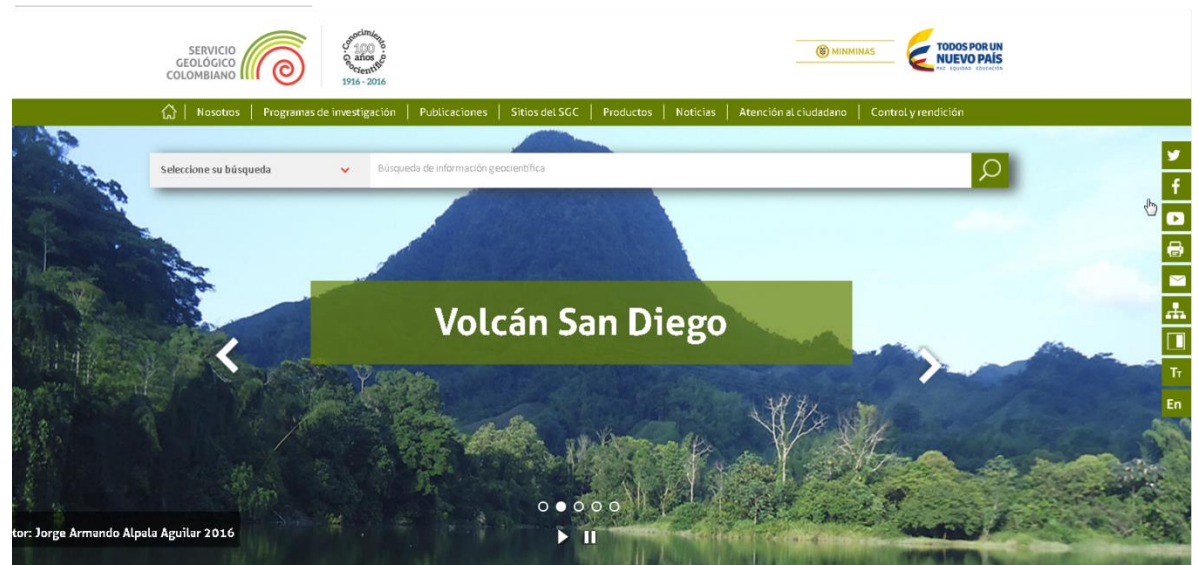

*Gráfico 5. Home Portal*

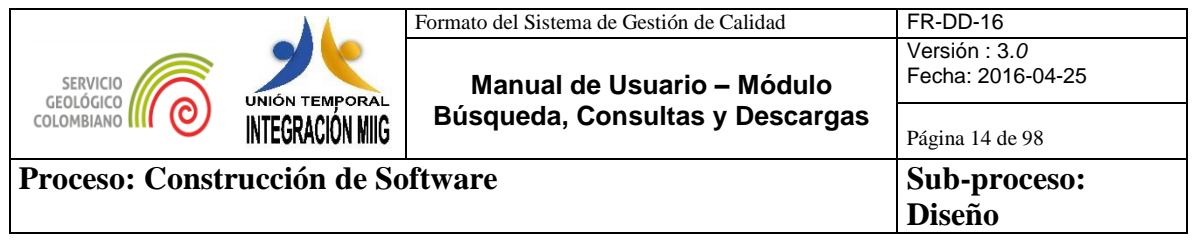

Al ingresar en la pantalla de inicio del MIIG y seleccionar la opción "Acerca del MIIG" de la parte superior derecha se despliega toda la información concerniente al MIIG:

- Descripción del MIIG
- Características del MIIG
- Beneficios
- Condiciones de uso de la información y
- **Contacto**

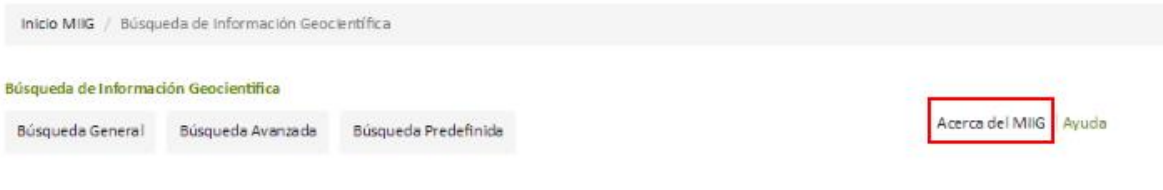

#### Motor de Integración de Información Geocientífica - MIIG

Es una herramienta que integra por medio de metadatos el contenido misional disponible en el Servicio Geológico Colombiano - SGC, esto es la información almacenada en el SIG, Contenidos Documentales, tipo Web y otros sistemas misionales. A través del MIIG los usuarios internos y externos pueden realizar búsquedas Inteligentes y descargar los contenidos de información en temas relacionados con Geociencias Básicas, Recursos Minerales, Amenazas Geológicas, Recursos Hidrocarburiferos, Tecnologia Nucleares y Caracterización de Materiales Geológicos. El MIIG establece enlaces entre los recursos de información que se encuentran en diferentes formatos y fuentes de información mediante metadatos que describen, explican, localizan y facilitan la obtención, el uso o la administración de los recursos información.

#### Características del MIIG

-Catalogación: El MIIG realiza la descripción y clasificación a través de metadatos los recursos geocientíficos que generan las distintas áreas técnicas y procesos misionales del SGC.

-Búsquedas: Dadas unas palabras claves - búsquedas por texto (título, autor, temas, lugares, datos, instancias y demás atributos de metadatos), por operadores relacionales y lógicos, y mediante la interacción en un mapa - visor geográfico (búsqueda de los recursos que en sus valores de atributos coincidan total o parcialmente con las coordenadas dadas), el MIIG identifica los recursos de información geocientífica relacionados con los criterios de búsqueda. En términos de interfaz, se provee al usuario caja o cajas de texto para ingresar criterios de búsqueda y un visor geográfico en el cual el usuario pueda delimitar la búsqueda espacialmente, adicionalmente que se provean un conjunto de refinadores tales como áreas de conocimiento, temáticas, palabras clave, limitación geográfica, escalas, entre otros que faciliten los procesos de búsqueda de información.

-Visualización y descarga: El resultado de una búsqueda es el listado de tales recursos resaltados en un mapa, que pueden ser posteriormente visualizados y descargados sus formatos incluyendo archivos nativos de forma gratuita, otorgando una licencia de uso.

#### **Beneficios**

<span id="page-13-0"></span>-Integra y facilita mediante un único punto de acceso la búsqueda y descarga de recursos de información geocientífica institucional generada por el SGC. Así como de

*Gráfico 6. Acerca del MIIG*

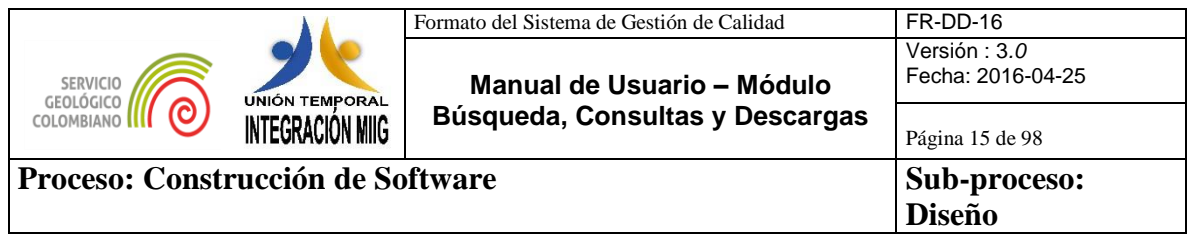

En la interfaz se presentan los tres tipos de búsqueda:

### Pantalla de búsquedas:

| SERVICIO<br>GEOLÓGICO<br>COLOMBIANO <sup>I</sup> | ocimiento<br>$Q = 100$<br>c<br>1916 - 2016                | <b>MIIG</b><br>Motor de Integración de<br>Información Geocientífica | <b>TODOS POR UN</b><br>(6) MINMINAS<br><b>WIFVO PAÍS</b>                                                                                                    |
|--------------------------------------------------|-----------------------------------------------------------|---------------------------------------------------------------------|----------------------------------------------------------------------------------------------------|
| Búsqueda de Información Geocientífica            | Inicio MIIG / Búsqueda de Información Geocientífica       |                                                                     |                                                                                                    |
| Búsqueda General                                 | Búsqueda Avanzada                                         | Búsqueda Predefinida                                                | Acerca del MIIG Ayuda                                                                                                    |
| Buscar<br>Fecha Inicial (dd/mm/aaaa)             | Ħ                                                         | Fecha Final (dd/mm/aaaa)<br>Ë                                       | Ω<br>Si requiere una búsqueda concreta, complemente o diligencie al menos uno de los siguientes filtros y/o seleccione un área geográfica en el mapa<br><b>RAGUA</b><br>$\bigoplus$<br>180<br>Zoom<br>$+$<br>Barranguilla.<br>Maracaibo<br>in<br>-68.941, 12.468<br>w<br>Caracas<br>TA1<br>$\alpha$<br>Panama <sup>9</sup><br>ö<br>$\Theta$ |
| Área del Conocimiento<br>Seleccione              | Línea Temática<br>Seleccione<br>$\boldsymbol{\mathrm{v}}$ | Limpiar Fechas<br>Escala<br>Seleccione<br>$\boldsymbol{\mathrm{v}}$ | Valencia<br>an Suud<br>Zoom<br>City<br>out<br><b>BUNAMA</b><br>VENEZUEL<br>曲<br>Bucaramanga<br>Full<br>Medelling<br>extent<br>Bogota<br>$\leftarrow$<br>G<br>$\boldsymbol{U}$<br>Prev<br>Cali<br>extent<br>COLOMBIA<br>$\rightarrow$<br>Next                                                                                                |
|                                                  |                                                           | <b>Buscar</b>                                                       | extent<br><b>AMAZONAS</b><br>ffh<br>$Q$ <b>ut</b> o $P$<br>Pan<br>ECUADOR<br><b>Jatistra</b><br>Guavaguil<br>$Am^{12}$ on<br>∕<br>Wraddes.<br>IE, Garmin, FAO, NOAA, U.<br>Select<br>extent                                                                                                    |

<span id="page-14-0"></span>*Gráfico 7. Pantalla de búsquedas*

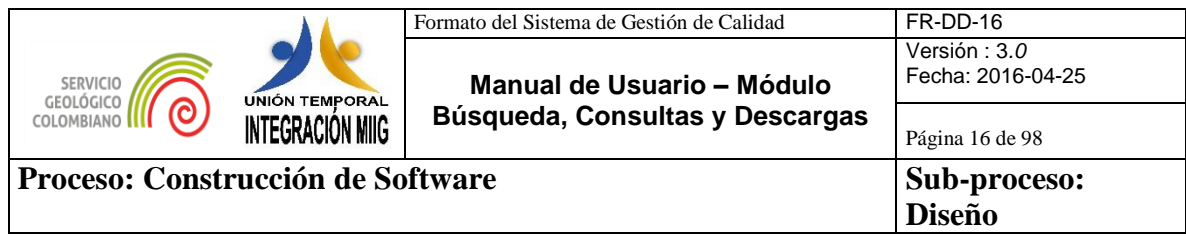

## Pantalla de búsqueda general:

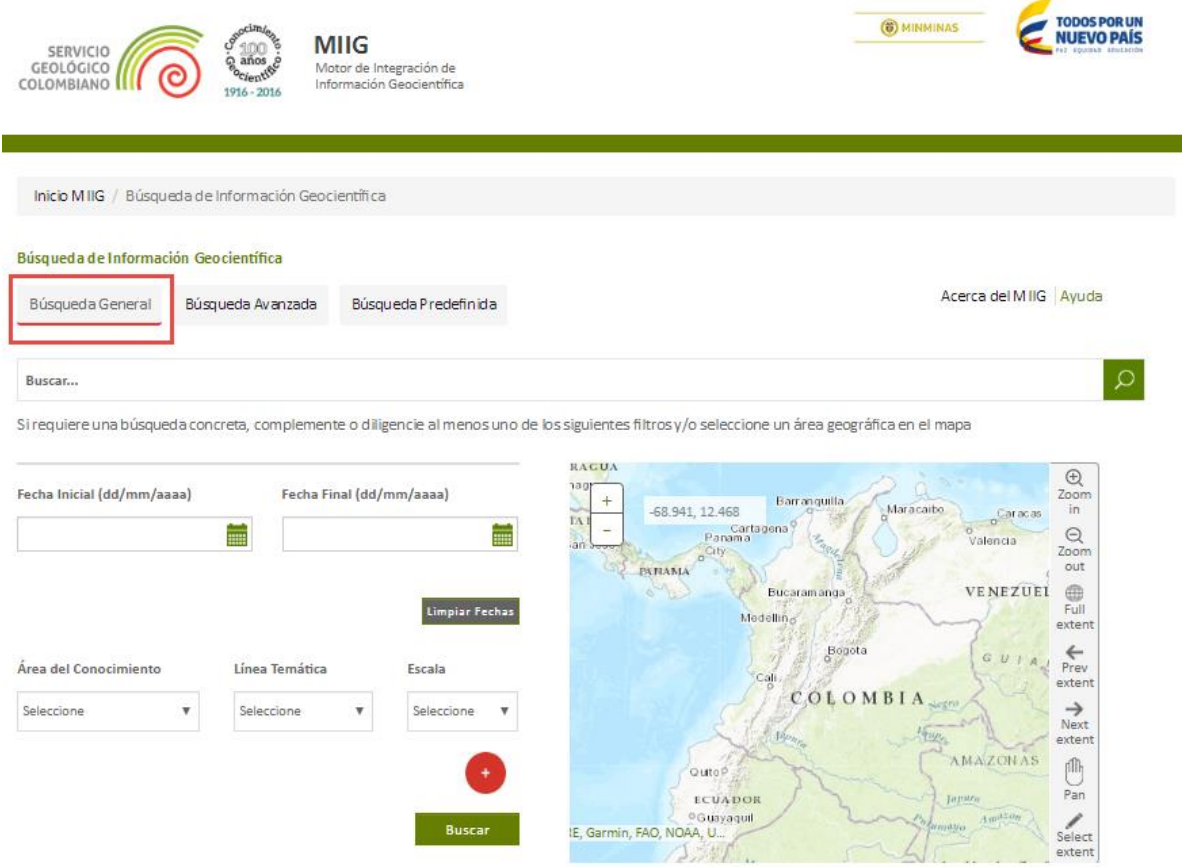

<span id="page-15-0"></span>*Gráfico 8.Pantalla búsqueda general*

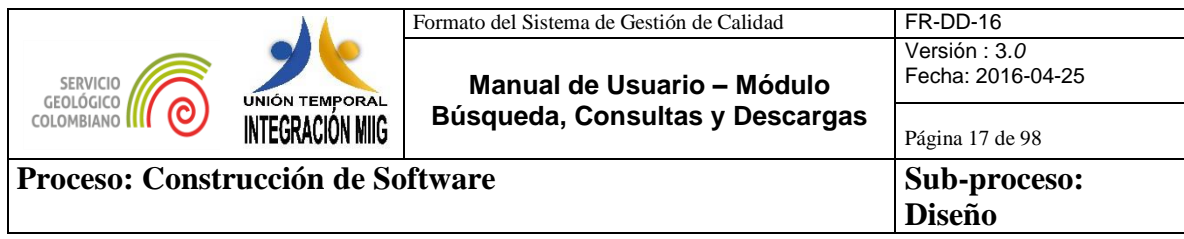

### Pantalla de búsqueda avanzada:

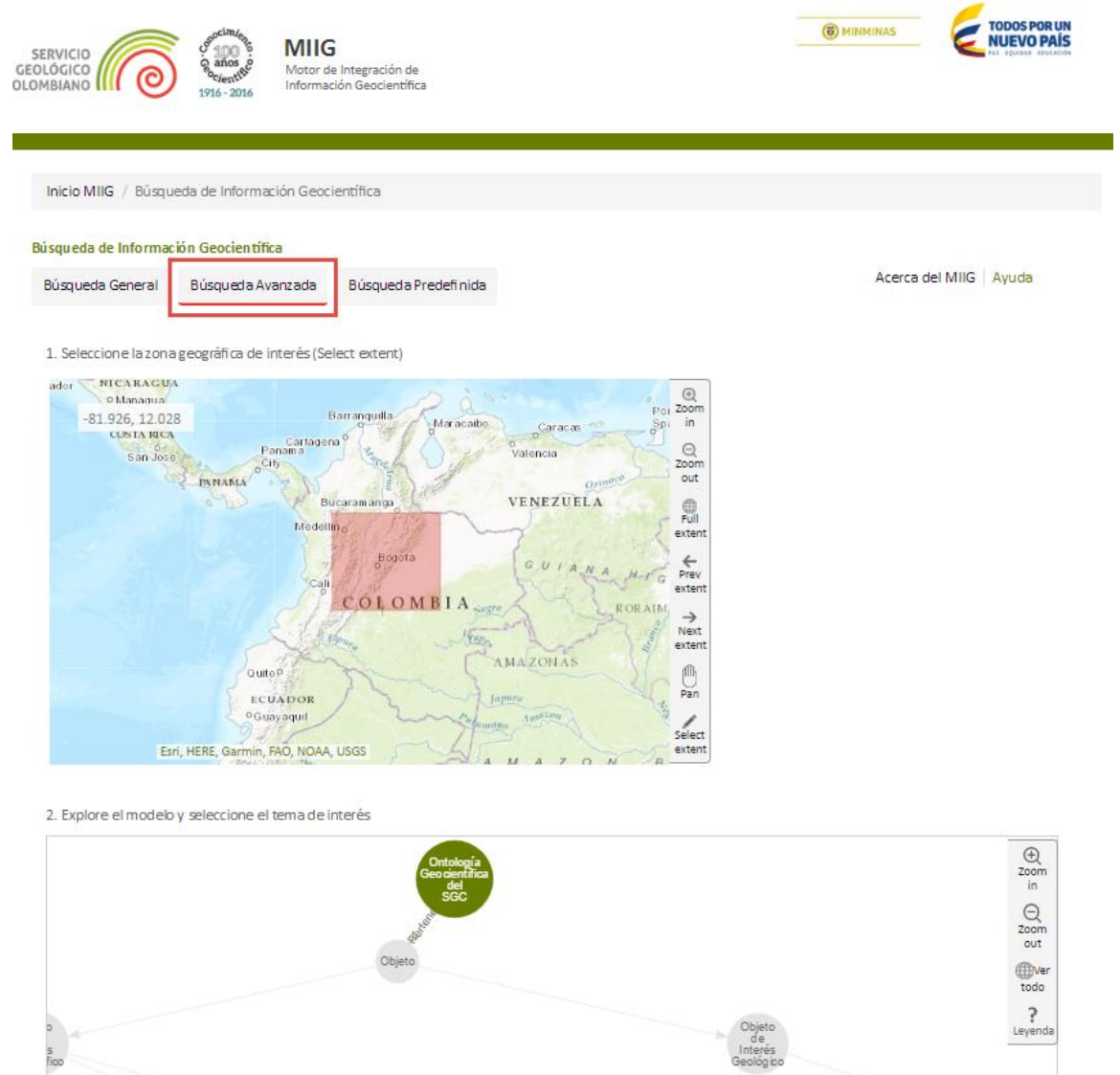

Transpo 3. Seleccione el (los) término(s) de interés, al finalizar de clic en Buscar

<span id="page-16-0"></span> $\hbox{O}$ Buscar Buscar por Término

*Gráfico 9. Pantalla búsqueda avanzada*

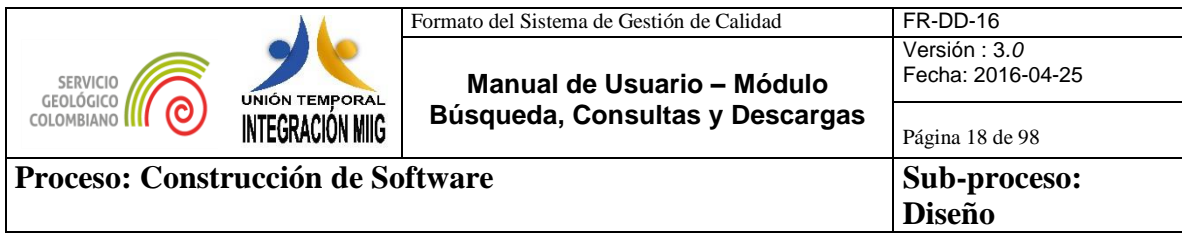

### Pantalla de búsqueda predefinida:

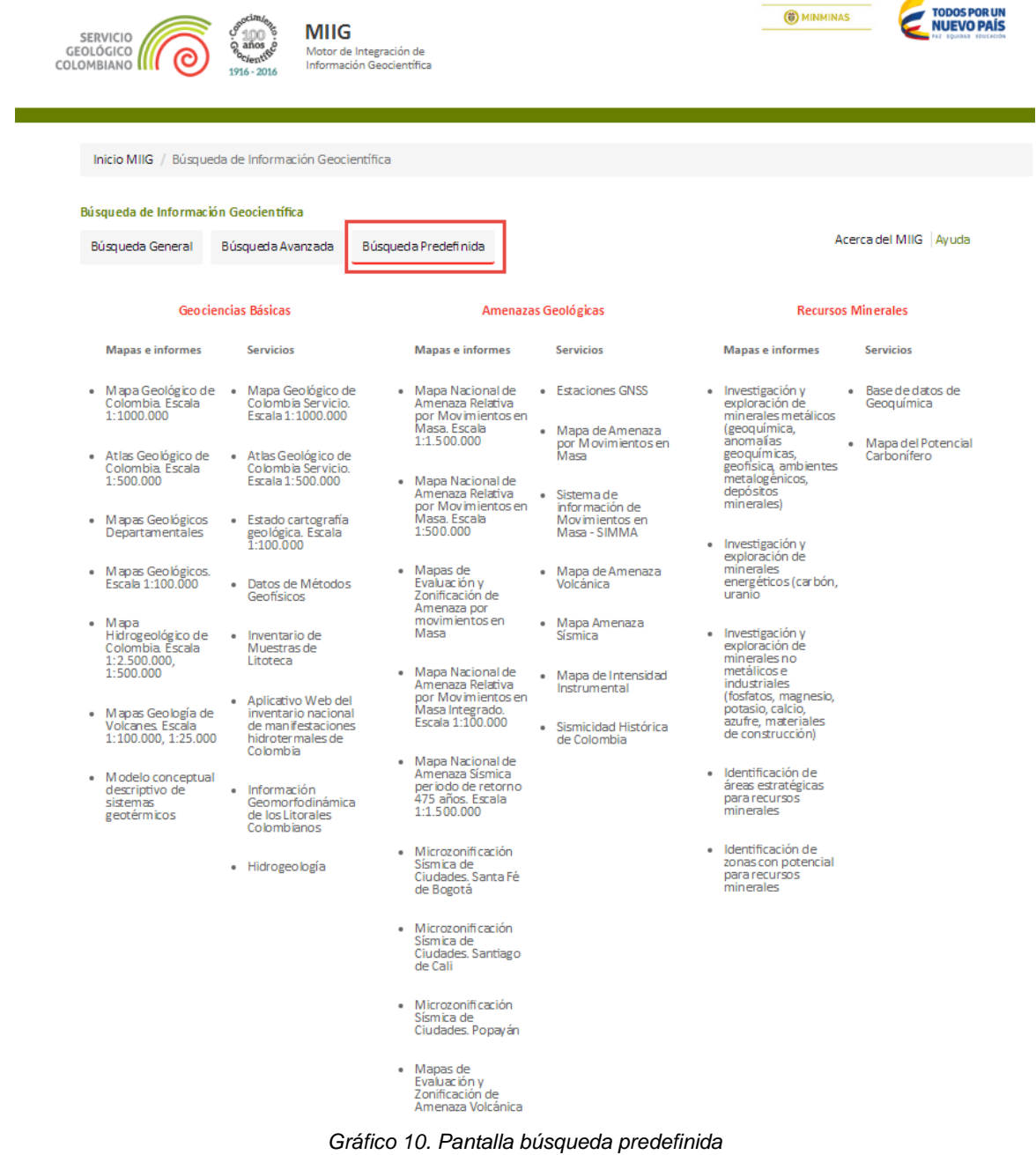

<span id="page-17-0"></span>Para ingresar a la ayuda del MIIG se debe seleccionar la opción "Ayuda" como se muestra a continuación:

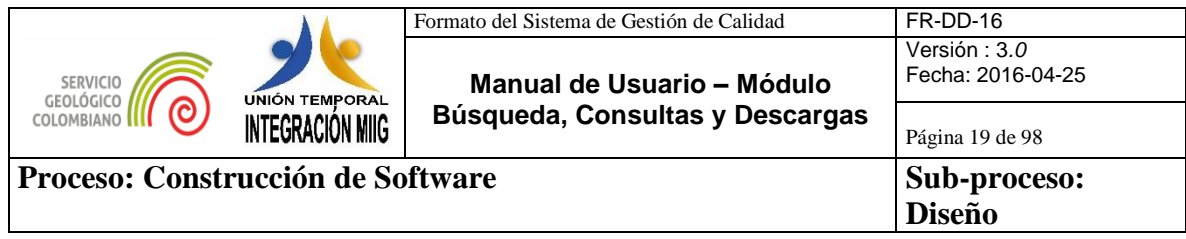

<span id="page-18-1"></span><span id="page-18-0"></span>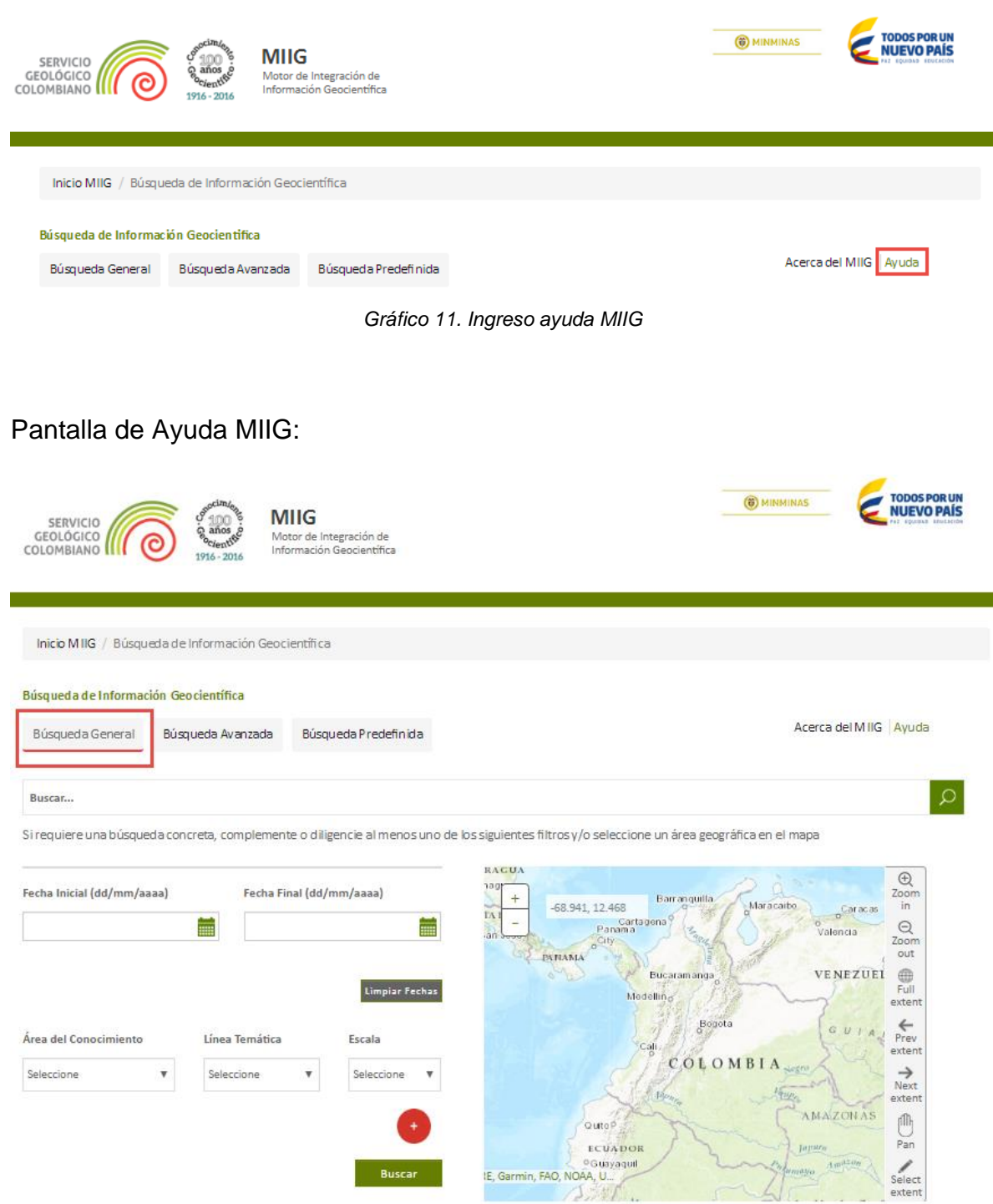

*Gráfico 12. Pantalla de ayuda MIIG*

![](_page_19_Picture_401.jpeg)

#### <span id="page-19-0"></span>**4. DESCRIPCIÓN DEL FUNCIONAMIENTO MODULO BÚSQUEDA, CONSULTAS Y DESCARGAS DE RECURSOS DE INFORMACIÓN**

Este capítulo ofrece la información sobre cómo realizar las búsquedas en el MIIG para encontrar los recursos (elementos de información digital de alguna área temática del SGC que pueden ser simples o compuestos, es decir un Recurso Compuesto es un producto de investigación geocientifica que contiene recursos hijos (simples)) de un área geográfica definida por el usuario, y/o búsqueda por palabras claves o texto libre, u Ontologías. A los recursos encontrados se les pueden consultar los metadatos, así como visualizar la información y podrán ser descargados sus archivos digitales que contienen la información geocientífica. Por tanto el MIIG permite buscar a partir de valores de metadatos estudios y elementos de los estudios (informes, documentos, mapas, anexos).

La búsqueda de recursos se realiza por medio de los campos de metadatos habilitados para dicho propósito, la lista de campos configurados en el servicio de búsqueda de sharepoint, es la siguiente:

![](_page_19_Picture_402.jpeg)

![](_page_20_Picture_468.jpeg)

![](_page_20_Picture_469.jpeg)

Para consultar la definición acerca de los metadatos que se utilizan en la consulta ver el manual "Manual de instalación y configuración MIIG Fase I V 2.3 Abr 06

![](_page_21_Picture_107.jpeg)

2017.docx" consultar el apartado 1.19 LISTADO PROPIEDADES ADMINISTRADAS MIIG página 64

El alcance de este capítulo es ser la guía de búsqueda de la información Geocientífica del SGC para todos los usuarios independiente de los roles que desempeñe.

Al finalizar este capítulo los usuarios estarán en capacidad de realizar búsquedas generales por texto libre, búsquedas por mapa, donde el usuario selecciona un área geográfica de interés y el sistema arroja los recursos de información que existen en esa área geográfica específica, adicionalmente búsquedas avanzadas que realiza una búsqueda ontológica donde el usuario selección aun área geográfica específica en el mapa para encontrar los recursos de información asociados a diferentes conceptos que el usuario puede seleccionar según su interés.

El módulo de consultas se compone de tres diferentes tipos de consultas como lo son búsqueda general, búsqueda avanzada y búsqueda predefinida.

- Para ingresar al módulo de consultas, el usuario debe ingresar a la URL: **http://miig.sgc.gov.co**
- El usuario debe aceptar los términos y condiciones en los cuales reconoce que la información geocientífica es propiedad, divulgación o custodia del SGC.

![](_page_22_Picture_61.jpeg)

![](_page_22_Picture_62.jpeg)

*Gráfico 13. Aceptar condiciones*

### <span id="page-22-0"></span>El sistema ingresa a las opciones de búsqueda:

<span id="page-22-1"></span>![](_page_22_Picture_4.jpeg)

![](_page_23_Picture_98.jpeg)

### <span id="page-23-0"></span>**4.1.BÚSQUEDA GENERAL**

Para realizar la búsqueda general se tienen las opciones de:

- Texto libre
- Rango de fechas
- Área de conocimiento
- Línea temática
- Escala
- Mapa

![](_page_23_Picture_99.jpeg)

<span id="page-23-2"></span><span id="page-23-1"></span>*Gráfico 15. Opciones disponibles para la búsqueda general*

![](_page_24_Picture_138.jpeg)

#### **4.1.1. Búsqueda general por texto libre.**

# ¿Cómo funcionan la búsqueda general por texto libre?

![](_page_24_Figure_3.jpeg)

<span id="page-24-0"></span>*Gráfico 16. (Título, Año, Autor, Resumen, Palabras Clave, Descripción Geográfica, Area del Conocimiento, Línea Temática, Escala, Tipo de Recurso, Identificador del Metadato).*

- Al ingresar al MIIG, el sistema muestra un campo de búsqueda para escribir el término que se desea consultar en los valores de metadatos de los recursos de información.
- Para realizar una búsqueda por texto libre, se deben seguir los siguientes pasos:
	- o El usuario debe digitar la palabra que desea buscar en la barra de búsqueda.
	- o Hacer clic en el botón de búsqueda **( ).**
- El sistema identifica cuando existan más de tres caracteres y despliega una lista de sugerencias de búsqueda.

![](_page_25_Picture_43.jpeg)

| Inicio MIIG                             | Búsqueda de Información Geocientífica |                                                                    |                                                                                                    |
|-----------------------------------------|---------------------------------------|--------------------------------------------------------------------|----------------------------------------------------------------------------------------------------|
| Búsqueda de Información Geocientífica   |                                       |                                                                    |                                                                                                    |
| Búsqueda General                        | Búsqueda Avanzada                     | Búsqueda Predefinida                                               | Acerca del MIIG Ayuda                                                                                                    |
| mapa                                    |                                       |                                                                    |                                                                                                    |
|                                         |                                       |                                                                    | Si requiere una búsqueda concreta, complemente o diligencie al menos uno de los siguientes filtros y/o seleccione un área geográfica en el mapa               |
| Fecha Inicial (dd/mm/aaaa)              |                                       | Fecha Final (dd/mm/aaaa)                                           | <b>RAGUA</b><br>$\textcircled{\scriptsize 1}$<br>1ac<br>Zoom<br>$^{+}$<br>Barranguilla.<br>Maracaibo<br>in<br>$-78.295, 12.847$<br>Caracas<br>TA:<br>$\sigma$ |
|                                         | Ħ                                     | Ħ                                                                  | Panama <sup>0</sup><br>$\Theta$<br>Valencia<br>ian Source<br>City<br>Zoom<br>ö<br><b>PANAMA</b><br>out                                                        |
|                                         |                                       | <b>Limpiar Fechas</b>                                              | VENEZUEI<br>Bucaramanga<br>4<br>Full<br>Medelling<br>extent                                                                                                   |
| Área del Conocimiento                   | Línea Temática                        | Escala                                                             | Bogota<br>$\leftarrow$<br>GU<br>$A_{nl}$<br>Prev<br>call<br>extent                                                                                            |
| Seleccione<br>$\boldsymbol{\mathrm{v}}$ | Seleccione                            | $\boldsymbol{\mathrm{v}}$<br>Seleccione<br>$\overline{\mathbf{v}}$ | COLOMBIA <sub>SSETO</sub><br>$\rightarrow$<br>Next.<br>extent                                                                                                 |
|                                         |                                       |                                                                    | <b>AMAZONAS</b><br>ſM<br>Quitop<br>Pan<br><b>ECUADOR</b><br><b>Japara</b>                                                                                     |
|                                         |                                       | <b>Buscar</b>                                                      | <sup>o</sup> Guayaguil<br><b>Ampron</b><br>1<br>Gumayo<br>IE, Garmin, FAO, NOAA, US.<br>Select<br>extent<br>$\Lambda$ g<br>$\mathcal{A}$<br>8.8               |

<span id="page-25-0"></span>*Gráfico 17. Búsqueda General por icono de búsqueda (Lupa)*

![](_page_26_Picture_59.jpeg)

![](_page_26_Picture_60.jpeg)

Fecha: 01/01/1987 Ver elementos del estudio

Mapa Geológico General de la Republica de Colombia. Escala 1:5.000.000. Producto. Versión 1959

<span id="page-26-0"></span>Fecha: 01/01/1959

*Gráfico 18. Resultados de la búsqueda general texto libre*

![](_page_27_Picture_89.jpeg)

#### **4.1.2. Búsqueda general por filtros.**

<span id="page-27-0"></span>Al ingresar al MIIG, el sistema muestra varias alternativas para realizar la búsqueda de los recursos de información.

# ¿Cómo funcionan la búsqueda general por filtros?

![](_page_27_Figure_4.jpeg)

El usuario selecciona el(los) filtro(s) deseado(s) para ser buscado(s) en los atributos de metadatos (Área del Conocimiento, Línea Temática, Escala, Fecha del recurso).

El resultado de la búsqueda estará dado por la intersección entre estos atributos de metadatos y los filtros seleccionados por el usuario.

<span id="page-27-1"></span>*Gráfico 19. Cómo funciona la búsqueda General usando filtros*

![](_page_28_Picture_66.jpeg)

| Búsqueda de Información Geocientífica<br>Búsqueda General | Búsqueda Avanzada<br>Búsqueda Predefinida                                      | Acerca del MIIG Ayuda                                                                                                    |
|-----------------------------------------------------------|--------------------------------------------------------------------------------|----------------------------------------------------------------------------------------------------|
|                                                           |                                                                                |                                                                                                    |
| Buscar                                                    |                                                                                |                                                                                                    |
|                                                           |                                                                                | Si requiere una búsqueda concreta, complemente o diligencie al menos uno de los siguientes filtros y/o seleccione un área geográfica en el mapa |
| Fecha Inicial (dd/mm/aaaa)                                | Fecha Final (dd/mm/aaaa)                                                       | <b>RAGUA</b><br>$\bigoplus$<br>ta:<br>Zoom<br>$+$<br>Barranguilla                                                                               |
| Ħ<br>15/12/1976                                           | Ħ<br>15/06/1977                                                                | Maracatbo.<br>in<br>$-79.965, 12.251$<br>Caracas<br>TA:<br>Cartagena<br>ö<br>$\Theta$<br>an <sub>box</sub><br>Valencia                          |
|                                                           |                                                                                | City<br>Zoom<br>out<br><b>PANAMA</b><br>VENEZUEL                                                                                                |
|                                                           | Limpiar Fechas                                                                 | Bucaram anga<br>4<br>Full<br>Medelling<br>extent                                                                                                |
|                                                           |                                                                                | Bogota<br>$\leftarrow$<br>GUI<br>$\mathcal{A}$<br>Prev                                                                                          |
|                                                           | Línea Temática<br>Escala                                                       |                                                                                                    |
| ۷                                                         | Geoguímica<br>1:10.000<br>$\boldsymbol{\mathrm{v}}$<br>$\overline{\mathbf{v}}$ | Cali<br>extent<br>COLOMBIA Segre<br>$\rightarrow$                                                                                               |
|                                                           |                                                                                | Next<br>extent                                                                                                    |
| Área del Conocimiento<br>Recursos Minerales               |                                                                                | <b>AMAZONAS</b><br>fflir<br>QuitoP<br>Pan<br><b>ECUADOR</b><br><b>Japara</b>                                                                    |

*Gráfico 20. Búsqueda general por filtros*

<span id="page-28-0"></span>Este módulo permite al usuario encontrar recursos de información específicos con base a los filtros de listas desplegables de atributos de metadato como:

- 1. Área del Conocimiento a buscar en el recurso
- 2. Línea Temática a buscar en el recurso
- 3. Escala a buscar en el recurso
- 4. Fecha del recurso

![](_page_29_Picture_138.jpeg)

![](_page_29_Picture_1.jpeg)

*Gráfico 21. Opciones en la búsqueda general usando filtros*

<span id="page-29-0"></span> Para realizar una búsqueda general por Área de conocimiento el usuario debe seleccionarla del menú desplegable

![](_page_29_Picture_4.jpeg)

*Gráfico 22. Menú despegable Área del Conocimiento*

<span id="page-29-1"></span> Para realizar una búsqueda general por Línea temática el usuario debe seleccionarla del menú desplegable

![](_page_30_Picture_89.jpeg)

![](_page_30_Picture_90.jpeg)

*Gráfico 23. Menú despegable Línea Temática*

<span id="page-30-0"></span> Para realizar una búsqueda por Escala el usuario debe seleccionarla del menú desplegable

![](_page_30_Figure_4.jpeg)

<span id="page-30-1"></span> Para realizar una búsqueda general por rango de fechas el usuario debe seleccionar una fecha de inicial y una fecha final con formato (dd/mm/aaaa)

<span id="page-31-0"></span>![](_page_31_Picture_59.jpeg)

<span id="page-31-1"></span>Para realizar una busqueda general por filtros se pueden utilizar dichos filtros individualmente o se puede realizar búsquedas por medio de la combinación de ellos, para lo cual se pueden utilizar todos o algunos de ellos

![](_page_32_Picture_95.jpeg)

![](_page_32_Figure_1.jpeg)

#### <span id="page-32-0"></span>**4.1.3. Búsqueda general por mapa**

# ¿Cómo funcionan las búsquedas por Mapa?

El usuario dibuja un polígono en el mapa para realizar una búsqueda.

El resultado de la búsqueda estará dado por los recursos cuyos atributos metadatos coordenadas de geográficas estén contenidos o intersectados dentro del polígono (resultado 1 y resultado 2), además de los recursos cuyas coordenadas contengan el polígono del extent (resultado 3).

*Gráfico 27. Cómo funciona la búsqueda por mapa*

<span id="page-32-1"></span>![](_page_32_Picture_96.jpeg)

<span id="page-32-2"></span>*Gráfico 28. Opción búsqueda general por mapa*

![](_page_33_Picture_91.jpeg)

Para realizar una búsqueda por mapa, se deben seguir los siguientes pasos:

- o El usuario debe dar clic sobre la opción **"Select extent"** para escoger el área geográfica de interés.
- o Luego de tener el área geográfica de interés seleccionada se debe dar clic al botón "**Buscar**"

| Búsqueda de Información Geocientífica |   |                   |                                |                                                                                                    |
|---------------------------------------|---|-------------------|--------------------------------|----------------------------------------------------------------------------------------------------|
| Búsqueda General                      |   | Búsqueda Avanzada | Búsqueda Predefinida           | Acerca del MIIG Ayuda                                                                                                    |
| Buscar                                |   |                   |                                |                                                                                                    |
|                                       |   |                   |                                | Si requiere una búsqueda concreta, complemente o diligencie al menos uno de los siguientes filtros y/o seleccione un área geográfica en el mapa                                                                                                    |
| Fecha Inicial (dd/mm/aaaa)            |   | Ħ                 | Fecha Final (dd/mm/aaaa)<br>Ē. | <b>RAGUA</b><br>$\bigoplus$<br>aaq<br>Zoom<br>$+$<br>Barranquilla<br>Maracaibo<br>in.<br>$-81.811, 12.494$<br>Caracas<br>TA.<br>Panama <sup>o</sup><br>$\overline{\phantom{0}}$<br>$\frac{1}{\sin \frac{1}{2} \cdot \cos \frac{1}{2}}$<br>$\Theta$<br>Valencia<br>$_{0}$ City<br>Zoom<br>out<br><b>PANAMA</b><br>VENEZUEI<br>$e^{-\lambda}$<br>Bucaramanga<br>⊕ |
| Área del Conocimiento                 |   | Línea Temática    | Limpiar Fechas<br>Escala       | Full<br>Medelling <sub>0</sub><br>extent<br>Bogota<br>$\leftarrow$<br>G<br>A<br>Prev<br>Call<br>extent<br>COLOMBIA                                                                                                    |
| Seleccione                            | ۷ | Seleccione        | Seleccione<br>۷<br>×           | $\rightarrow$<br>Next<br>extent<br><b>AMAZONAS</b><br>ffli<br>QuitoP<br>Pan<br><b>Japane</b><br><b>ECUADOR</b>                                                                                                    |
|                                       |   |                   | <b>Buscar</b>                  | <sup>o</sup> Guayaquil<br>Amuzw<br><b>All Contracts</b><br>Steinago<br>IE, Garmin, FAO, NOAA, US.<br><b>Select</b><br>extent                                                                                                    |

*Gráfico 29. Búsqueda general por mapa*

<span id="page-33-0"></span> El sistema muestra una lista con los recursos de información que se encuentren dentro o superpongan el área geográficaque fue seleccionada en el mapa.

![](_page_34_Picture_114.jpeg)

![](_page_34_Figure_1.jpeg)

**Mapas y Documentos** 

Otros Recursos de Información

Mapa geoquímico de distribución de elementos área del Cauca

Fecha: 01/01/1980 Ver elementos del estudio

A Mapa geoquímico de distribución de elementos área Santa Rosa, Cauca

Fecha: 01/01/1977 Ver elementos del estudio

Mapa Geológico de Colombia - Cuadrángulos A-14, A-15, A-16, B-10, B-11, B-12, B-13, B-14, B-15, C-8, C-9, C-12, C-13, D-8, D-9, D-10, D-11, D-12, E-1, E-7, E-8, E-9, E-10, E-11, E-12, F-6, F-7, F-9, F-11, F-13, G-6, G-7, G-8, G-9, G-10, G-11, G-12, G-13, G-14, H-3, H-4, H-5, H-8, H-9, H-10, H-11, H-12, H-13, H-14, I-8, I-11, I-15, K-9, K-10, K-11, L-6, L-7, L-8, M-6, M-8, M-9, N-8, N-9, O-7, O-8. Escala 1:100.000. Producto

Fecha: 01/01/1959 Ver elementos del estudio

Mapa del área La Tetilla

<span id="page-34-0"></span>Fecha: 01/01/1967 Ver elementos del estudio

![](_page_34_Figure_12.jpeg)

![](_page_35_Picture_138.jpeg)

### <span id="page-35-0"></span>**4.1.4. Búsqueda combinando texto libre, filtros y mapa**

![](_page_35_Figure_2.jpeg)

*Gráfico 31. Búsqueda combinada texto libre, filtros y mapa*

<span id="page-35-1"></span>El usuario también puede realizar búsquedas combinando las opciones de texto libre con los filtros y el mapa para lo cual puede seguir los siguientes pasos:

- o El usuario debe digitar la palabra que desea buscar en la barra de búsqueda
- o El usuario debe seleccionar una "**Fecha de Inicial**" y una "**Fecha Final**" con formato (dd/mm/aaaa)
- o El usuario debe seleccionar un "**Área de Conocimiento**" del menú desplegable
- o El usuario debe seleccionar una "**Línea Temática**" del menú desplegable
- o El usuario debe seleccionar una "**Escala**" del menú desplegable
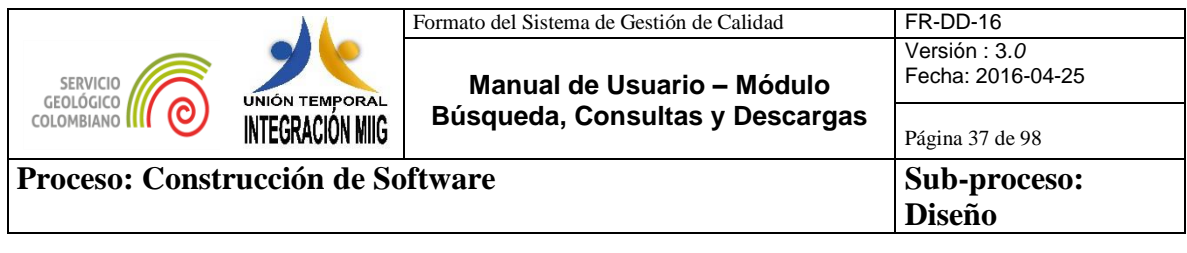

- $\circ$  El usuario puede dar clic en el botón ( $\bullet$ ) si desea agreagar mas filtros de "**Área de Conocimiento**", "**Línea Temática**" y "**Escala**"
- o El usuario en el mapa debe dar clic sobre la opción **"Select extent"**  para escoger el área geográfica de interés
- o Luego de seleccionar todas las opciones, debe dar clic en el botón "**Buscar**" y el sistema mostrara los resualtados de acuerdo a la combinación de busqueda realizada.

*Nota: el usuario puede utilizar todas las opciones para una búsqueda ó solo algunas de ellas, dependiendo de la necesidad.*

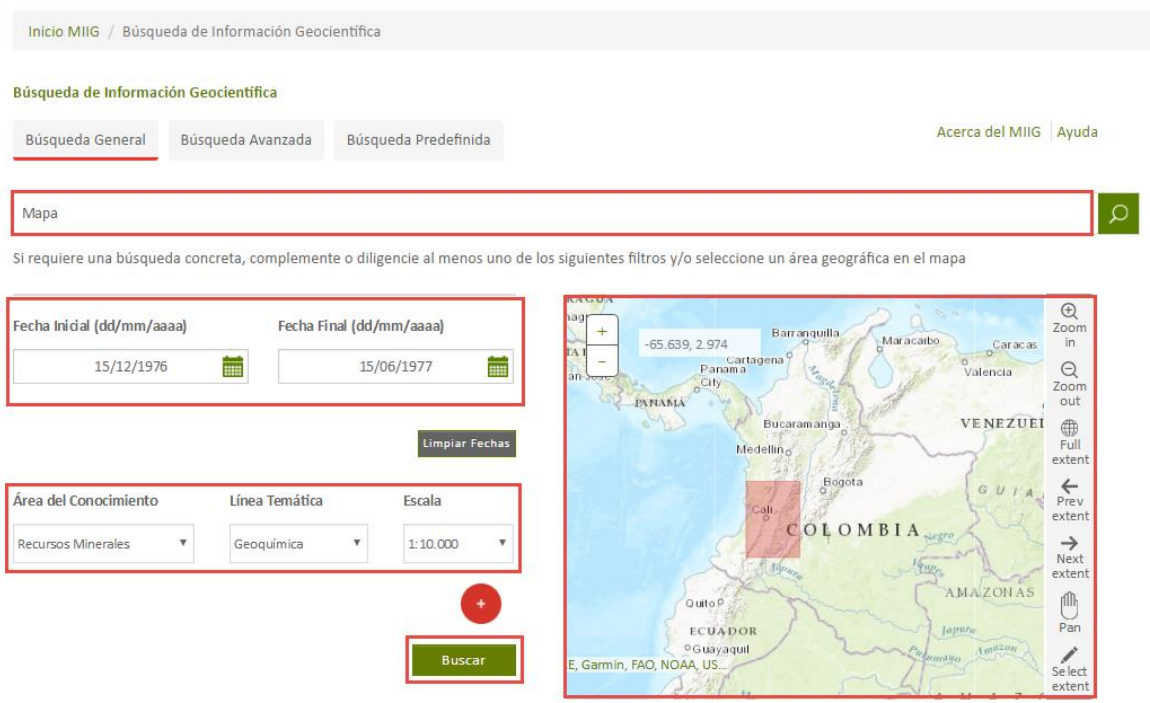

*Gráfico 32. Ejemplo búsqueda combinando texto libre, filtros y mapa*

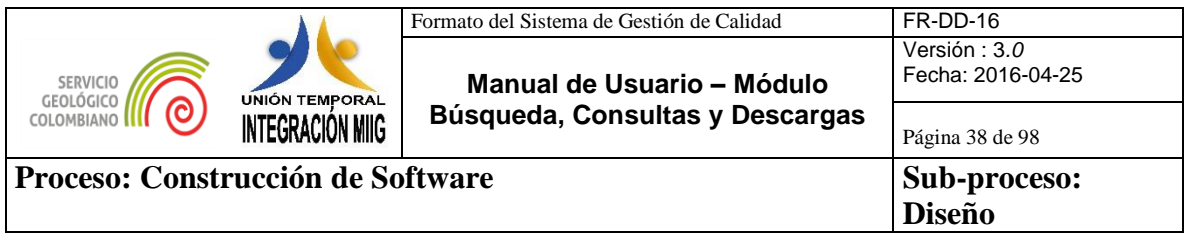

|                                                           | Inicio MIIG / Búsqueda de Información Geocientífica |                                                                                                    |                               |                                     |                                   |                                                             |
|-----------------------------------------------------------|-----------------------------------------------------|----------------------------------------------------------------------------------------------------|-------------------------------|-------------------------------------|-----------------------------------|-------------------------------------------------------------|
| Búsqueda de Información Geocientífica<br>Búsqueda General | Búsqueda Avanzada                                   | Búsqueda Predefinida                                                                                                  |                               |                                     |                                   | Acerca del MIIG Ayuda                                       |
| Área del Conocimiento<br>Recursos Minerales               | $\ddot{}$                                           | -84.497, 14.873                                                                                                    |                               |                                     | Guatemala<br>COSTA<br><b>RICA</b> | Caribbean<br>Sea                                            |
| Línea Temática                                            |                                                     |                                                                                                    |                               |                                     |                                   | <b>PANAMA</b><br>VE<br>Bogota<br>COLOMBIA<br>Quito          |
| Geoquímica<br><b>Escala</b>                               |                                                     |                                                                                                    |                               |                                     | $8 -$                             | $\circ$<br>ECUADOR<br>Adraway<br>A N<br>PERU<br><b>SHIP</b> |
| 1:10.000                                                  |                                                     |                                                                                                    |                               | Esri, HERE, Garmin, FAO, NOAA, USGS |                                   | Lima                                                        |
|                                                           |                                                     | ((MIIGESCALA="1:10.000" AND (MIIGTEMATICA="Geoquímica" AND MIIGAREACONOCIMIENTO="Recursos Minerales")) AND (          |                               |                                     |                                   | Q                                                           |
|                                                           |                                                     | Mapas y Documentos                                                                                                    | Otros Recursos de Información |                                     |                                   |                                                             |
|                                                           |                                                     | Mapa geoquímico de distribución de elementos área Santa Rosa, Cauca<br>Fecha: 01/01/1977<br>Ver elementos del estudio |                               |                                     |                                   |                                                             |

*Gráfico 33. Ejemplo resultados de búsqueda combinando texto libre, filtros y mapa*

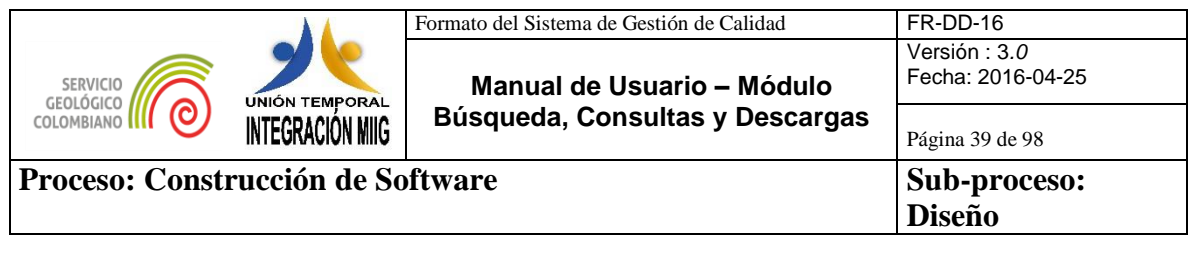

# **4.2.BÚSQUEDA AVANZADA**

# ¿Cómo funcionan la búsqueda avanzada?

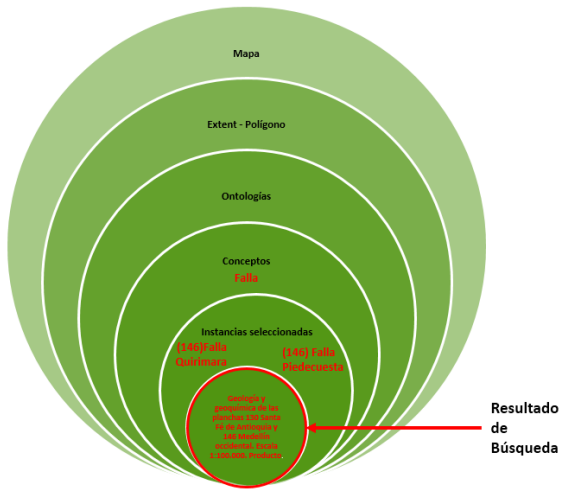

El usuario dibuja un polígono en el mapa para realizar una búsqueda.

Se sugieren al usuario las ontologías cuyas instancias estén contenidas o intersectadas dentro del polígono. Luego el usuario selecciona los conceptos cuyas instancias quiera consultar. Por ultimo el usuario selecciona las instancias especificas y selecciona la opción buscar.

El resultado de la búsqueda estará dado por los recursos cuyos atributos de metadatos coordenadas geográficas estén contenidos o intersectados dentro del polígono de las instancias seleccionadas.

*Gráfico 34. Cómo funciona la búsqueda avanzada*

 Para realizar una busqueda avanzada el usuario debe seleccionar la opción"**Busqueda Avanzada"**

|                                       | Inicio MIIG / Búsqueda de Información Geocientífica |                      |  |  |  |                       |
|---------------------------------------|-----------------------------------------------------|----------------------|--|--|--|-----------------------|
| Búsqueda de Información Geocientífica |                                                     |                      |  |  |  |                       |
| Búsqueda General                      | Búsqueda Avanzada                                   | Búsqueda Predefinida |  |  |  | Acerca del MIIG Ayuda |
|                                       |                                                     |                      |  |  |  |                       |

*Gráfico 35. Búsqueda Avanzada 1*

 Luego el usuario debe dar clic sobre la opción **"Select Extent"** y dibujar un rectangulo de la zona geográfica de interés en el mapa.

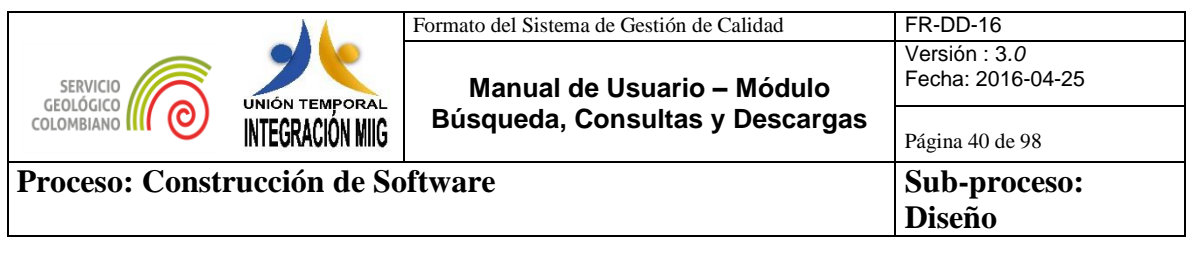

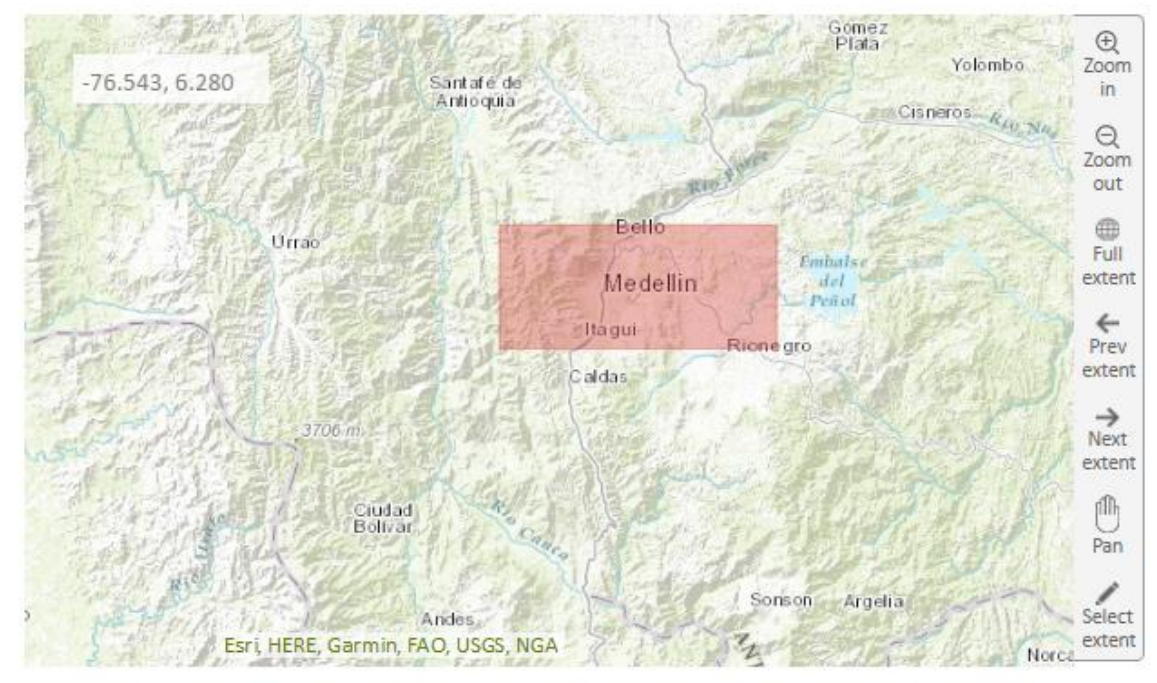

*Gráfico 36. Selección de extent*

 El sistema muestra un árbol de los conceptos que tienen al menos una instancia asociada a un recurso de informacióny que se encuentran en el area geográfica seleccionada.

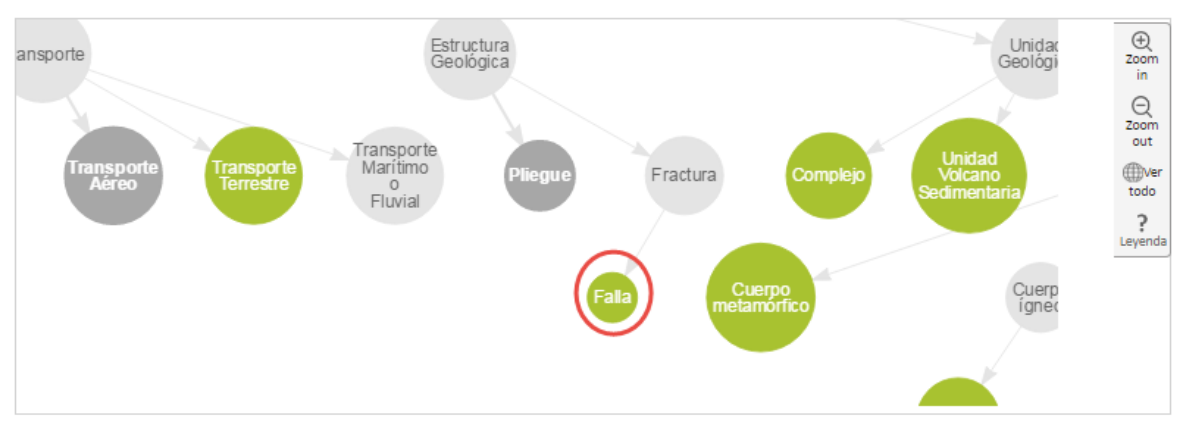

*Gráfico 37. Ejemplo Esquema de Conceptos1*

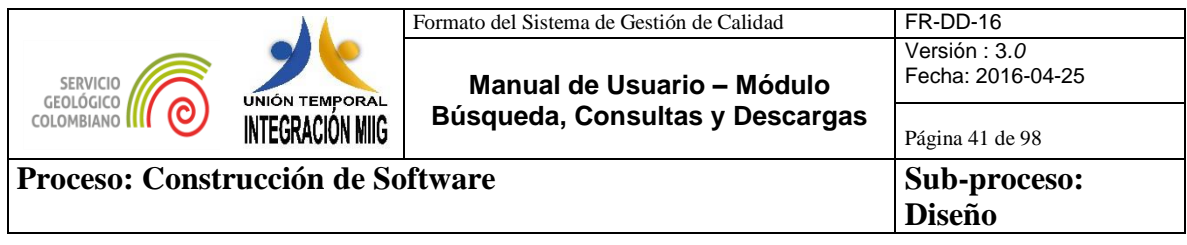

El usuario debe hacer clic en el **"concepto"** que desea consultar.

**Nota:** si desea escoger mas de un concepto, debera mantener sostenida la tecla **Ctrl** y seleccionar los conceptos de interés.

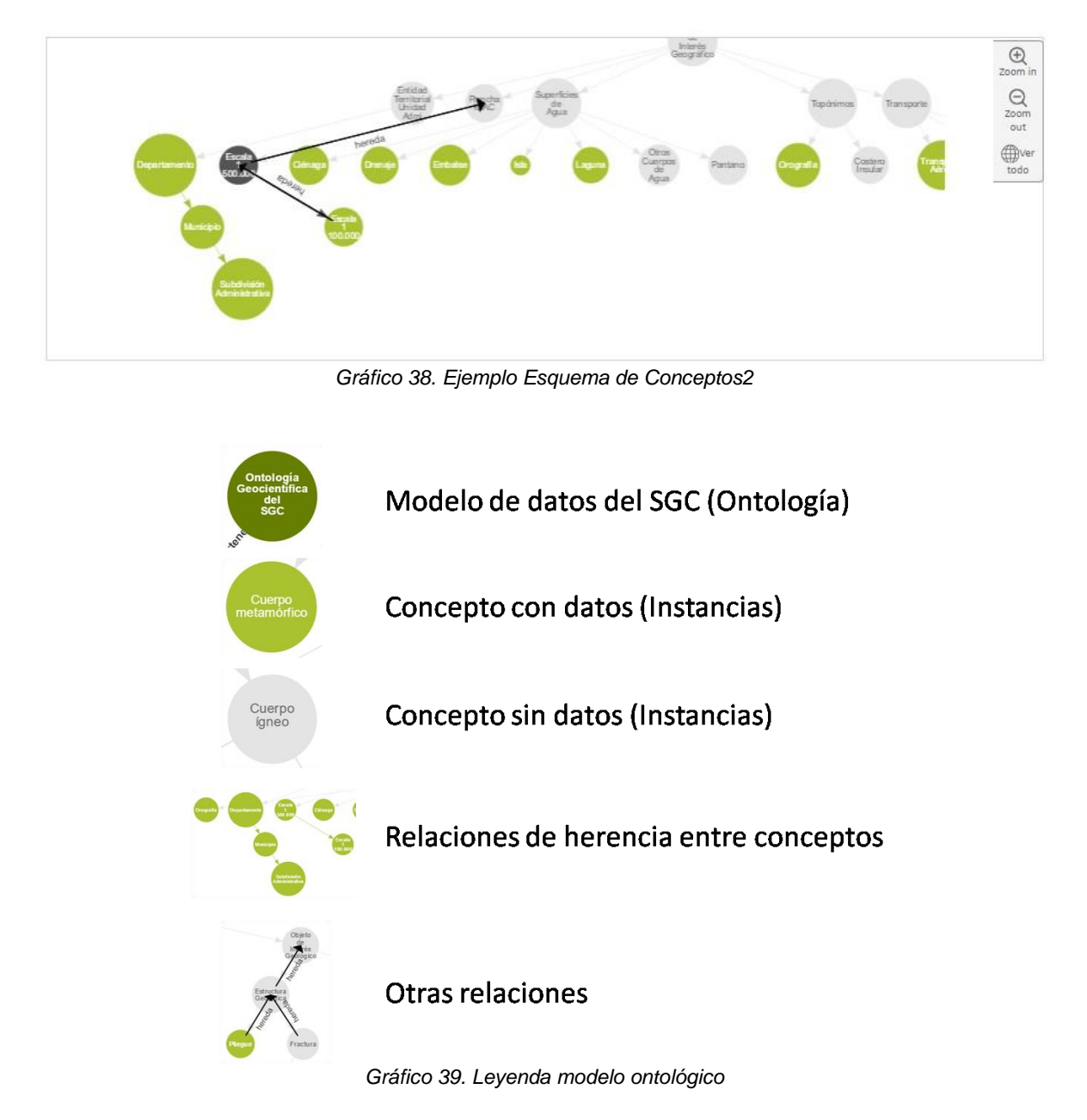

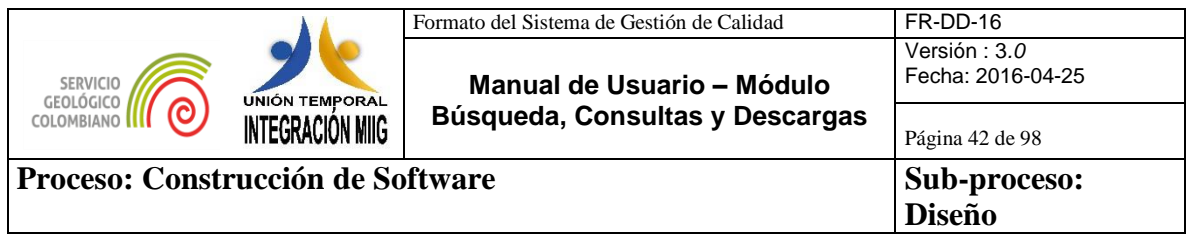

 Una vez seleccionado el o los concepto(s) , el sistema muestra las diferentes instancias relacionadas con elo los concepto(s).

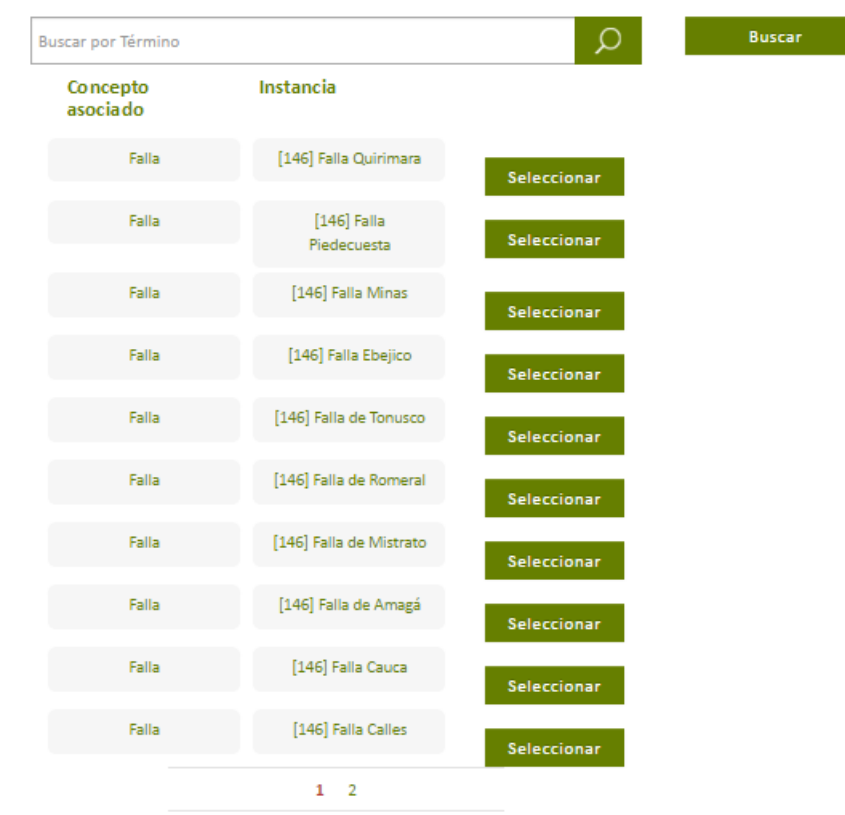

*Gráfico 40. Lista Selección Concepto Asociado 1*

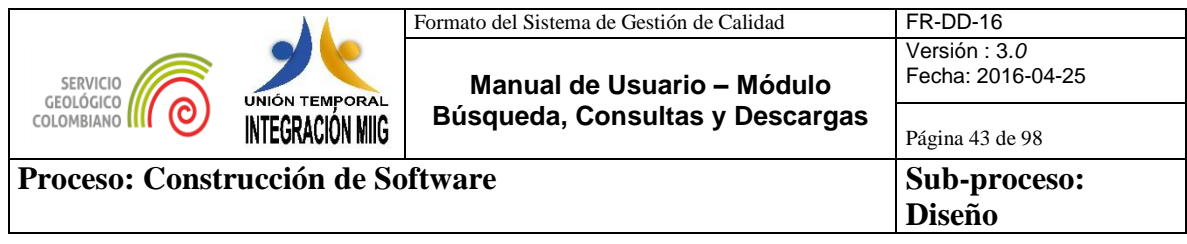

 Luego se debe selececcionar la instancia que esta buscando. El usuario puede seleccionar una o varias instancias para realizar la busqueda.

**Nota:**Para mayor facilidad el usuario debe diligenciar el nombre de la instancia en la barra de busqueda y hacer clic en el icono de busqueda  $(2)$ .

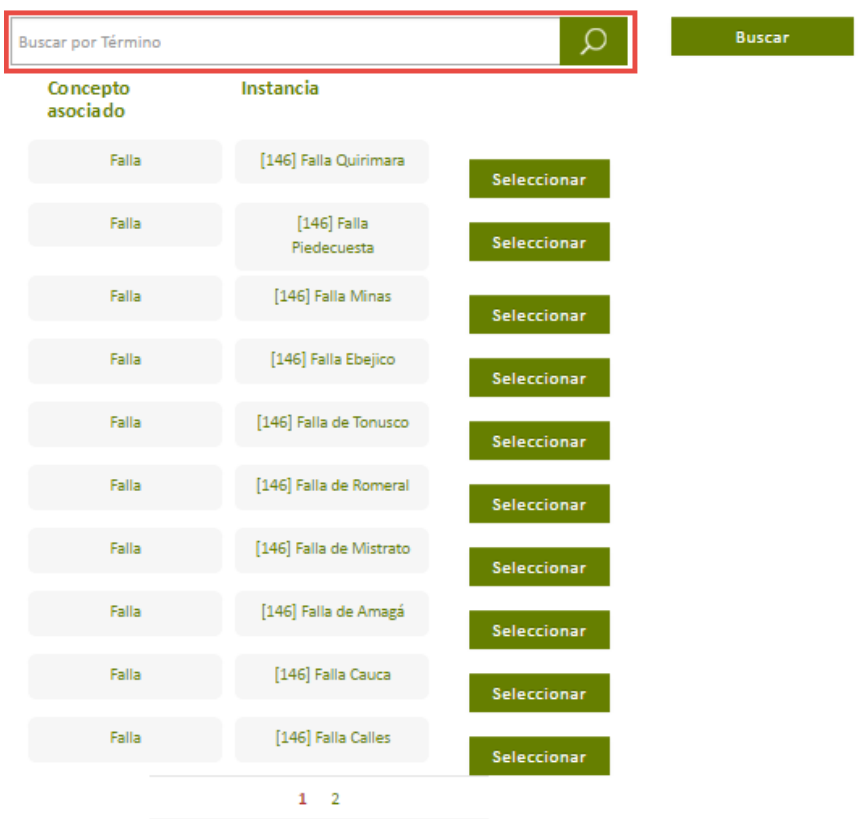

*Gráfico 41. Lista Selección Concepto Asociado 2*

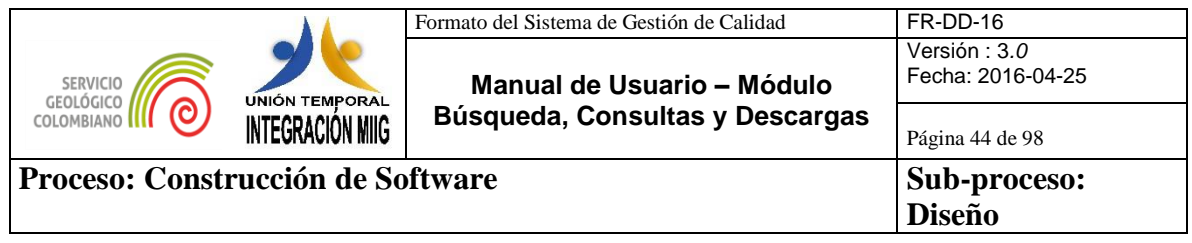

- Una vez haya buscado la instancia por el nombre, el sistema muestra todas las instancias en el area seleccionada.
- El usuario debe hacer clic en el botón **"Seleccionar"**para solo consultar las instancias de interés.

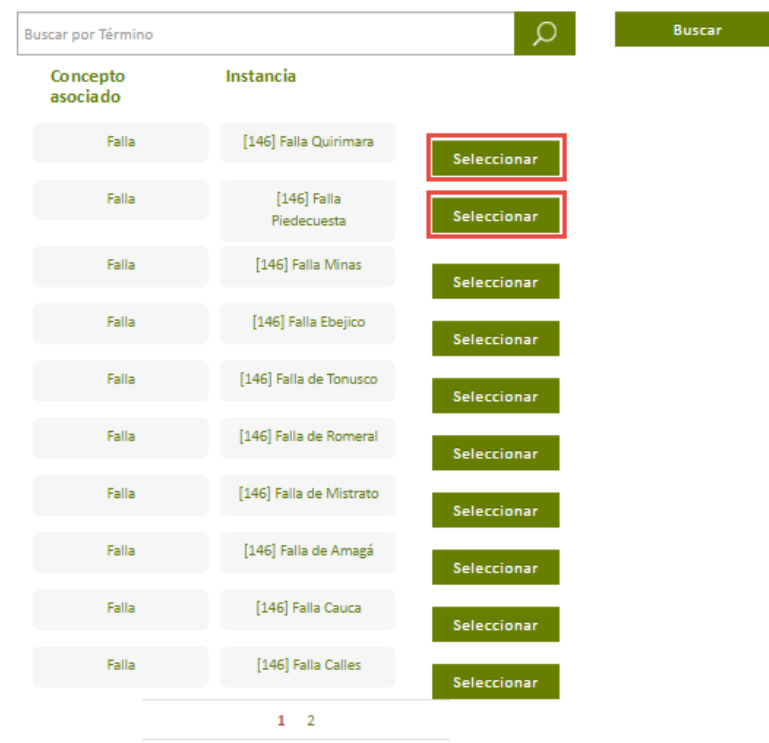

*Gráfico 42. Lista Selección Concepto Asociado 3*

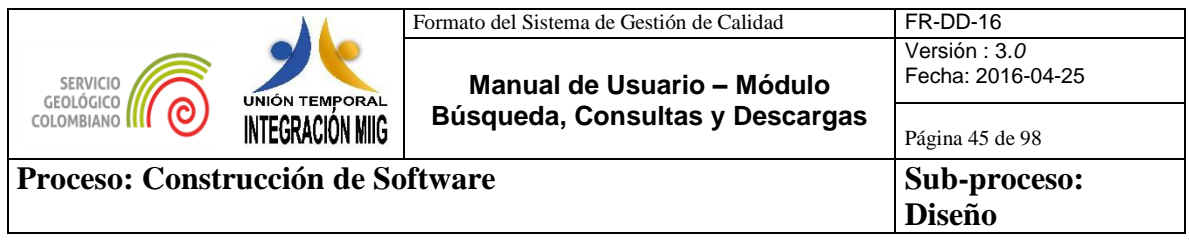

 Una vez seleccionadas las instancias, el sistema muestra en el costado derecho las instancias seleccionadas para poder consultarlas.

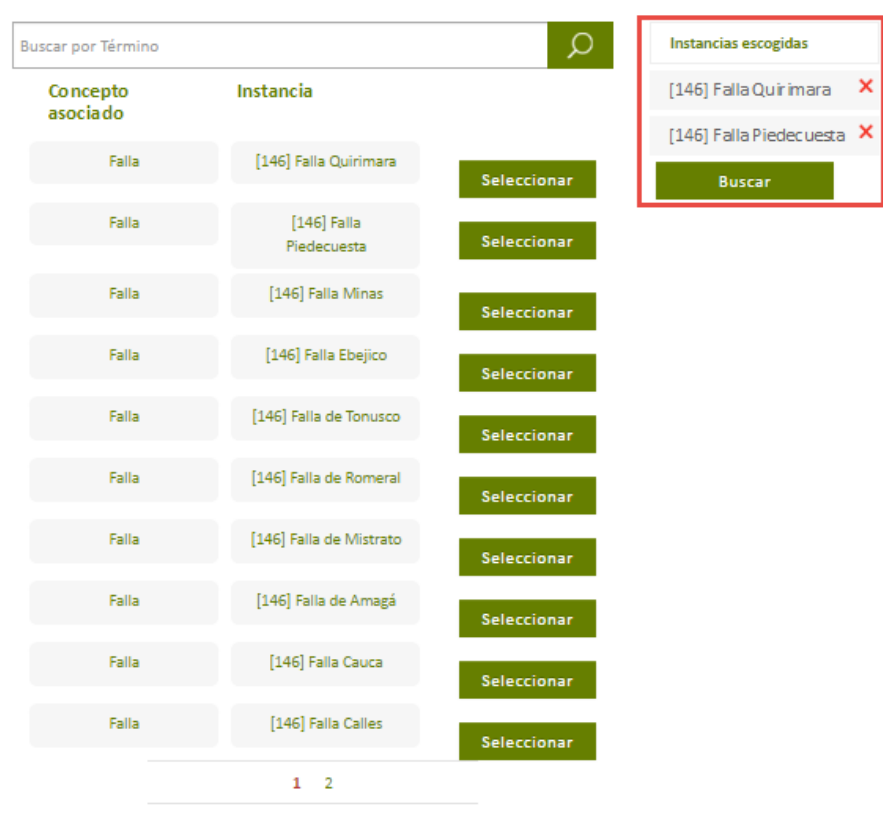

*Gráfico 43. Instancias Escogidas 1*

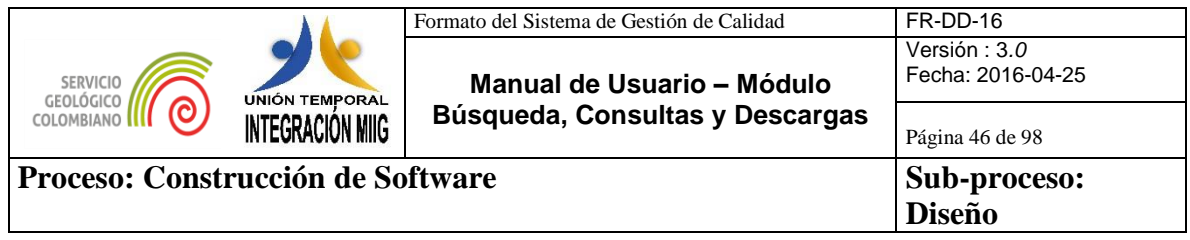

Despues el usuario debe hacer clic en el boton **"Buscar".**

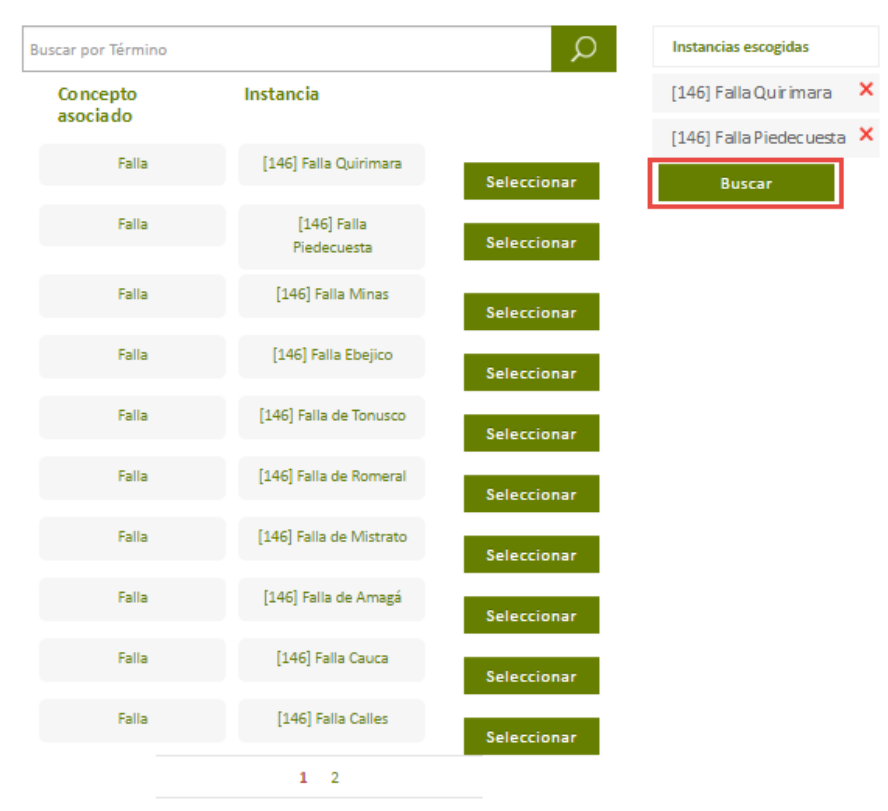

*Gráfico 44.Instancias Escogidas 2*

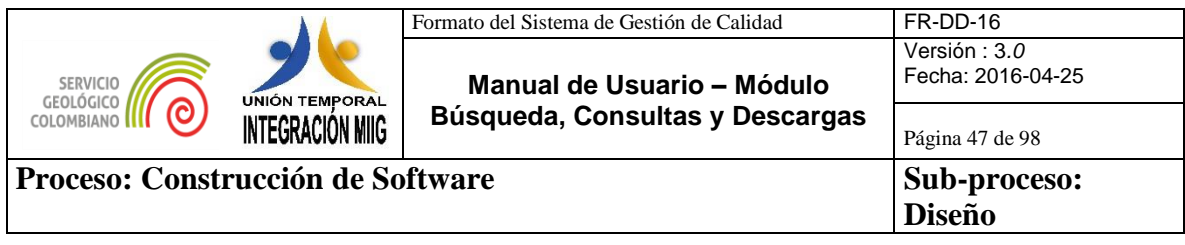

El sistema muestra los resultados de las instancias consultadas.

|                                       | Inicio MIIG / Búsqueda de Información Geocientífica |                                                       |                                                                                                    |                                                               |
|---------------------------------------|-----------------------------------------------------|-------------------------------------------------------|----------------------------------------------------------------------------------------------------|---------------------------------------------------------------|
| Búsqueda de Información Geocientífica |                                                     |                                                       |                                                                                                    |                                                               |
| Búsqueda General                      | Búsqueda Avanzada                                   | Búsqueda Predefinida                                  |                                                                                                    | Acerca del MIIG Ayuda                                         |
| Área del Conocimiento                 | $^{+}$                                              | NICARACUA<br>Salvador<br>o Managua<br>-91.133, 12.768 | Barranguilla<br>Maracaibo                                                                                       | Port of<br>Spain<br>Caracas                                   |
| Geociencias Básicas                   |                                                     | San Jose                                              | Cartagena<br>Panama<br>$o^{\text{City}}$<br>PARAMA<br>Bucaramanga                                               | ö<br>Valencia<br>Orinoco<br>VENEZUELA                         |
| Línea Temática                        |                                                     |                                                       | Medelling<br>Bogota                                                                                             | Georgetown<br><b>UYAN</b><br>$N_A$                            |
| Geología y<br>Geomorfología           |                                                     |                                                       | Cali<br><b>COLOMBIA</b><br>Jap <sub>in</sub>                                                                    | $\, G \,$<br>SU<br><b>RORAIMA</b>                             |
| Escala                                |                                                     | $y_{\circ}$                                           | Quito <sup>o</sup><br>ECUADOR<br><sup>o</sup> Guayaquil                                                         | <b>AMAZONAS</b><br>Inpute                                     |
| 1:100.000                             |                                                     |                                                       | Esri, HERE, Garmin, FAO, NOAA, USGS                                                                             | Am <sup>p</sup><br>nayo<br>oManaus<br>$A$ $R$<br>$\mathbf{D}$ |
|                                       |                                                     |                                                       | MIIGVistaconceptual:"[146] Falla Quirimara" OR MIIGVistaconceptual:"[146] Falla Piedecuesta"                    |                                                               |
|                                       |                                                     | Mapas y Documentos                                    | Otros Recursos de Información                                                                                   |                                                               |
|                                       |                                                     |                                                       | Diagnóstico Geológico - Geoquímico de la Plancha 145 Urrao. Escala 1:100.000. Producto. Versión año año 2008    |                                                               |
|                                       |                                                     | Fecha: 02/11/2010<br>Ver elementos del estudio        |                                                                                                    |                                                               |
|                                       |                                                     |                                                       | Diagnóstico geológico - geoquímico de la Plancha 165 Carmen de Atrato. Escala 1:100.000. Producto. Versión 2008 |                                                               |
|                                       |                                                     | Fecha: 01/12/2008<br>Ver elementos del estudio        |                                                                                                    |                                                               |
|                                       |                                                     |                                                       | Geología y Geoquímica de la Plancha 165 Carmen de Atrato. Escala 1:100.000. Producto. Versión año 1986          |                                                               |
|                                       |                                                     | Fecha: 01/06/1986<br>Ver elementos del estudio        |                                                                                                    |                                                               |
|                                       |                                                     | Producto. Versión año 1984                            | G Geología y geoquímica de las planchas 130 Santa Fé de Antioquia y 146 Medellín occidental. Escala 1:100.000.  |                                                               |
|                                       |                                                     | Fecha: 01/10/1984                                     |                                                                                                    |                                                               |
|                                       |                                                     | Ver elementos del estudio                             |                                                                                                    |                                                               |

*Gráfico 45. Ejemplo resultado búsqueda Avanzada*

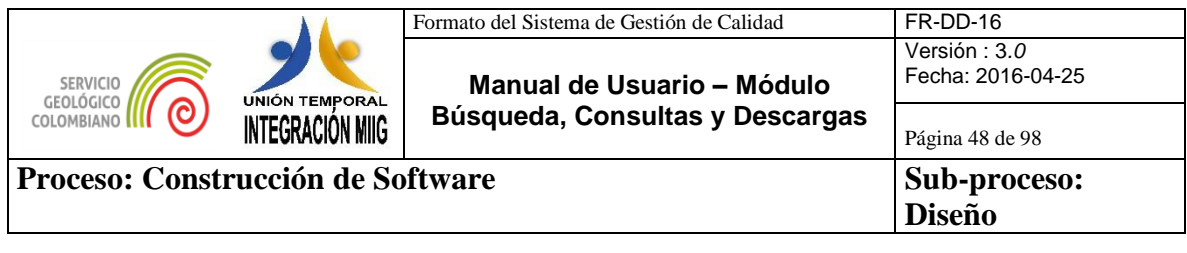

# **4.3.BÚSQUEDA PREDEFINIDA**

Módulo que permite al usuario encontrar recursos de información con base a una plantilla que agrupa temas y recursos de información geocientífica. Esta plantilla de búsqueda se establece por el SGC.

|                                                                             | Inicio MIIG / Búsqueda de Información Geocientífica                                               |                                                                                                |                                                                      |                                                                                                    |                                                                         |  |
|-----------------------------------------------------------------------------|---------------------------------------------------------------------------------------------------|------------------------------------------------------------------------------------------------|----------------------------------------------------------------------|----------------------------------------------------------------------------------------------------|-------------------------------------------------------------------------|--|
| Búsqueda de Información Geocientífica                                       |                                                                                                   |                                                                                                |                                                                      |                                                                                                    |                                                                         |  |
| Búsqueda General                                                            | Búsqueda Avanzada                                                                                 | Búsqueda Predefinida                                                                           |                                                                      |                                                                                                    | Acerca del MIIG Ayuda                                                   |  |
| <b>Geociencias Básicas</b>                                                  |                                                                                                   | <b>Amenazas Geológicas</b>                                                                     |                                                                      | <b>Recursos Minerales</b>                                                                                  |                                                                         |  |
| <b>Mapase informes</b>                                                      | <b>Servicios</b>                                                                                  | <b>Mapase informes</b>                                                                         | <b>Servicios</b>                                                     | <b>Mapase informes</b>                                                                                     | <b>Servicios</b>                                                        |  |
| • Mapa Geológico de<br>Colombia, Escala<br>1:1000.000<br>Atlas Geológico de | • Mapa Geológico de<br>Colombia Servicio.<br>Escala 1:1000.000<br>• Atlas Geológico de            | • Mapa Nacional de<br>Amenaza Relativa<br>por Movimientos en<br>Masa. Escala<br>1:1.500.000    | • Estaciones GNSS<br>• Mapa de Amenaza<br>por Movimientos en<br>Masa | Investigación y<br>٠<br>exploración de<br>minerales metálicos<br>(geoquímica,<br>anomalías<br>geoquímicas, | • Base de datos de<br>Geoquímica<br>· Mapa del Potencial<br>Carbonífero |  |
| Colombia. Escala<br>1:500.000                                               | Colombia Servicio.<br>Escala 1:500.000                                                            | • Mapa Nacional de<br>Amenaza Relativa<br>por Movimientos en                                   | · Sistema de<br>información de                                       | geofísica, ambientes<br>metalogénicos,<br>depósitos<br>minerales)                                          |                                                                         |  |
| • Mapas Geológicos<br>Departamentales                                       | • Estado cartografía<br>geológica. Escala<br>1:100.000                                            | Masa. Escala<br>1:500.000                                                                      | Movimientos en<br>Masa - SIMMA                                       | Investigación y                                                                                            |                                                                         |  |
| Mapas Geológicos.<br>Escala 1:100.000                                       | · Datos de Métodos<br>Geofísicos                                                                  | • Mapas de<br>Evaluación y<br>Zonificación de<br>Amenaza por                                   | · Mapa de Amenaza<br>Volcánica                                       | exploración de<br>minerales<br>energéticos (carbón,<br>uranio                                              |                                                                         |  |
| Mapa<br>Hidrogeológico de<br>Colombia. Escala<br>1:2.500.000,<br>1:500.000  | · Inventario de<br>Muestras de<br>Litoteca                                                        | movimientos en<br>Masa<br>• Mapa Nacional de<br>Amenaza Relativa                               | • Mapa Amenaza<br>Sísmica<br>· Mapa de Intensidad<br>Instrumental    | · Investigación y<br>exploración de<br>minerales no<br>metálicos e<br>industriales<br>(fosfatos, magnesio, |                                                                         |  |
| • Mapas Geología de<br>Volcanes, Escala<br>1:100.000, 1:25.000              | • Aplicativo Web del<br>inventario nacional<br>de manifestaciones<br>hidrotermales de<br>Colombia | por Movimientos en<br>Masa Integrado.<br>Escala 1:100.000                                      | · Sismicidad Histórica<br>de Colombia                                | potasio, calcio,<br>azufre, materiales<br>de construcción)                                                 |                                                                         |  |
| · Modelo conceptual<br>descriptivo de<br>sistemas<br>geotérmicos            | • Información<br>Geomorfodinámica<br>de los Litorales<br>Colombianos                              | • Mapa Nacional de<br>Amenaza Sísmica<br>periodo de retorno<br>475 años. Escala<br>1:1.500.000 |                                                                      | · Identificación de<br>áreas estratégicas<br>para recursos<br>minerales                                    |                                                                         |  |
|                                                                             | · Hidrogeología                                                                                   | · Microzonificación<br>Sísmica de Ciudades.<br>Santa Fé de Bogotá                              |                                                                      | · Identificación de<br>zonas con potencial<br>para recursos<br>minerales                                   |                                                                         |  |
|                                                                             |                                                                                                   | · Microzonificación<br>Sísmica de Ciudades.<br>Santiago de Cali                                |                                                                      |                                                                                                    |                                                                         |  |
|                                                                             |                                                                                                   | · Microzonificación<br>Sísmica de Ciudades.<br>Popayán                                         |                                                                      |                                                                                                    |                                                                         |  |
|                                                                             |                                                                                                   | • Mapas de<br>Evaluación y<br>Zonificación de<br>Amenaza Volcánica                             |                                                                      |                                                                                                    |                                                                         |  |

*Gráfico 46. Agrupación temas en búsqueda predefinida*

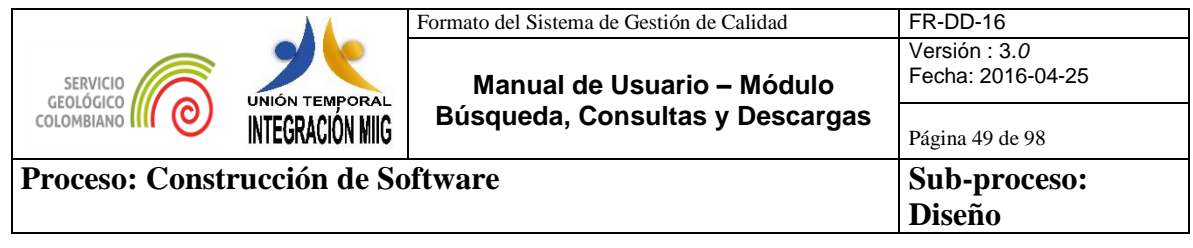

La búsqueda predefinida permite al usuario encontrar recursos de información con base a una plantilla que agrupa los recursos de información geocientífica por temas (actualmente en el sistema estan los temas de Geociencias básicas, Amenazas geológicas, Recursos minerales, entre otros). Esta plantilla de búsqueda se establece por el SGC

 Para realizar una búsqueda Predefinida, el usuario debe dar clic sobre la opción **"Búsqueda predefinida"** para escoger un recurso predefinido.

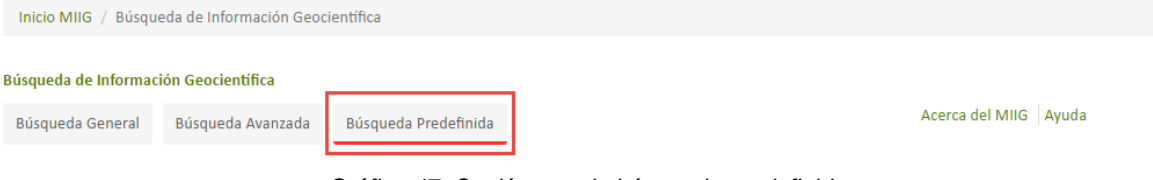

*Gráfico 47. Opción para la búsqueda predefinida*

 Al seleccionar **"Búsqueda predefinida"** aparece una plantilla con los recursos clasificados por temas, el usuario debe hacer clic en el recurso que esté interesado.

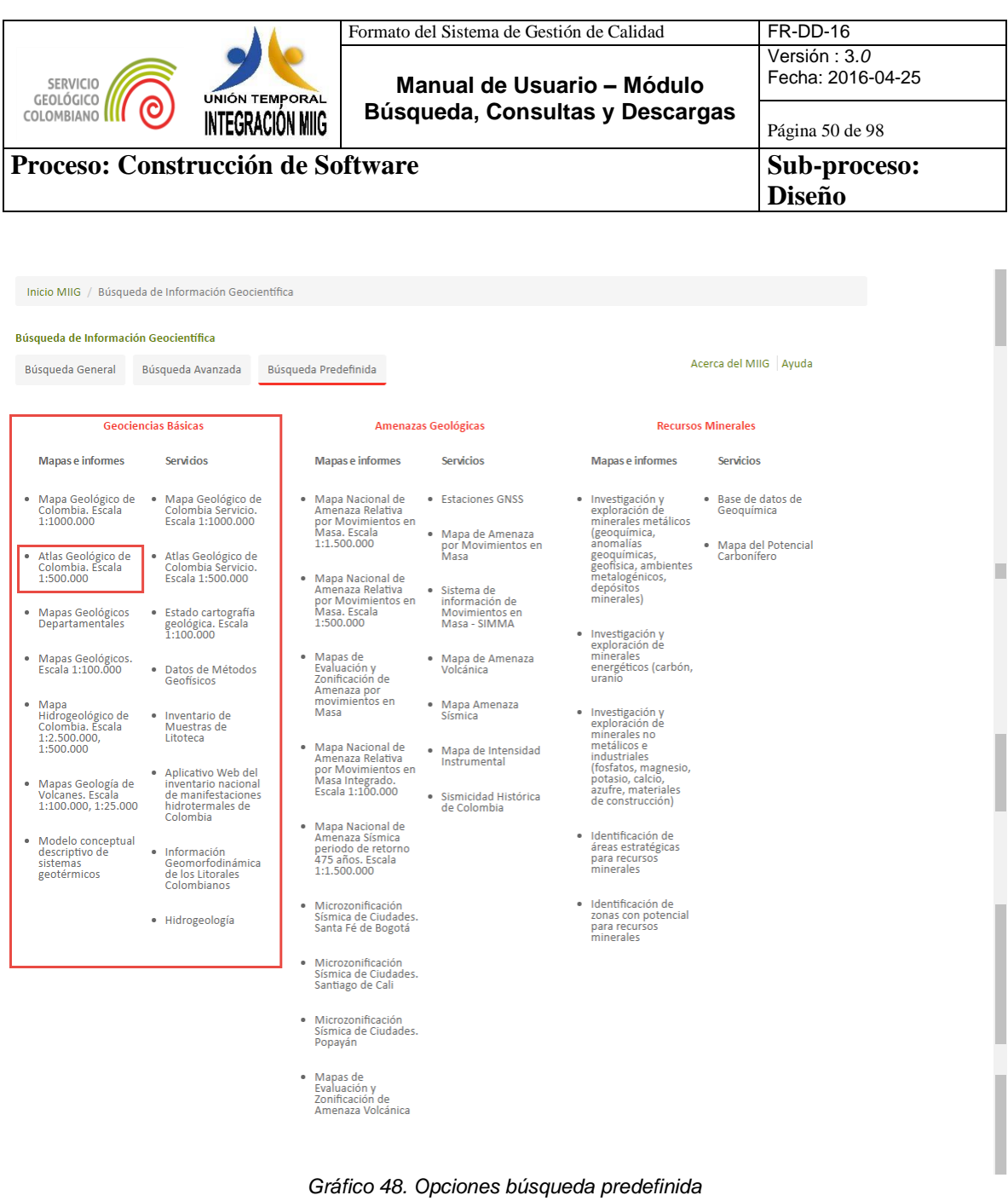

- Despues de realizar un clic en el recurso de interes, el sistema muestra el
	- listado de recursos seleccionados con el tema de interes con la informacion de los metadatos y las opciones de **Descarga** que permitirá descargar los archivos digitales del recurso y el **Visor** que permitirá visualizar la muestra gráfica del recurso.

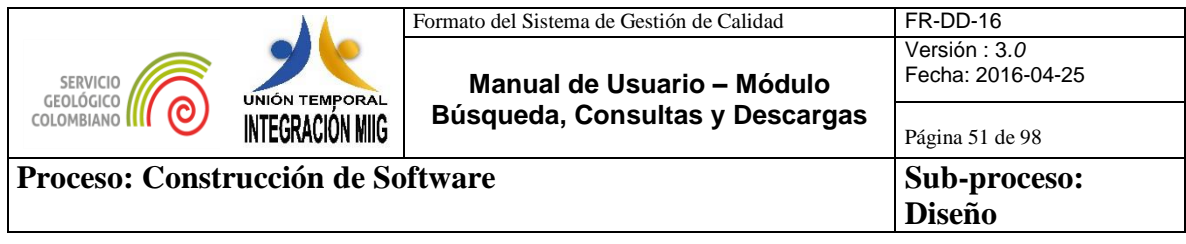

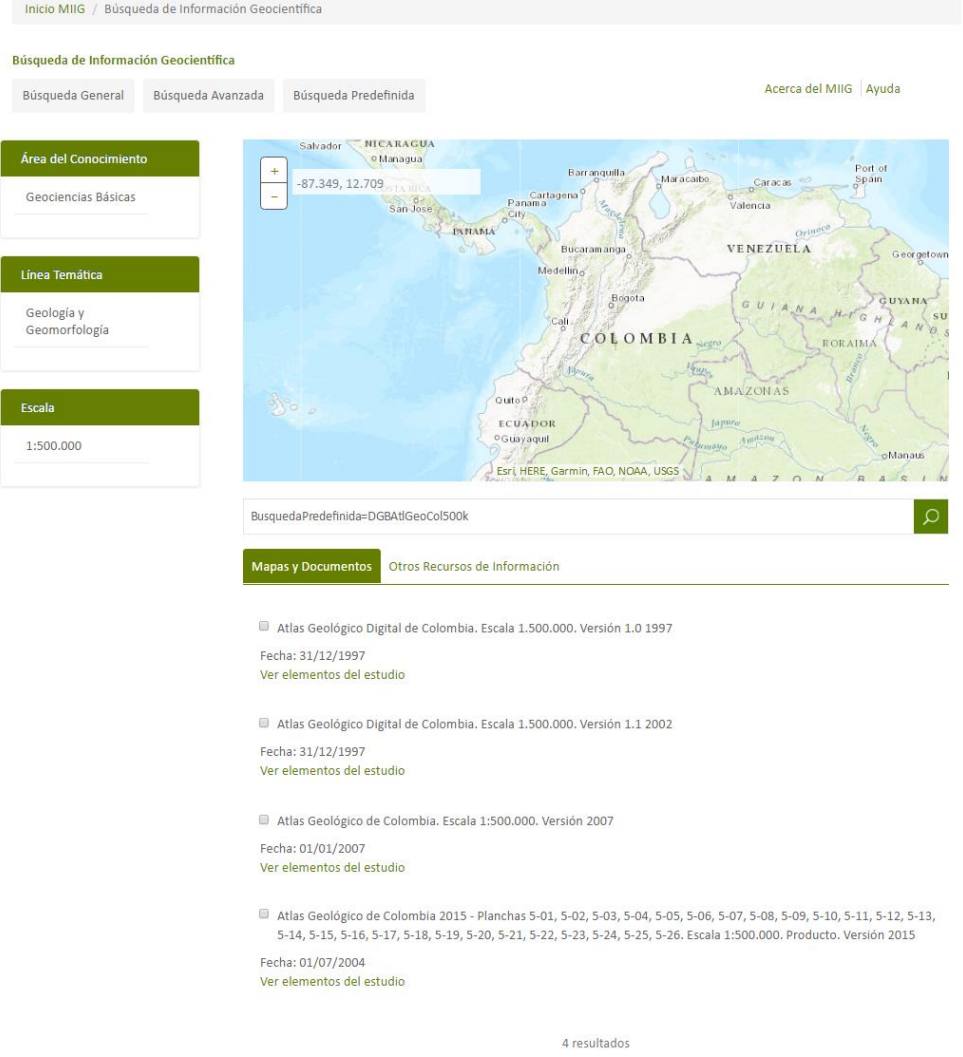

*Gráfico 49. Resultados en búsqueda predefinida*

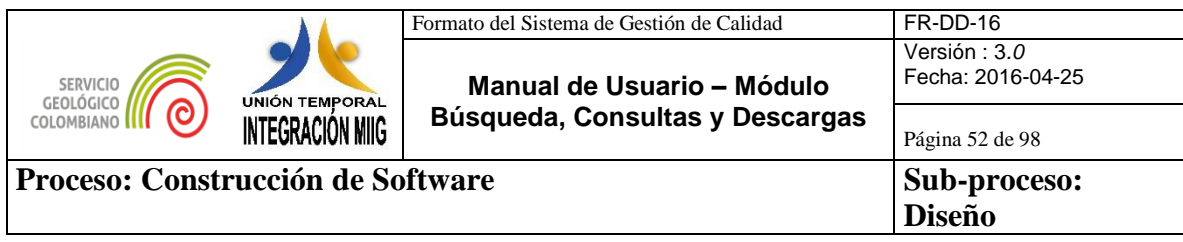

# **4.4.CONSULTA DE RESULTADOS**

#### **4.4.1. Consulta de Mapas y Documentos**

El listado de recursos (estudios geocientíficos de Mapas y Documentos) compuestos de información que son el resultado de las búsquedas por sus diferentes opciones (Búsqueda General por texto libre, Búsqueda General por filtros, Búsqueda General por mapa, Búsqueda Avanzada y Búsqueda Predefinida), el usuario puede seleccionar recursos de información (título, resumen, fecha, ver elementos del estudio) y el sistema muestra en el mapa su ubicación geográfica y en la derecha de la pantalla para cada recurso de información, los valores de metadatos del recurso seleccionado para su consulta (título, resumen, autor, descripción geográfica, visualización y descarga).

Asimismo, los resultados de las busquedas pueden ser Refinados por: Area de Conocimiento, Temática y Escala

- $\checkmark$  Area del conocimiento: el sistema cargara una lista con las siguientes opciones: Amenazas Geológicas, Recursos Minerales, Geociencias Básicas, Casarias, Casarias, Casarias, Casarias, Casarias, Casarias, Casarias, Casarias, Casarias, Casarias, C
	- Hidrocarburos, Asuntos Nucleares.
- $\checkmark$  Temática: el sistema cargara una lista con las siguientes opciones agrupadas por área del conocimiento: Amenazas Geológicas: Sismología, Vulcanología, Movimientos en Masa, Geodesia Espacial; Recursos Minerales: Exploración y Evaluación de Recursos Minerales, Minerales Energéticos, Minerales Metálicos, Minerales No Metálicos e Industriales, Geoquímica, Geofísica; Geociencias Básicas: Geología y Geomorfología, Geotermia, Geología de Volcanes, Tectónica, Hidrogeología, Geología Económica, Geología Regional, Fotogeología, Estratigrafía y Sedimentología, Petrografía y Petrología, Paleontología entre otras.

 $\checkmark$  Escala: el sistema cargara una lista con las siguientes opciones 1:2.000, 1:5.000, 1:10.000, 1:25.000, 1:50.000, 1:100.000, 1:250.000, 1:400.000, 1:500.000, 1:1.000.000, 1:1.500.000, 1:2.000.000 y Sin Escala Definida entre otras.

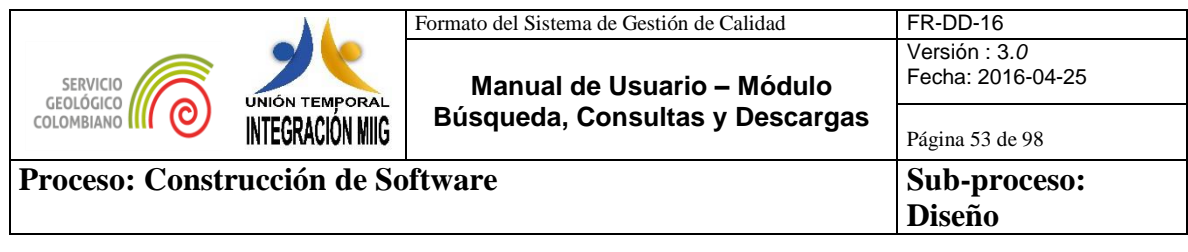

# Información del Recurso:

La información que se presenta de los recursos consultados.

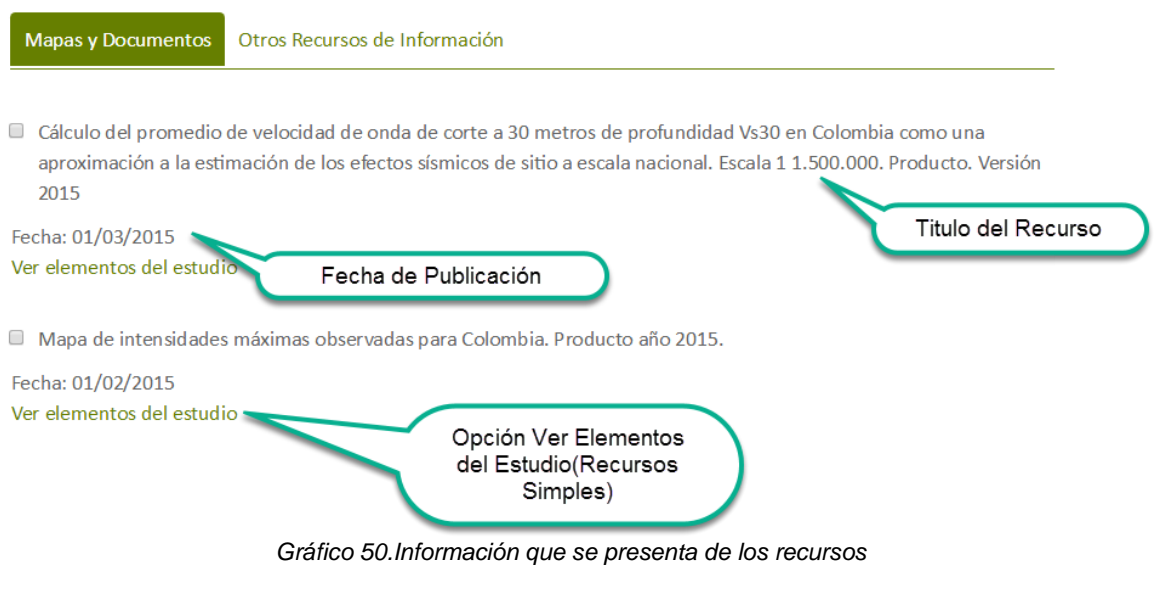

Refinadores de Búsqueda: Se selecciona el refinador (Amenazas Geológicas).

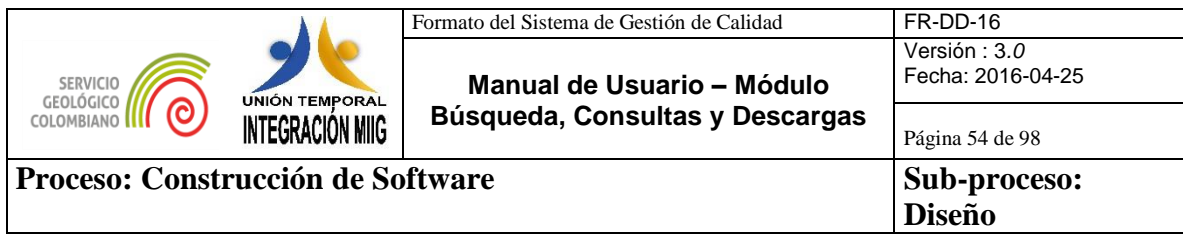

#### Búsqueda de Información Geocientífica Acerca del MIIG Ayuda Búsqueda General Búsqueda Avanzada Búsqueda Predefinida Salvador MICARAGUA Área del Conocimiento Port of<br>Spain  $\ddot{}$ Barranguilla Maracaibo  $-76.626, -12.818$ Panama<br>Panama<br><sub>O</sub>City Caraca Amenazas  $\overline{a}$ o<br>Valencia San Jose Geológicas PANAMA VENEZUELA Geo Permite filtrar los resultados por<br>Área del Conocimiento, Línea<br>Temática y Escala Ŋ Línea Temática GUYANA GUIAN  $H - r G$  $H$ Sismología OMBIA RORAIMA  $\sqrt{\frac{2}{3}}$ AMAZONAS Quitop Escala ECUADOR Jap OGuayaquil Sin Escala Definida oManaus Esrl, HERE, Garmin, FAO, NOAA, USGS  $\sim$  $\frac{1}{2}$  $1:1.000.000$ ((MIIGTEMATICA="Sismología" AND MIIGAREACONOCIMIENTO="Amenazas Geológicas") AND (FechaPublicacion>=2009-01-01  $\circ$ Mapas y Documentos Otros Recursos de Información *Gráfico 51. Refinadores de Búsqueda*

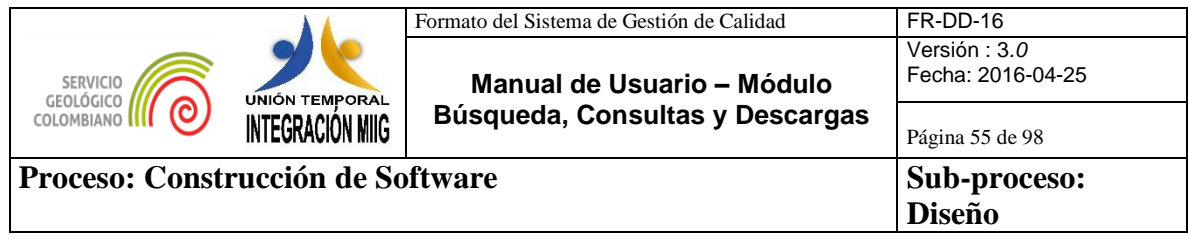

#### Ubicación del Recurso:

Ubicación del recurso del mapa (depende de las coordenadas).

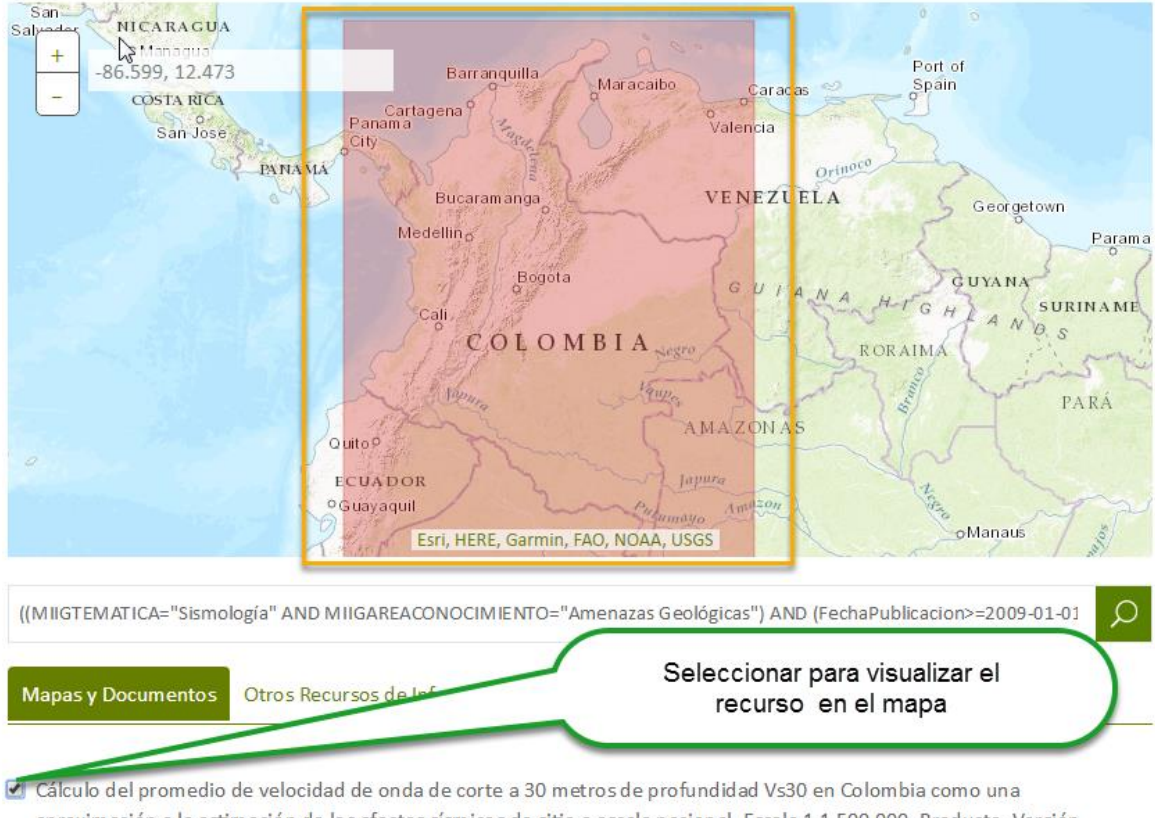

aproximación a la estimación de los efectos sísmicos de sitio a escala nacional. Escala 1 1.500.000. Producto. Versión 2015

Fecha: 01/03/2015 Ver elementos del estudio

#### *Gráfico 52.Selección de recurso para visualización en el mapa*

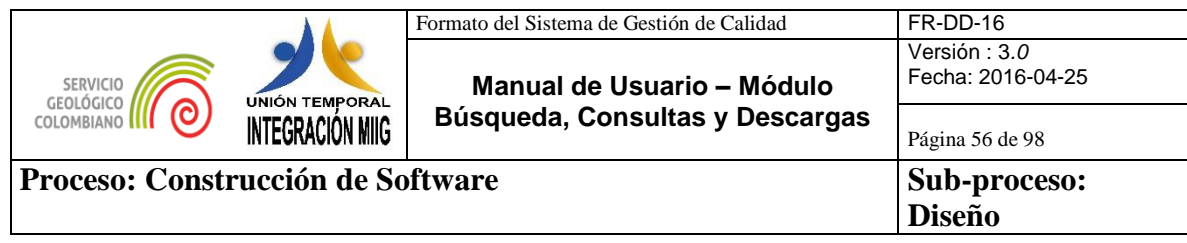

#### Información del recurso

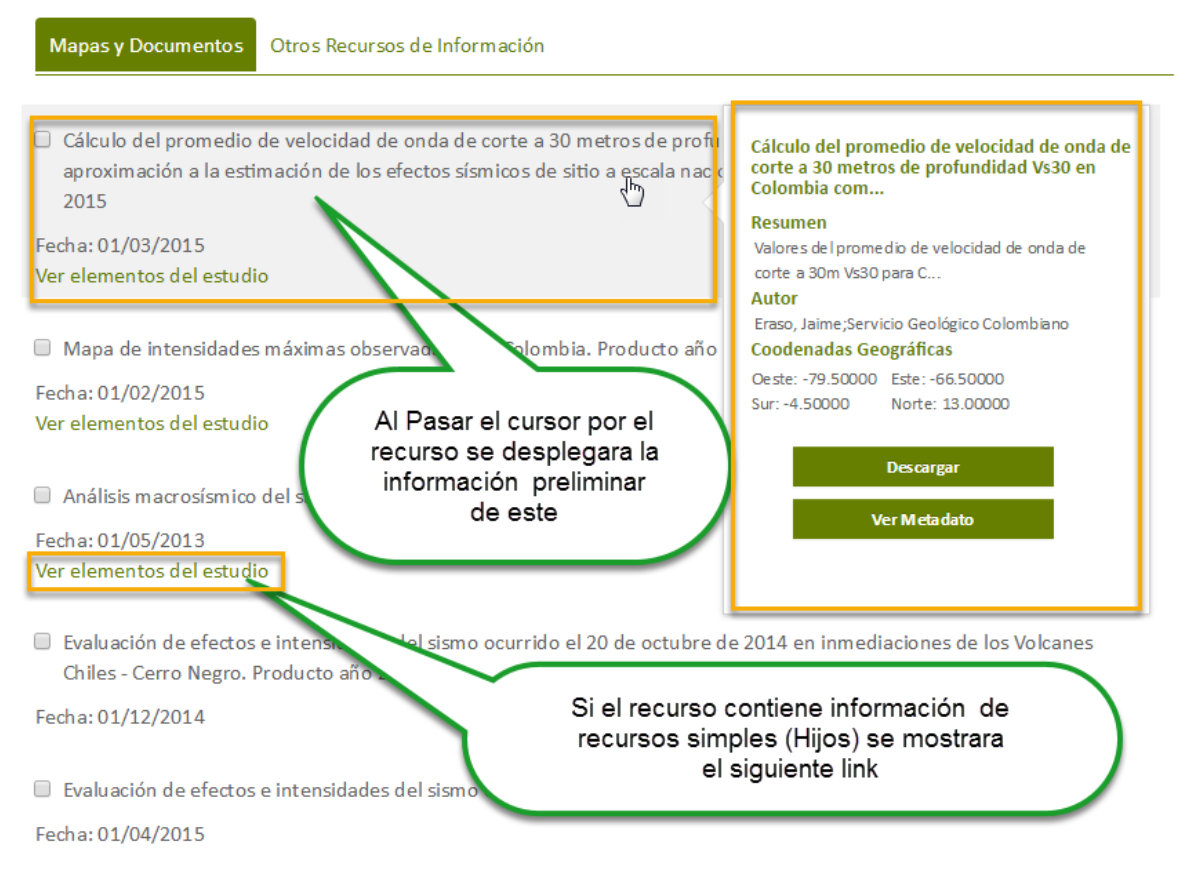

Guia para el diligenciamiento del Formulario para la evaluación de intensidad sísmica . Producto año 2013

Fecha: 01/11/2013

*Gráfico 53. Listado de Resultados en búsqueda. Metadatos de recursos*

En la información preliminar del Recurso se mostraran las siguientes opciones: "Descargar", y "Ver Metadato".

La opción "Descargar", mostrará la siguiente pantalla:

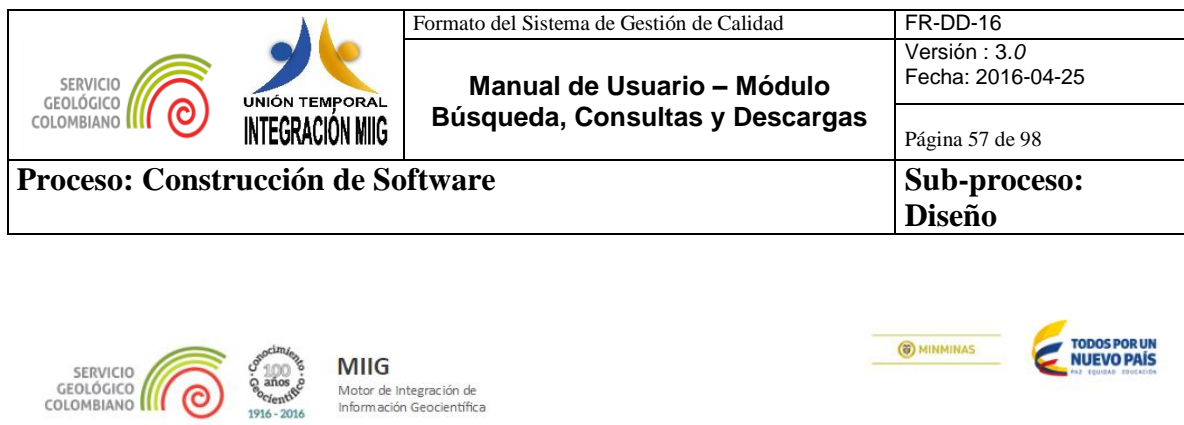

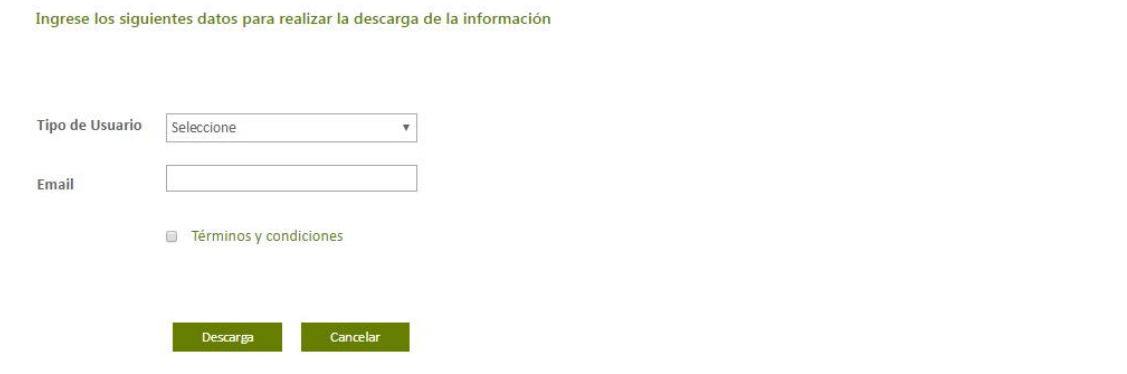

*Gráfico 54. Pantalla descarga*

La descripción detallada de esta funcionalidad se mostrará en el capítulo **4.5. Descarga de Recursos.**

La opción "Ver metadato" desplegará el formulario detallado de los campos.

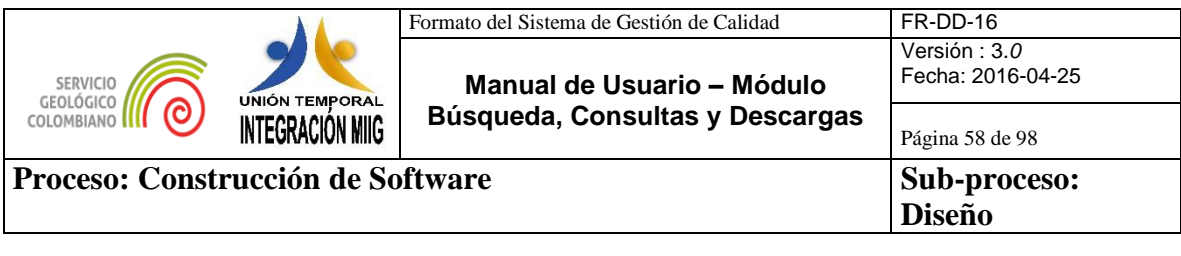

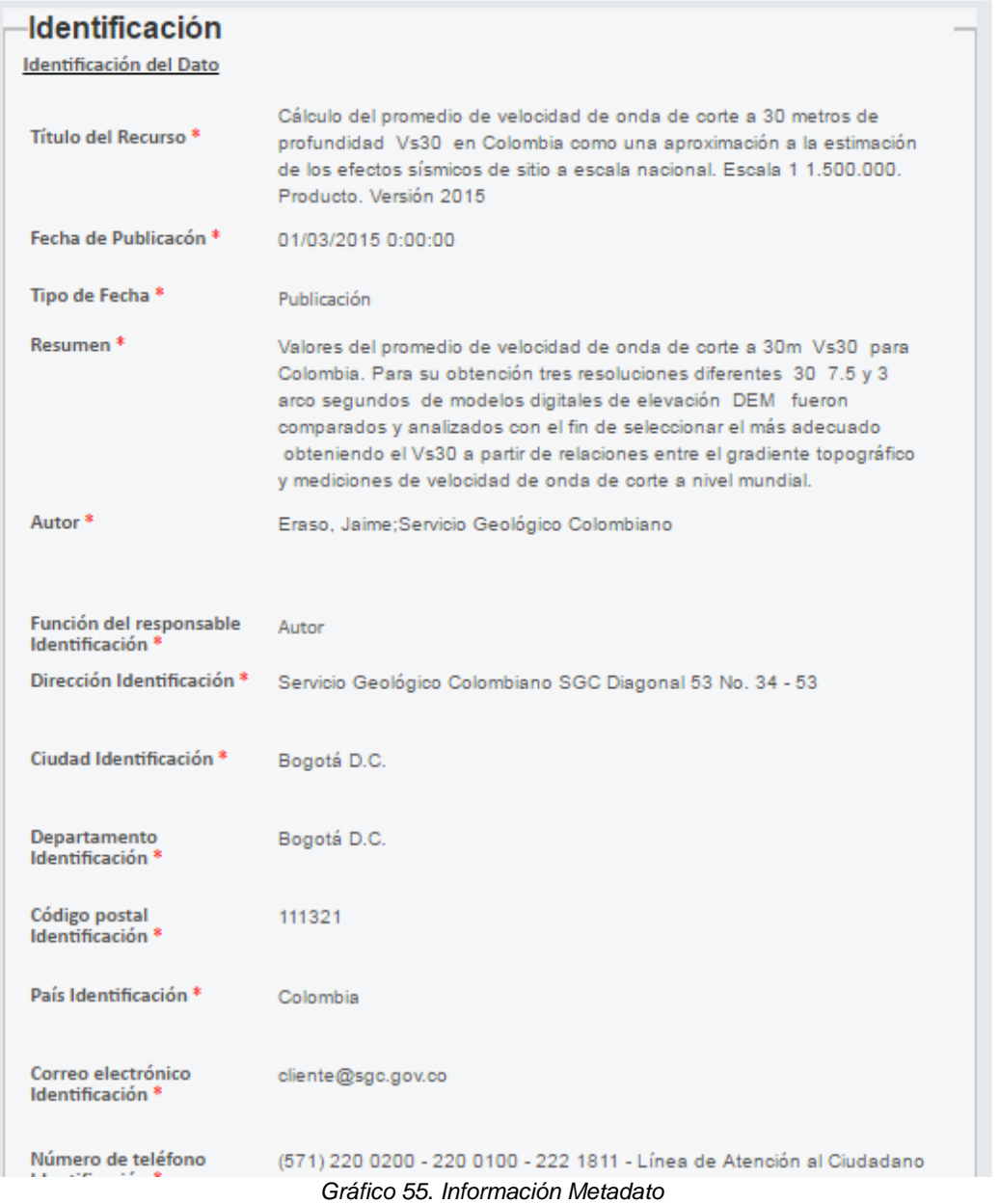

Asi mismo, al dar clic en "Ver elementos del estudio", se presentarán los recursos de información simples relacionados al estudio o recurso compuesto, a partir de los cuales se podrá consultar los atributos de metadatos.

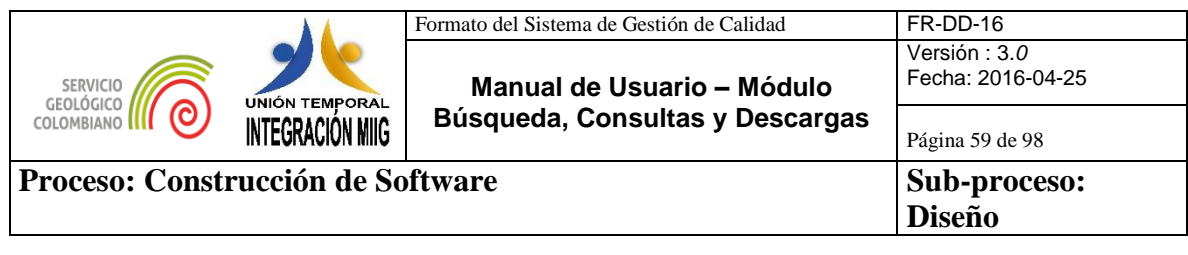

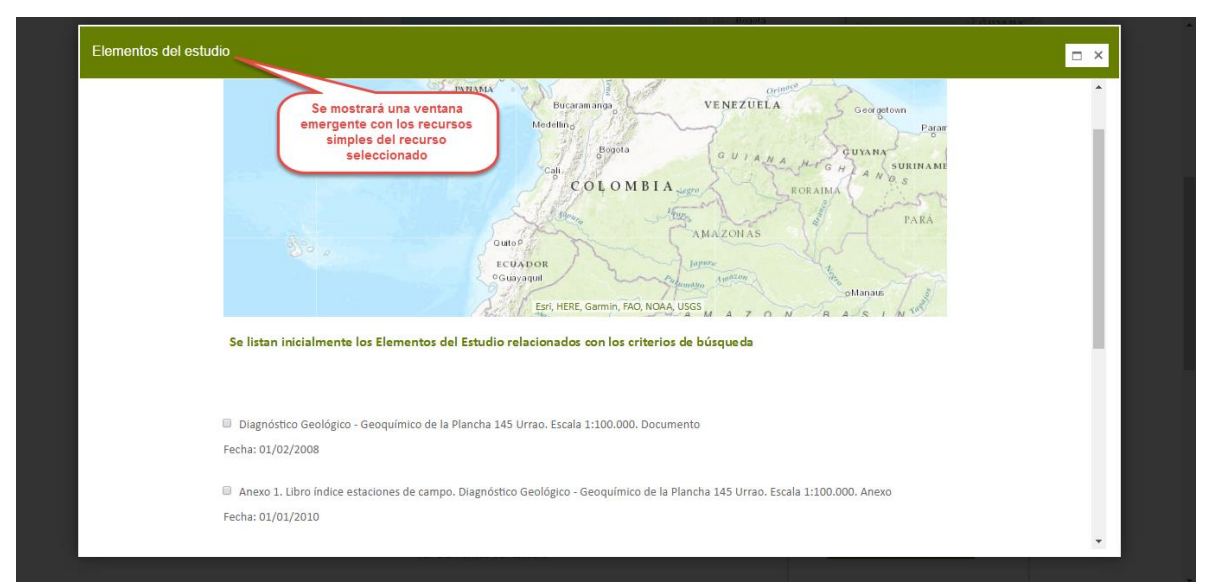

*Gráfico 56. Elementos de estudio*

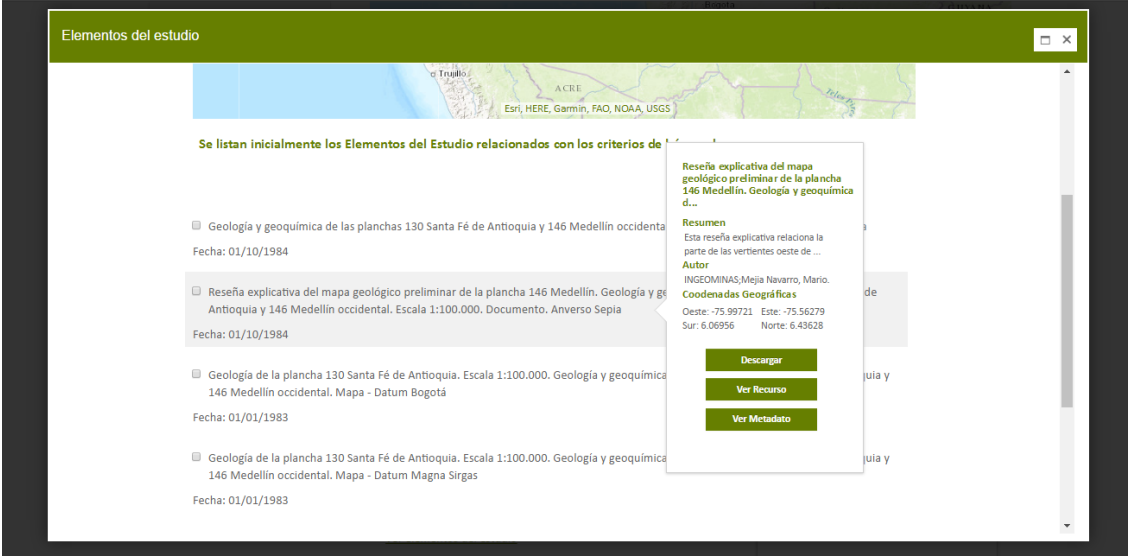

*Gráfico 57. Ficha del recurso*

Cada uno de los recursos simples (ventana emergente) contiene tres opciones: "Descargar", "Ver Recurso", "Ver Metadato".

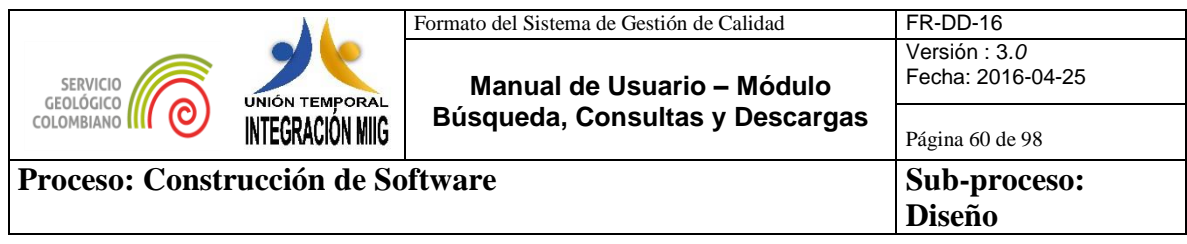

La opción "Descargar", mostrará la siguiente pantalla, la descripción detallada de esta funcionalidad se mostrará en el capítulo **4.5. Descarga de Recursos**.

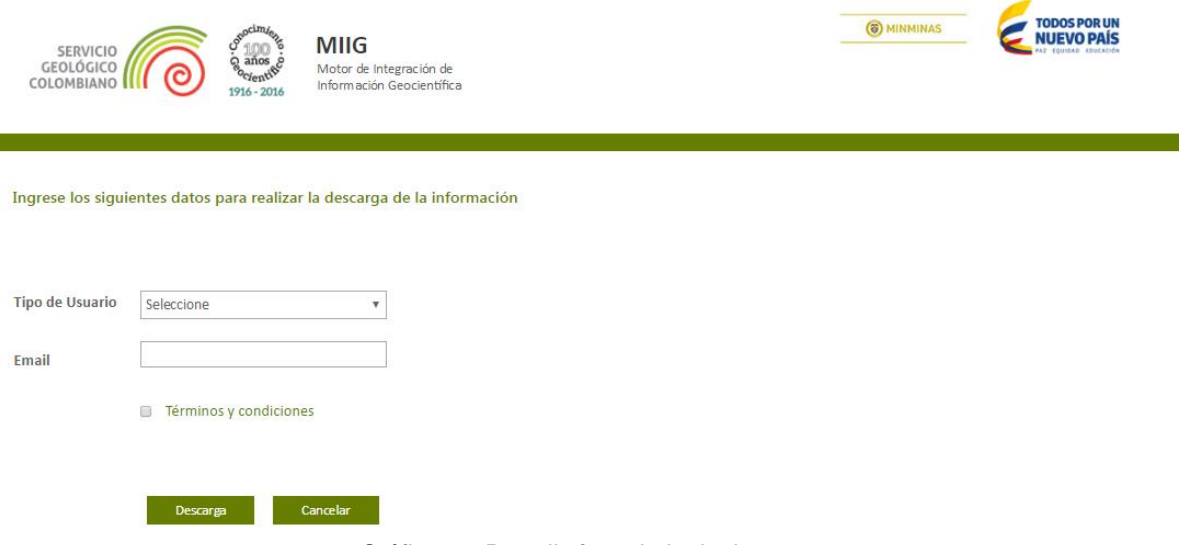

*Gráfico 58. Pantalla formulario de descarga*

La opción "Ver Recursos" mostrará en el navegador web el documento asociado al recurso simple.

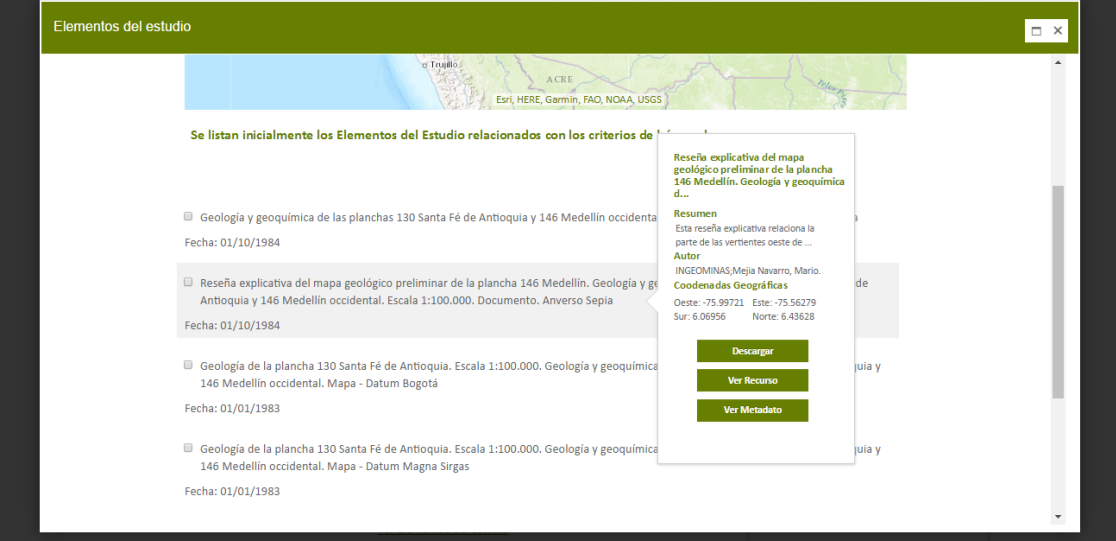

*Gráfico 59. Visualización del documento en el explorador*

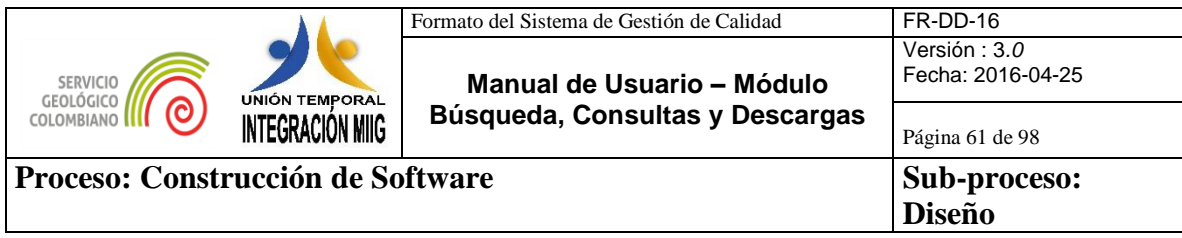

# La opción "Ver Metadato", mostrará el detalle de los atributos del recurso:

| Identificación<br>Identificación del Dato                                              |                                                                                                    |                                                                                        |
|----------------------------------------------------------------------------------------|----------------------------------------------------------------------------------------------------|----------------------------------------------------------------------------------------|
| Título del Recurso <sup>*</sup>                                                        | Reseña explicativa del mapa geológico preliminar de la plancha 146<br>Medellín. Geología y geoquímica de las planchas 130 Santa Fé de<br>Antioquia y 146 Medellín occidental. Escala 1:100.000. Documento.<br>Anverso Sepia                                                                                                    |                                                                                        |
| Fecha de<br>Publicacón <sup>*</sup>                                                    | 01/10/1984 0:00:00                                                                                                    |                                                                                        |
| Tipo de Fecha *                                                                        | Publicación                                                                                                    |                                                                                        |
| Resumen*                                                                               | Esta reseña explicativa relaciona la parte de las vertientes oeste de la<br>Cordillera Centra y este de la Occidental de la plancha 146 Medellin,<br>con características morfológicas y climáticas extremas; con una<br>estratigrafía muy amplia y geología estructural e histórica<br>complejas.; Esta reseña explicativa relaciona la parte de las vertientes<br>oeste de la Cordillera Centra y este de la Occidental de la plancha 146<br>Medellin, con características morfológicas y climáticas extremas, con<br>una estratigrafía muy amplia y geología estructural e histórica<br>complejas. |                                                                                        |
| Autor <sup>*</sup>                                                                     | INGEOMINAS; Mejia Navarro, Mario.                                                                                                    |                                                                                        |
| Función del<br>responsable<br>Identificación *<br><b>Dirección</b><br>Identificación * | Autor<br>Servicio Geológico Colombiano SGC Diagonal 53 No. 34 - 53                                                                                                    | Se mostrará la información<br>de los atributos de metadato<br>del recurso seleccionado |
| Ciudad<br>Identificación *                                                             | Bogotá D.C.                                                                                                    |                                                                                        |
| Departamento<br>Identificación *                                                       | Bogotá D.C.                                                                                                    |                                                                                        |
| Código postal<br>Identificación *                                                      | 111321                                                                                                    |                                                                                        |
| País Identificación *                                                                  | Colombia                                                                                                    |                                                                                        |
| Correo electrónico<br>Identificación *                                                 | cliente@sgc.gov.co                                                                                                    |                                                                                        |
| Número de teléfono<br>ldentificación *                                                 | (571) 220 0200 - 220 0100 - 222 1811 - Línea de Atención al<br>Ciudadano y Denuncias: (571) 01 - 8000 - 110842 - Fáx: (571) 222 07<br>97 - Línea de atención 24 horas para emergencias radiológicas<br>3173662793 - lunes a viernes 8.00 a.m. a 5 p.m. para todas nuestras<br>sedes.                                                                                                    |                                                                                        |
|                                                                                        |                                                                                                    |                                                                                        |

*Gráfico 60. Consulta de contenido de metadatos de resultados*

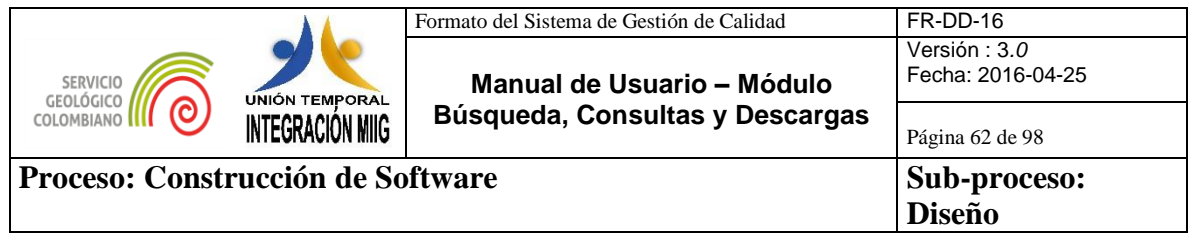

#### **4.4.2. Otros Recursos de Información**

El listado de recursos compuestos de información (datos Geoquímica, Geoservicios del Geoportal, etc.) son el resultado de las búsquedas por sus diferentes opciones (Búsqueda General por texto libre, Búsqueda General por filtros y Búsqueda General por mapa) seleccionando la opción Otros Recursos de Información, el usuario puede seleccionar recursos de información (título, resumen y fecha) y el sistema muestra en el mapa su ubicación geográfica y en la derecha de la pantalla para cada recurso de información, los valores de metadatos del recurso seleccionado para su consulta (título, resumen, autor, descripción geográfica, las opciones Ver Recurso y Ver Metadato).

Asimismo, los resultados de las busquedas pueden ser Refinados por: Area de Conocimiento, Temática y Escala

- $\checkmark$  Area del conocimiento: el sistema cargara una lista con las siguientes opciones: Amenazas Geológicas, Recursos Minerales, Geociencias Básicas, **Laboratorios, California** Hidrocarburos, Asuntos Nucleares.
- $\checkmark$  Temática: el sistema cargara una lista con las siguientes opciones agrupadas por área del conocimiento: Amenazas Geológicas: Sismología, Vulcanología, Movimientos en Masa, Geodesia Espacial; Recursos Minerales: Exploración y Evaluación de Recursos Minerales, Minerales Energéticos, Minerales Metálicos, Minerales No Metálicos e Industriales, Geoquímica, Geofísica; Geociencias Básicas: Geología y Geomorfología, Geotermia, Geología de Volcanes, Tectónica, Hidrogeología, Geología Económica, Geología Regional, Fotogeología, Estratigrafía y Sedimentología, Petrografía y Petrología, Paleontología entre otras.
- $\checkmark$  Escala: el sistema cargara una lista con las siguientes opciones 1:2.000, 1:5.000, 1:10.000, 1:25.000, 1:50.000, 1:100.000, 1:250.000, 1:400.000, 1:500.000, 1:1.000.000, 1:1.500.000, 1:2.000.000 y Sin Escala Definida entre otras.

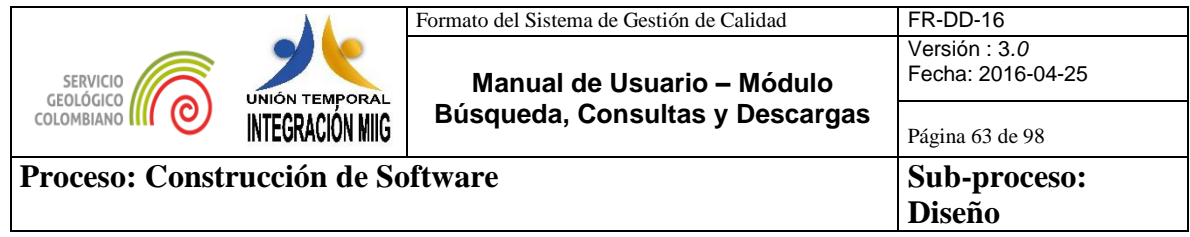

#### Información del Recurso:

La información que se presenta de los recursos consultados.

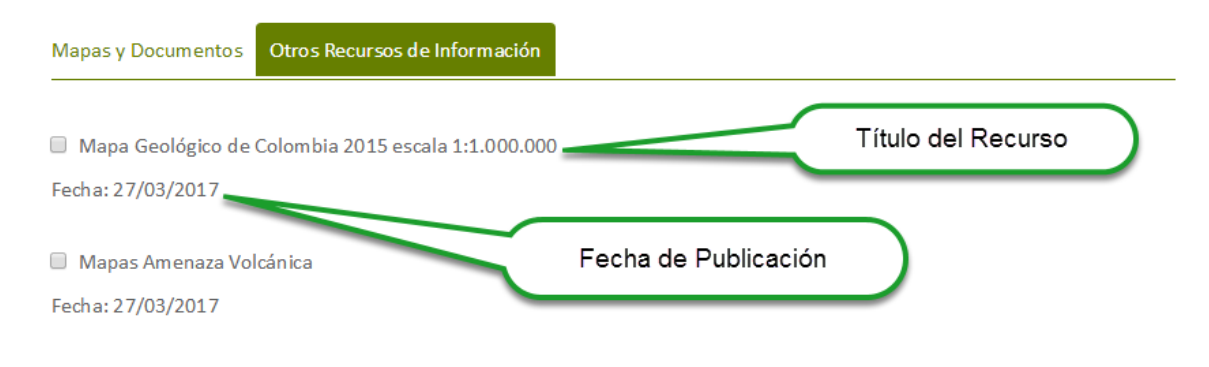

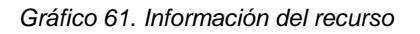

### Refinadores de Búsqueda: Se selecciona el refinador (Amenazas Geológicas).

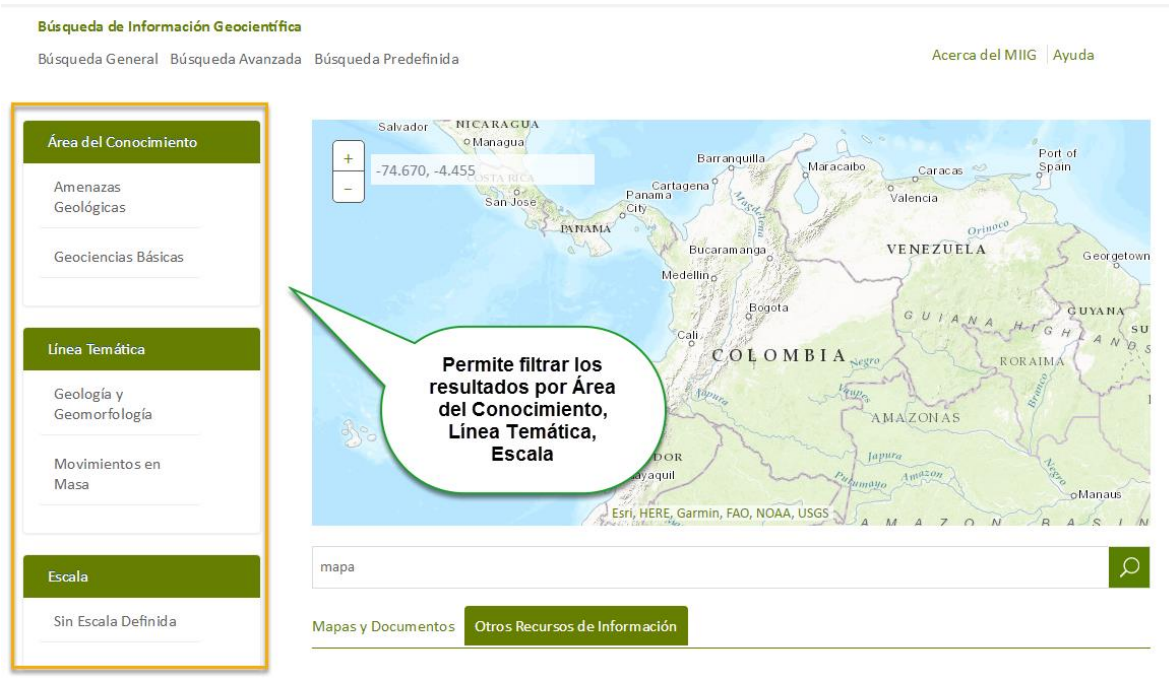

*Gráfico 62. Refinadores de búsqueda*

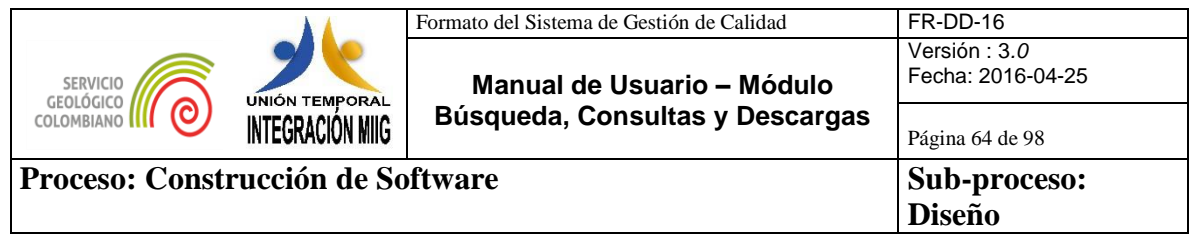

Ubicación del Recurso:

Ubicación del recurso del mapa (depende de las coordenadas).

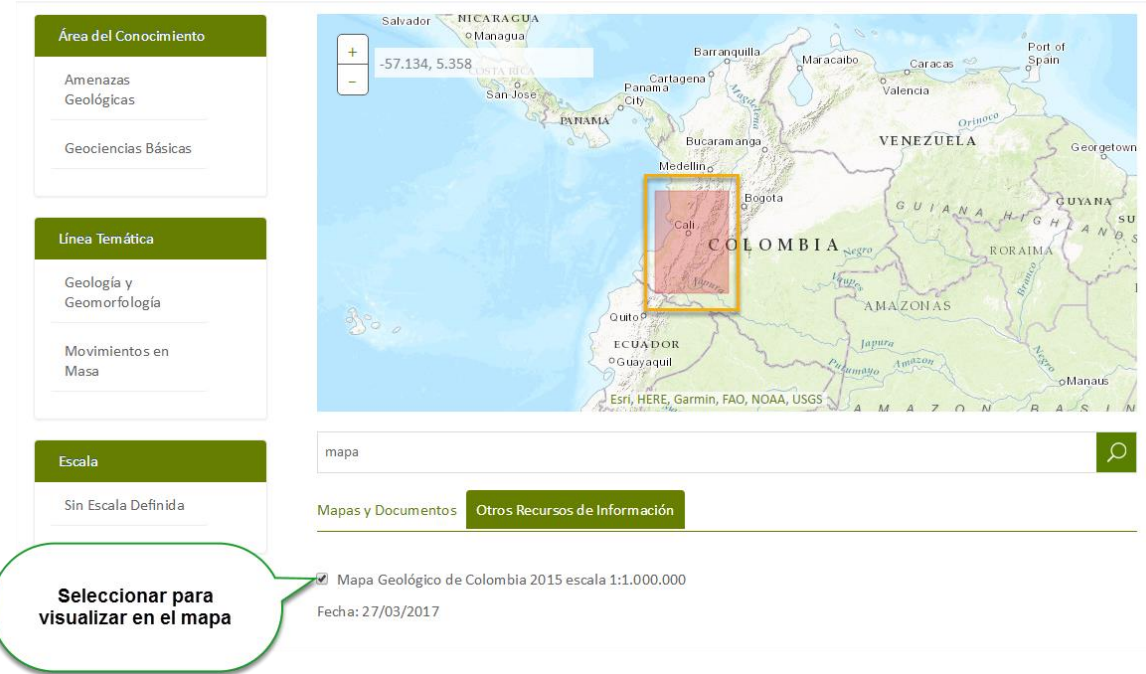

*Gráfico 63.Visualización del recurso en el mapa*

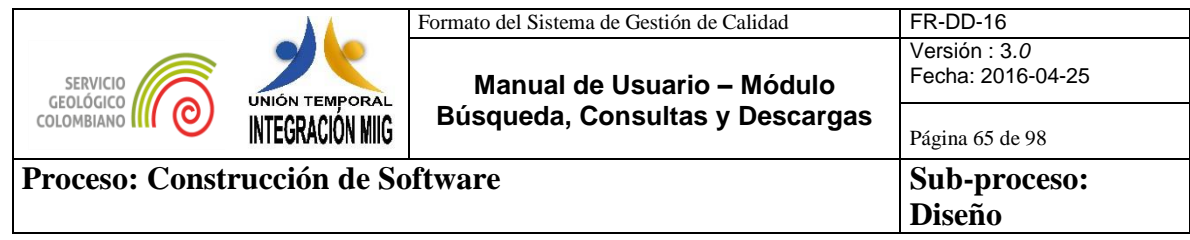

#### Información del recurso

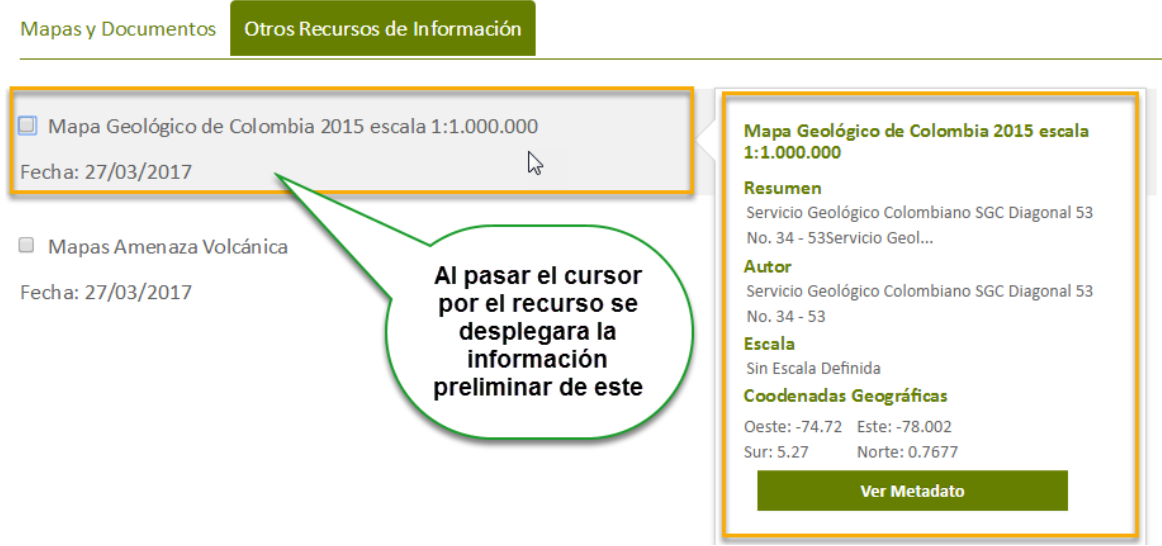

*Gráfico 64. Listado de Resultados en búsqueda. Metadatos de recursos*

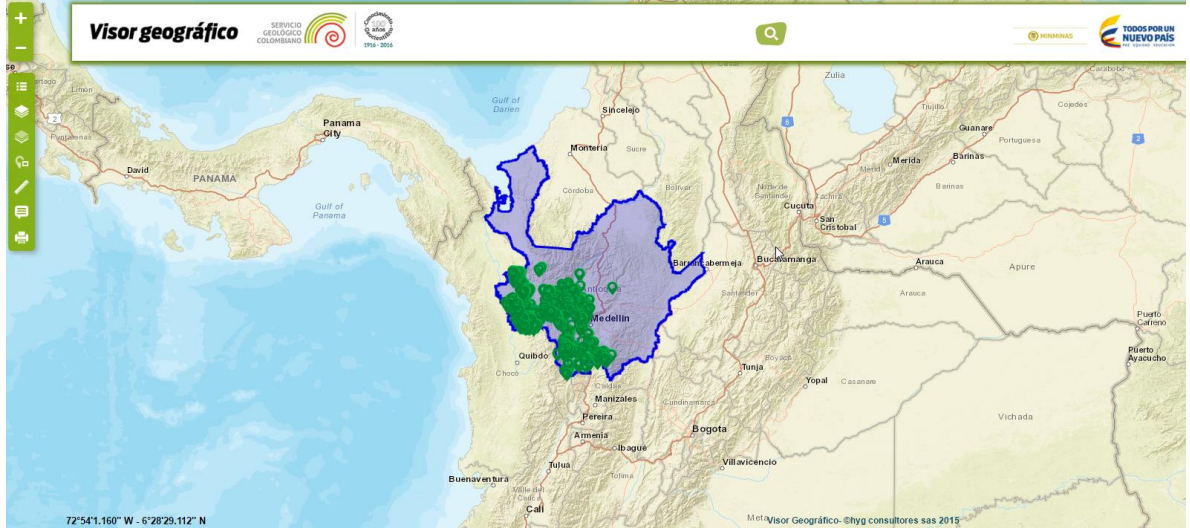

#### La opción Ver Recursos, mostrará el documento asociados el recurso simple.

*Gráfico 65. Consulta de contenido de metadatos de resultados*

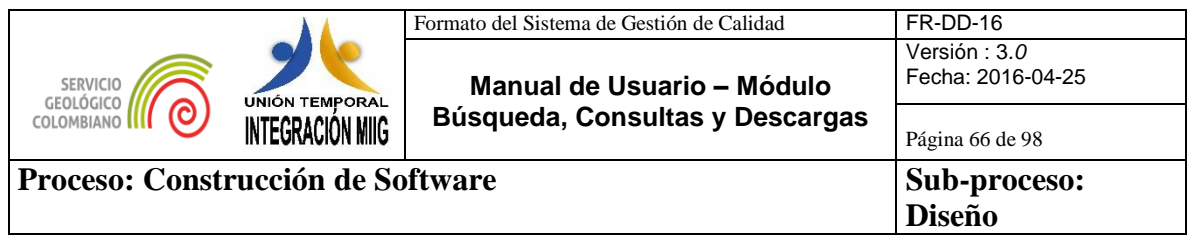

# **4.5.DESCARGA DE RECURSOS**

Existen las siguientes configuraciones de descarga que puede tener un recurso de información:

- Recurso con descarga simple (un solo archivo)
- Recurso con descarga compuesta (un conjunto de archivos)
- Recurso simple con y sin licencia
- Recurso compuesto con y sin licencia
- Recurso sin descarga

#### **4.5.1. Descarga de recurso compuesto**

Para descargar un recurso compuesto el usuario debe ubicar el puntero sobre el recurso compuesto que desea descargar y hacer clic en la opción "Descargar"

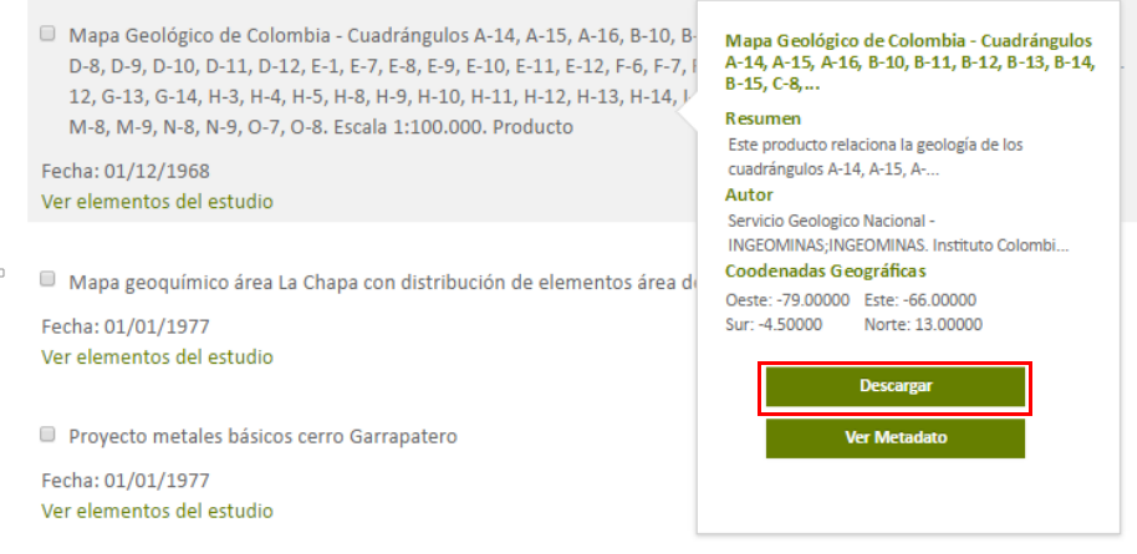

*Gráfico 66. Ficha del recurso compuesto*

Al hacer clic en la opción "Descargar" el sistema muestra un formulario, allí el usuario deberá diligenciar los campos y luego debe hacer clic en la opción "Descargar" como se muestra en el siguiente gráfico:

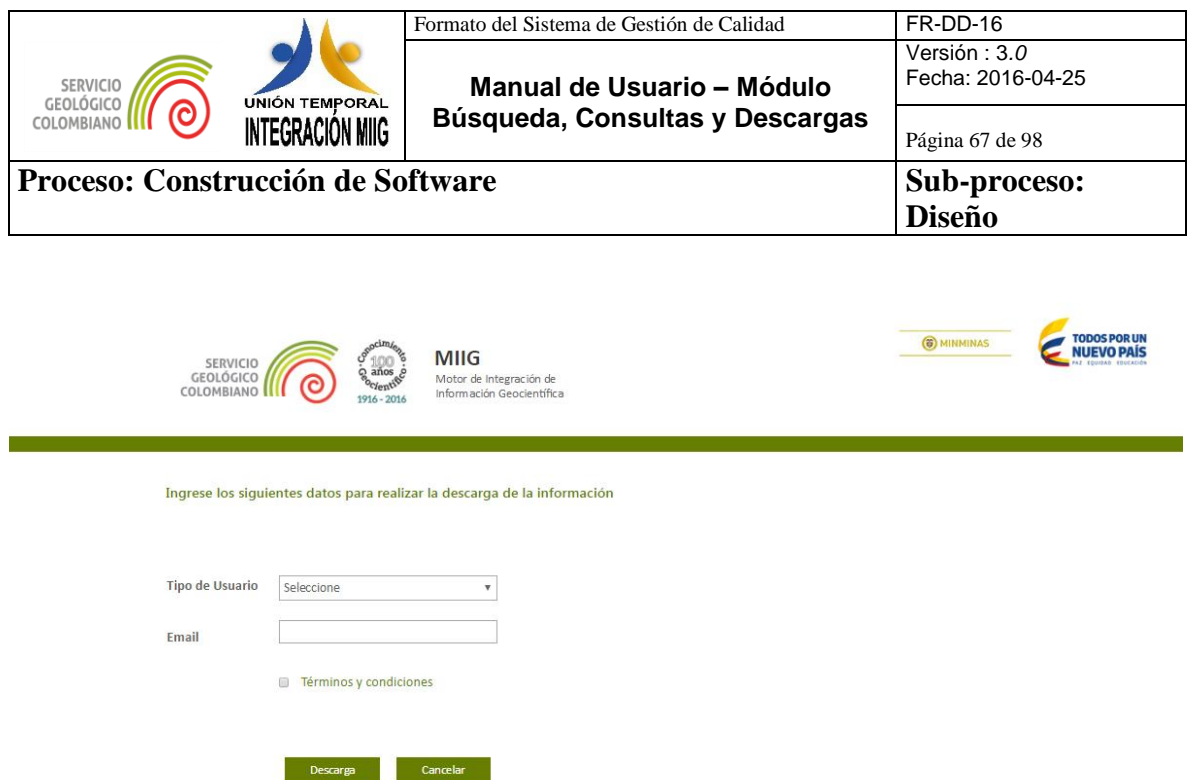

*Gráfico 67. Formulario de descarga*

Una vez el usuario diligencie la información del formulario y haga clic en la opción "Descargar", el sistema muestra un mensaje informando que le será enviado un correo electrónico con el código de descarga y la URL donde podrá realizar la descarga.

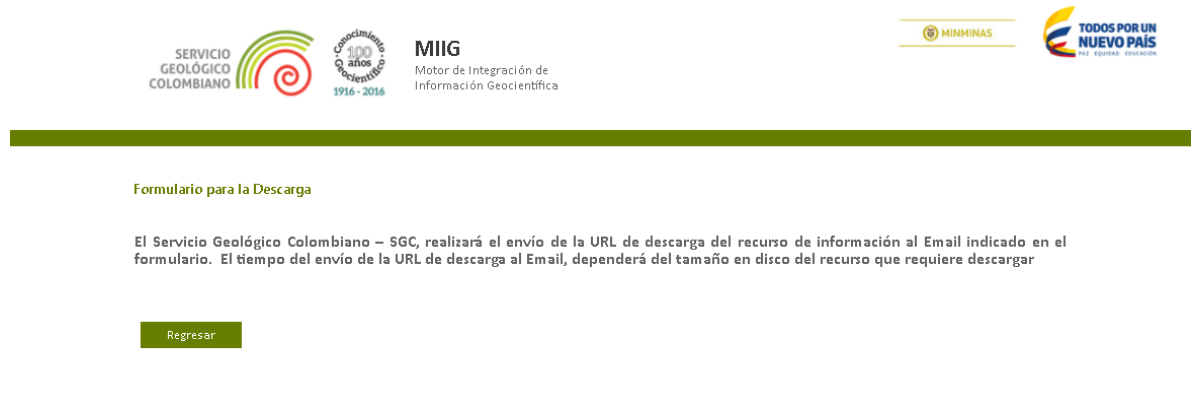

*Gráfico 68. Notificación descarga recurso compuesto*

El usuario debe hacer clic en la opción "Regresar" y deberá esperar la recepción del correo electrónico con la información para continuar el proceso de descarga.

La información relevante que se encontrará descrita en el correo es:

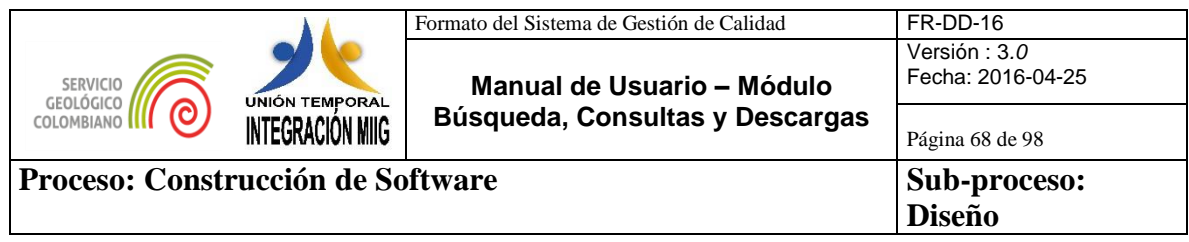

- Documento de licencia de uso (Archivo PDF)
- URL para iniciar el proceso de descarga
- Código de seguridad (este será solicitado para iniciar la descarga)

A continuación se muestra ejemplo de la notificación que recibirá el usuario.

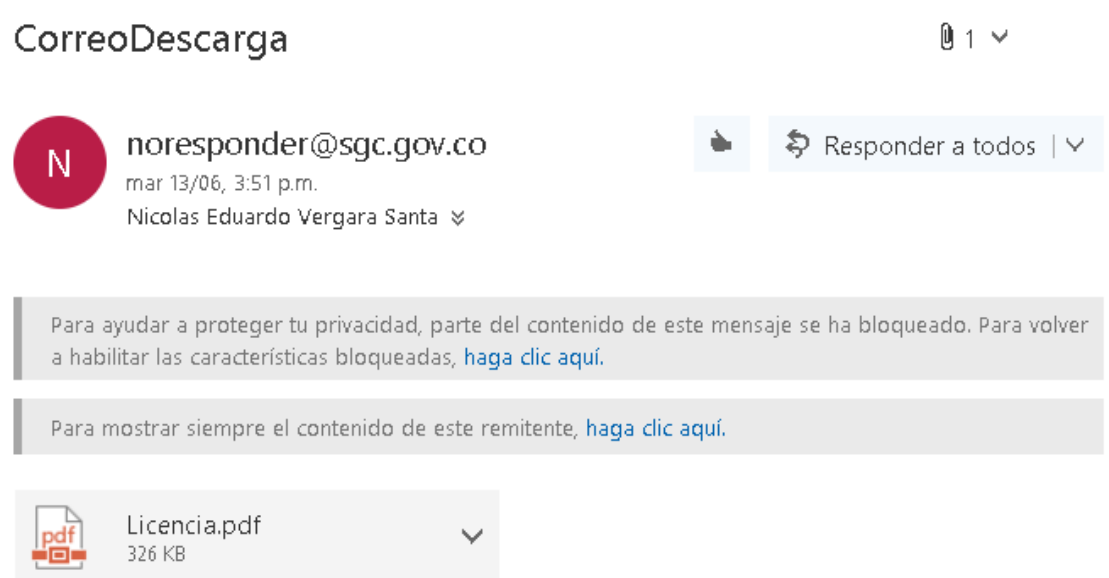

descargar Guardar en OneDrive - STEFANINI CONSULTORIA E ASSESSORIA EM INFORMATICA S.A.

Puede descargar el recurso: Geología del Cuadrángulo G-13 Cúcuta. Planchas 87, 88, 98 Escala 1:200.000. Producto. Versión año 1967 publicado en 1998. ; en la URL: http://miig.sgc.gov.co/Paginas/DescargaDocumento.aspx?IdDescarga=522, contará con un plazo máximo de 15 días calendario para realizar la descarga de la información, en caso de no poder ejecutarla puede comunicarse al correo electrónico: cliente@sgc.gov.co indicando el título del recurso de información y las observaciones pertinentes que permitan al Servicio Geológico Colombiano dar respuesta a su solicitud. Al dar clic en la URL del recurso, para iniciar la descarga deberá ingresar el siguiente código de seguridad: 5996a790-ceab-4b5b-84cc-4c0597412f8f

*Gráfico 69. Ejemplo notificación para descarga de recurso compuesto*

Una vez el usuario haya recibido el correo electrónico con la información de descarga, debe hacer clic en la URL, o copiarla en el navegador de su preferencia.

Al realizar esta acción el sistema muestra la siguiente pantalla.

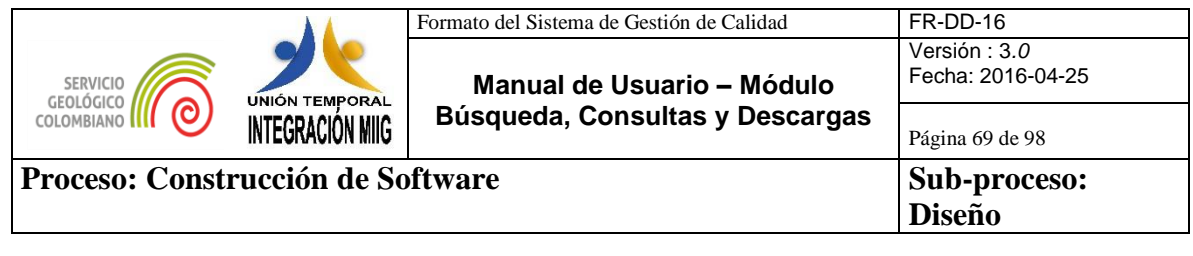

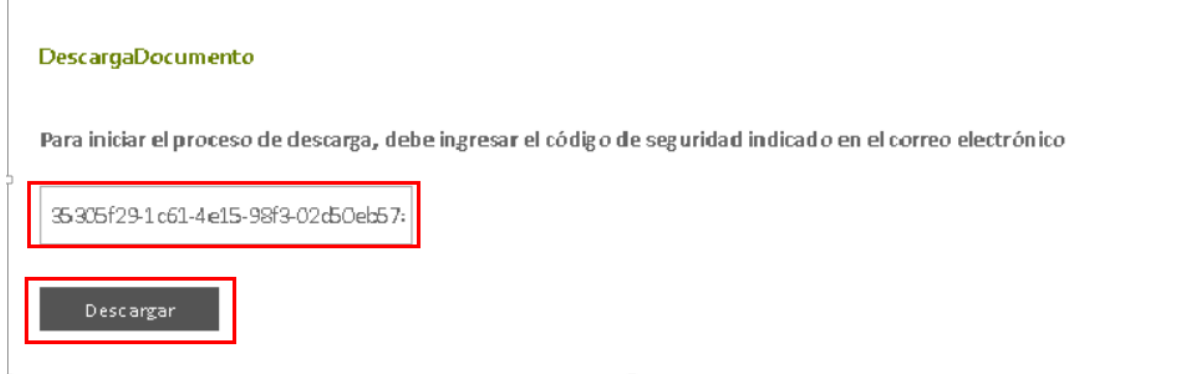

*Gráfico 70. Pantalla inicio de descarga*

Al hacer clic en la opción "Descargar" el navegador iniciara la descarga del recurso compuesto (Archivo comprimido .ZIP)

### **4.5.2. Descarga de recurso simple**

Para descargar un recurso simple, el usuario debe hacer clic en la opción "ver elementos del estudio"

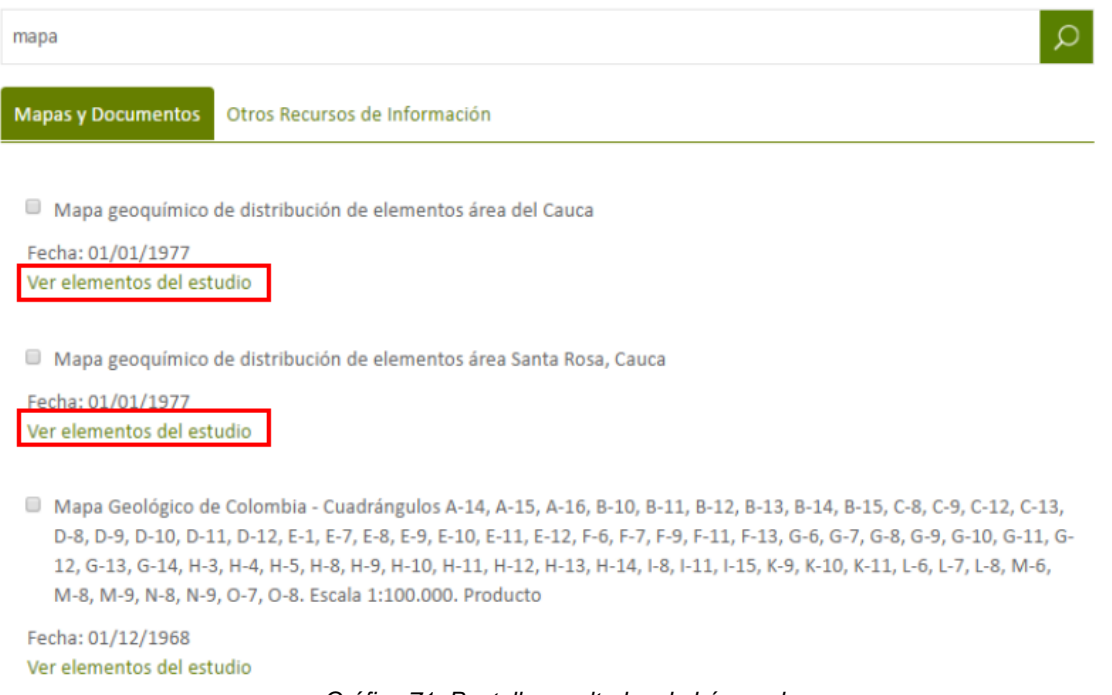

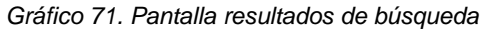

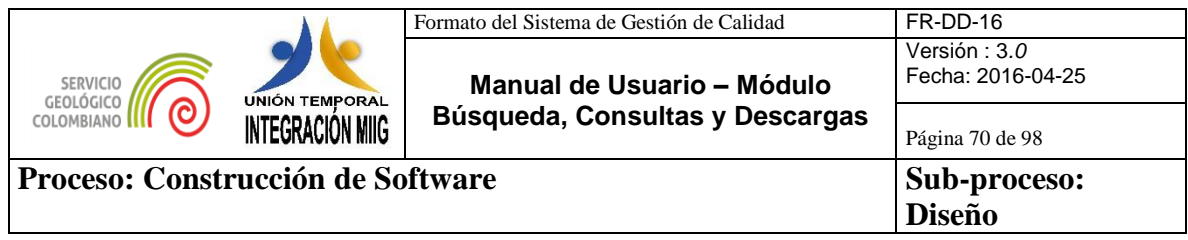

Al hacer clic en la opción "Ver elementos del estudio" el sistema muestra los recursos simples, allí el usuario debe ubicar el cursor sobre el recurso simple que desea descargar, y en la ficha del recurso simple debe hacer clic en la opción "Descargar"

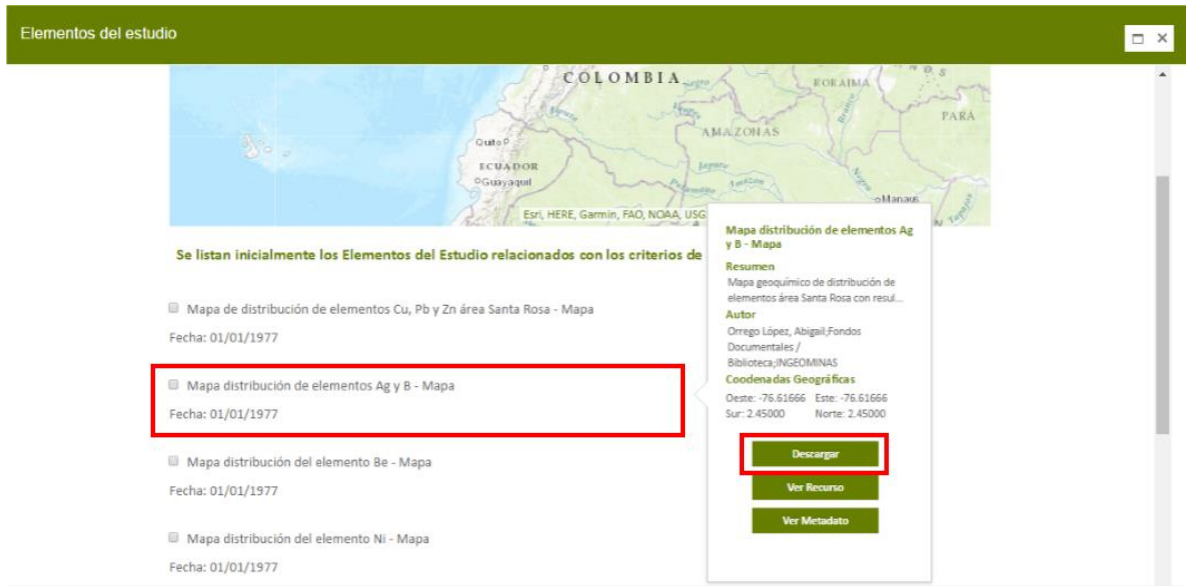

*Gráfico 72. Ficha del recurso simple*

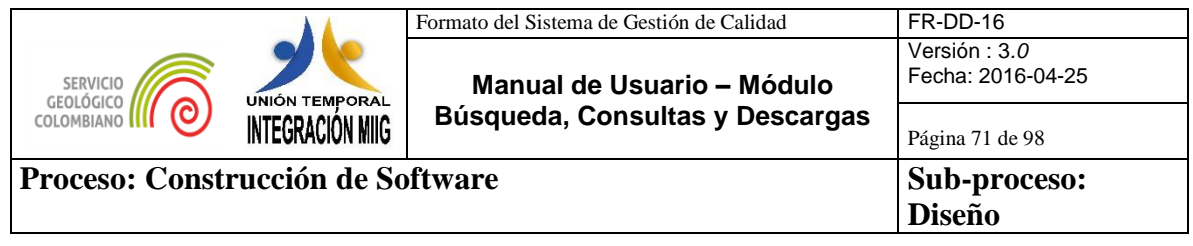

Al hacer clic en la opción "Descargar" en el navegador se iniciará la descarga del recurso simple.

#### **Nota:**

- a. Si el tamaño del recurso simple supera los 60MB el proceso de descarga se debe realizar como se expresó en el capítulo **4.5.1. Descarga de recurso compuesto.**
- b. Si el recurso esta configurado como no descargable el sistema mostrará al usuario un mensaje indicando que el recurso no tiene descarga disponible como se muestra acontinuación.

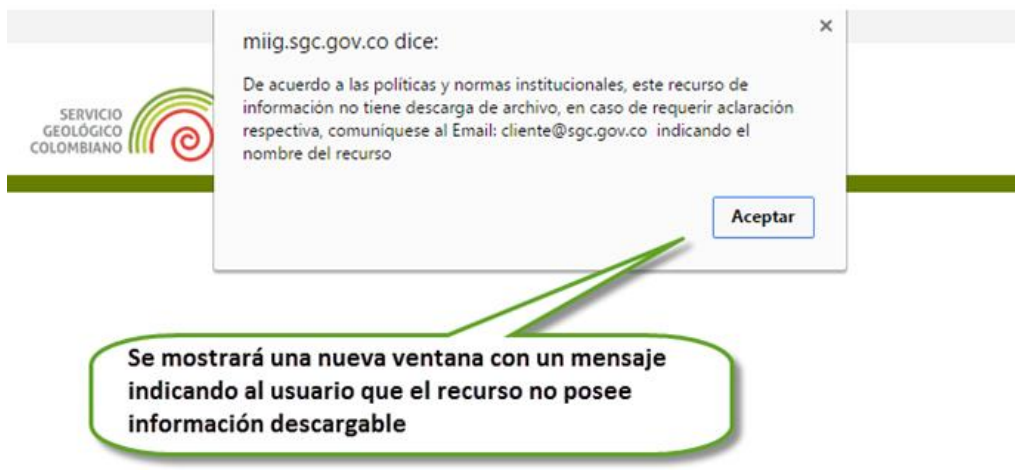

*Gráfico 73. Notificación recurso sin descarga*

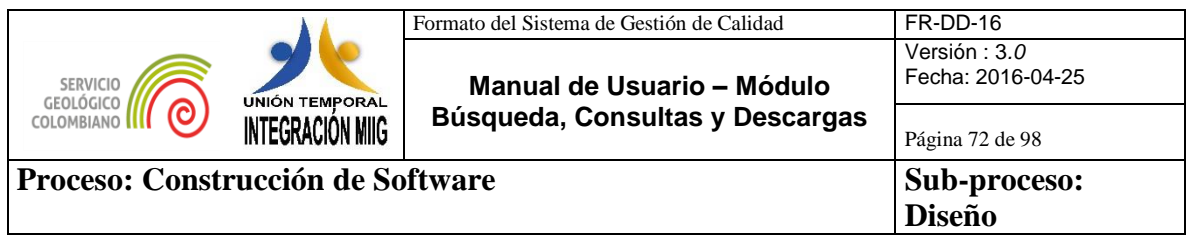

# **5. OTRAS AYUDAS PARA LA BÚSQUEDA**

Sugerencias presentadas por el sistema para la búsqueda:

A veces, al buscar información, es posible que no obtenga los resultados que esperaba. A continuación, encontrará algunas sugerencias para ayudarle a refinar los resultados de la búsqueda de SharePoint.

¿Obtiene muy pocos resultados o ninguno?

- ¿Demasiados resultados?
- ¿Usa la sintaxis adecuada?

¿No obtiene ningún resultado, o muy pocos?

Si no obtiene resultados en su búsqueda de información aunque haya escrito todas las palabras correctamente, intente ampliar la búsqueda para incluir más resultados, siga las siguientes recomendaciones:

1. Compruebe que está realizando la búsqueda en el contenido relevante y que no ha limitado la búsqueda a solo partes del contenido, como por ejemplo use el término "geología" para realizar la consulta en lugar de usar el término "geolo".

Consulta por el término "geo"

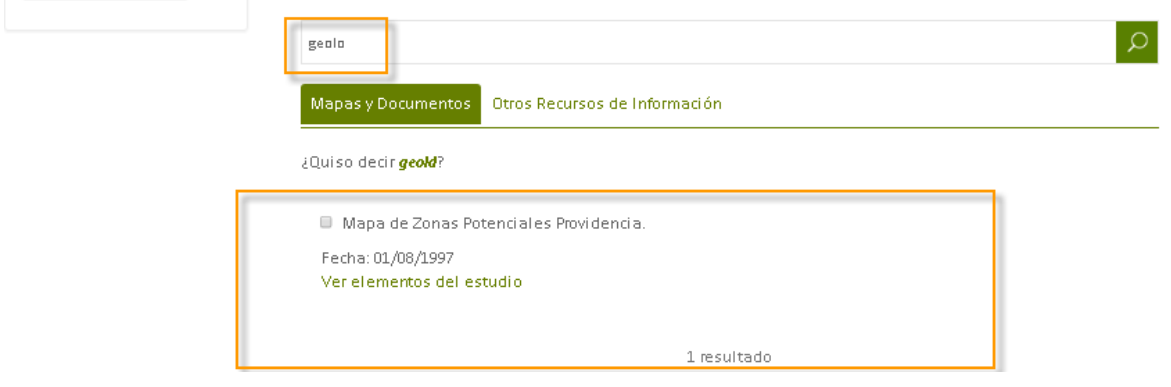
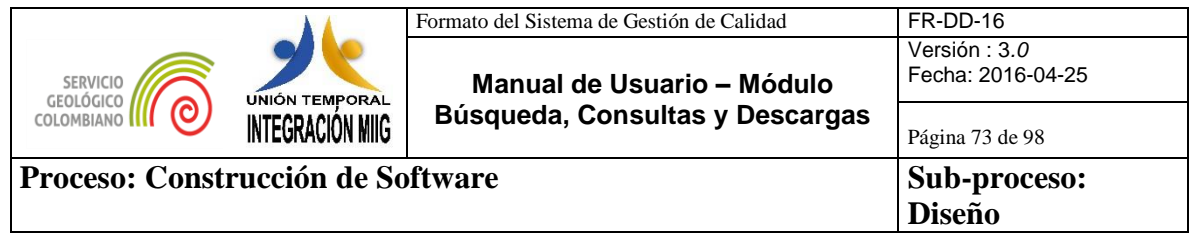

Consulta por el término "geología".

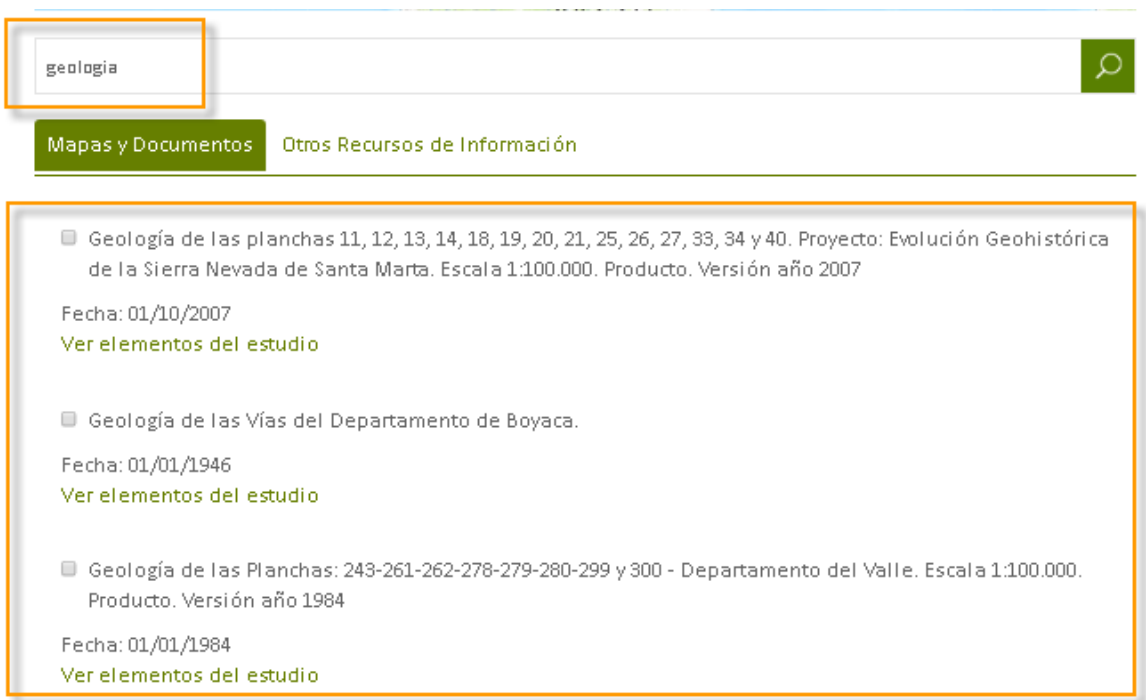

2. Utilice menos términos en la búsqueda. Por ejemplo, use "estudio" en lugar de "estudio y deslizamientos en la vereda de San Francisco".

Consulta por el término "estudio y deslizamientos en la vereda de San Francisco"

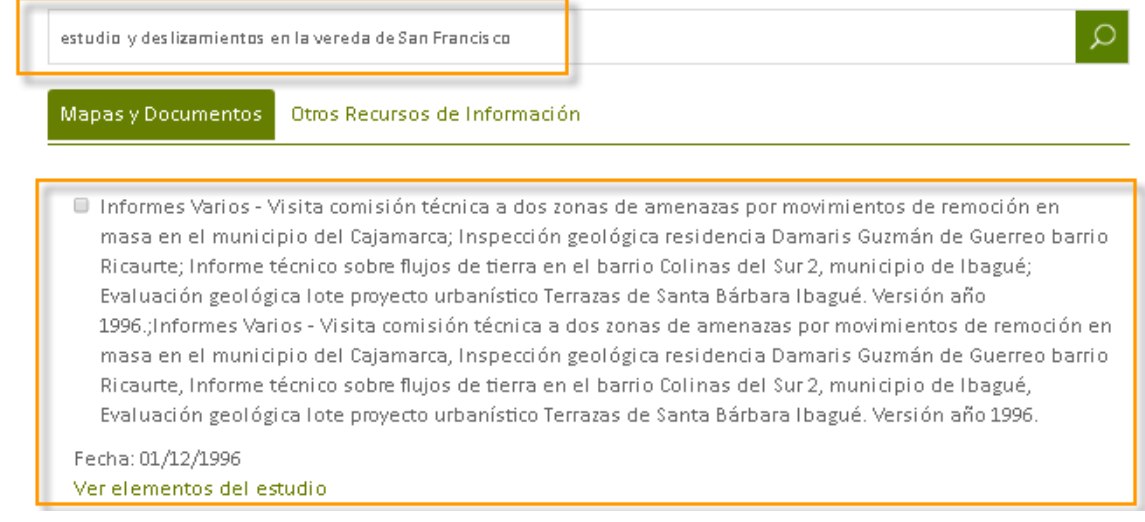

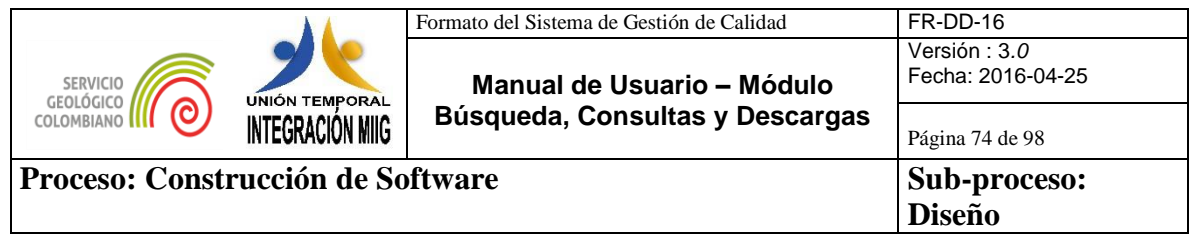

# Consulta por el término "estudio"

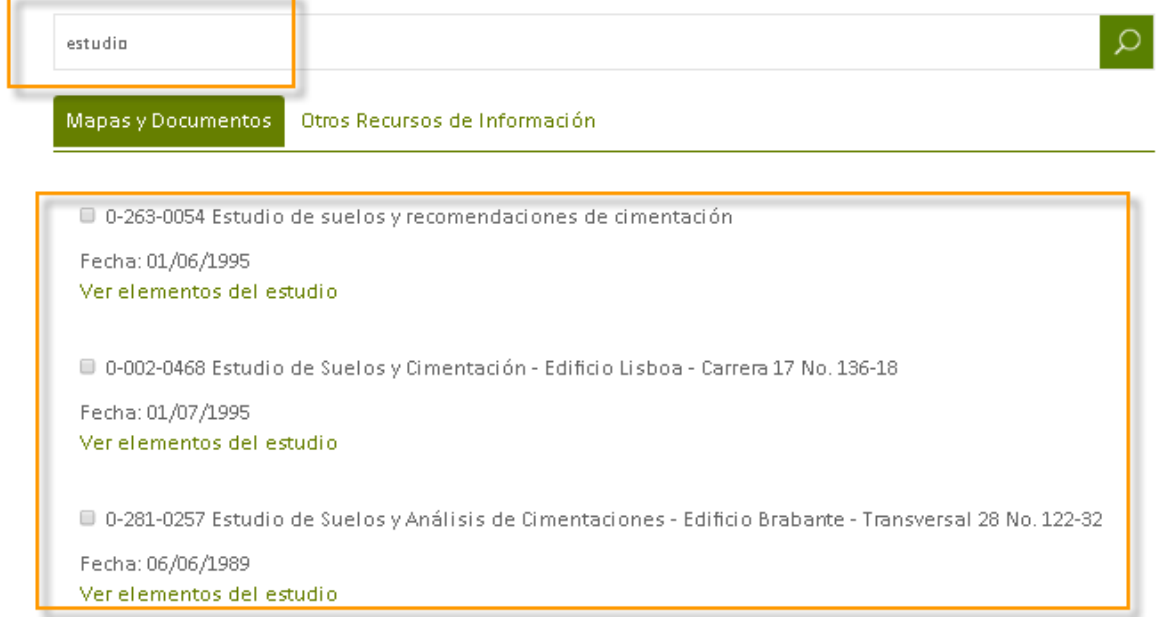

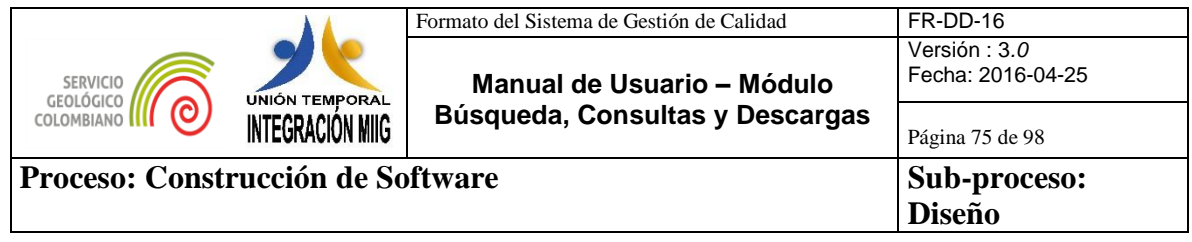

3. Usar términos de búsqueda más generales. Por ejemplo, use "informe" en lugar de "documentación".

# Consulta por el término "documentación"

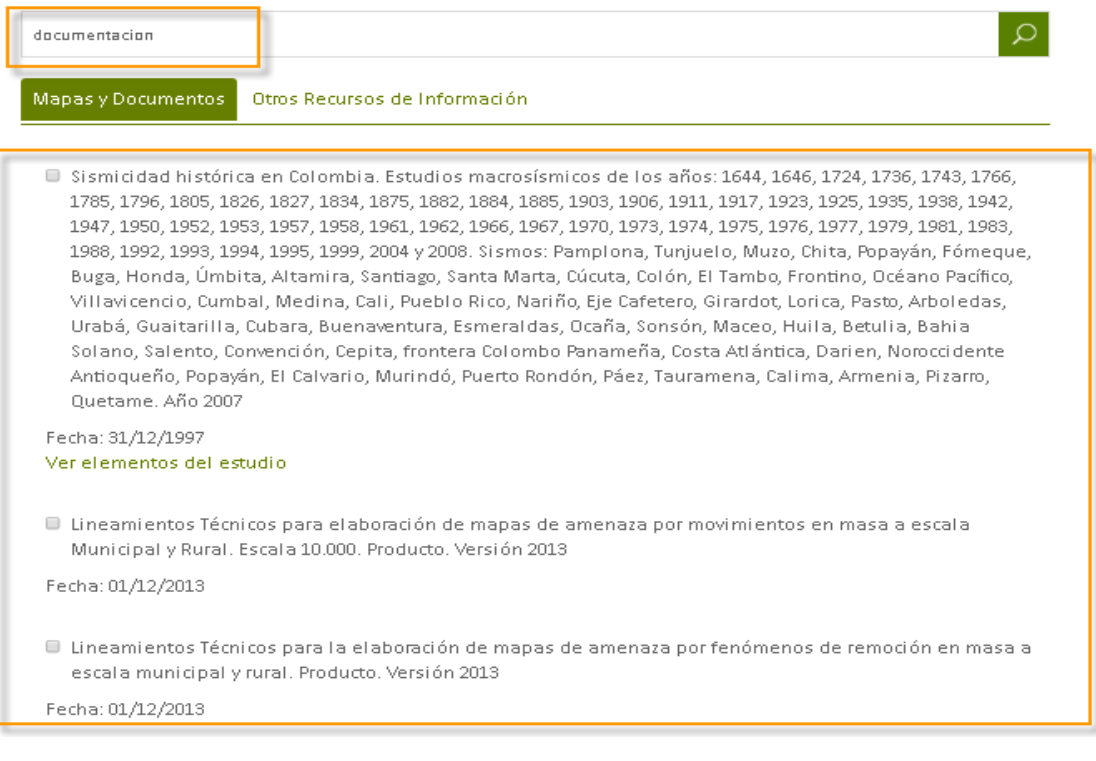

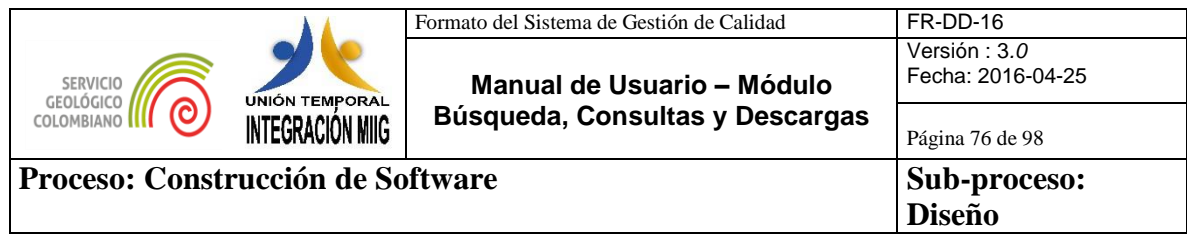

#### Consulta por el término "informe"

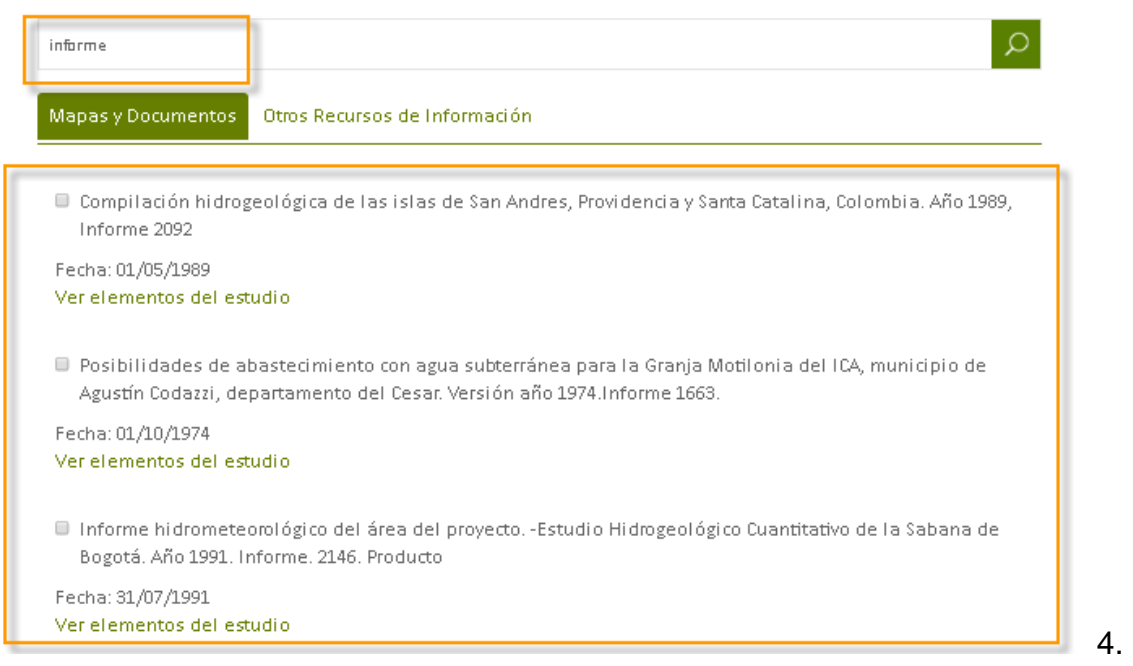

Usar el carácter \* como comodín al final de cualquier palabra de la consulta Por ejemplo, "geo\*" busca documentos que contengan "geologia" o "geologicos".

¿El contenido es susceptible de búsqueda? Si el contenido es totalmente nuevo, es posible que el sistema de búsqueda aún no disponga de él. Espere un poco e inténtelo de nuevo. Si sigue sin obtener resultados, contacte con el administrador del sitio para asegurarse de que el contenido que espera no se ha excluido de la búsqueda y de que tiene permiso para verlo.

Estas sugerencias también pueden resultarle útiles si obtiene muy pocos resultados.

Después de ampliar la búsqueda, use refinadores para limitar los resultados y encontrar el resultado exacto que busca.

¿Obtiene demasiados resultados?

Si está ahogado en un mar de resultados de búsqueda y no encuentra lo que desea incluso tras usar refinadores o condicionales (contenga o excluya palabras o frases específicas) para limitar el número de resultados posibles, pruebe la Búsqueda

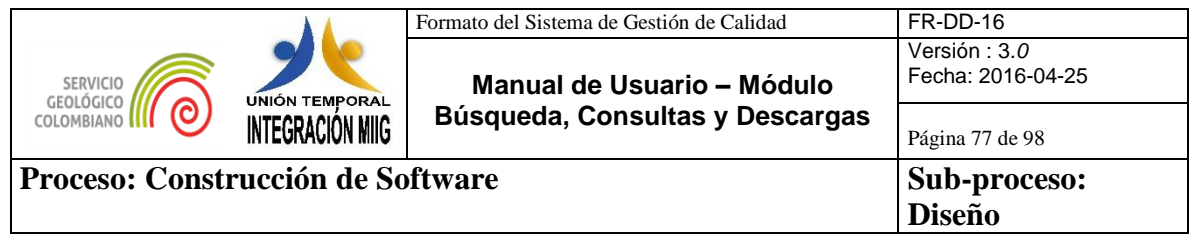

avanzada para realizar una consulta más concreta. Incluso puede buscar dentro de propiedades de documentos determinados, como: "Autor contiene Juan Ramos".

Si es un usuario experto en búsqueda puede usar lenguaje de consulta de palabras clave (KQL) para introducir consultas avanzadas directamente en el cuadro de búsqueda, como este:

- Operador AND
- Operador OR

Uso de operador OR para realizar una Consulta

En el ejemplo se realiza la consulta de los términos mapa y cinturones con el operador lógico OR "mapa OR cinturones", al realizar esta consulta se mostrara en los resultados los recursos que contengan por lo menos uno de los dos términos o los dos términos mapa o cinturones en la información del metadato de cada recurso.

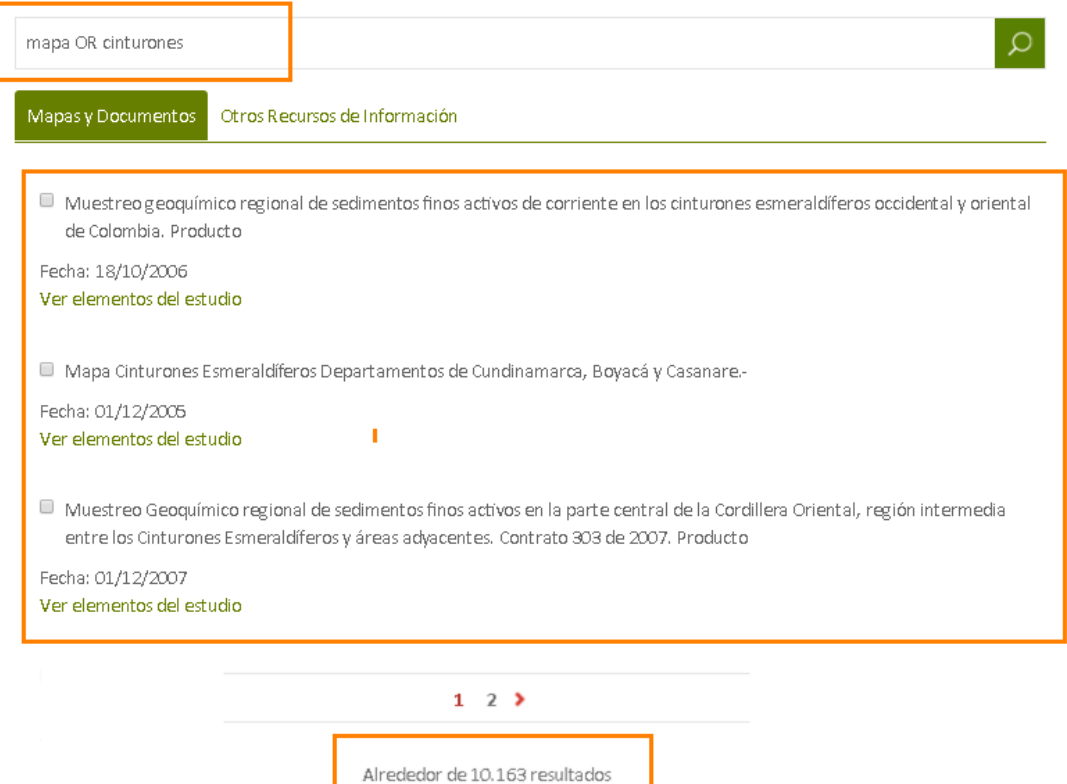

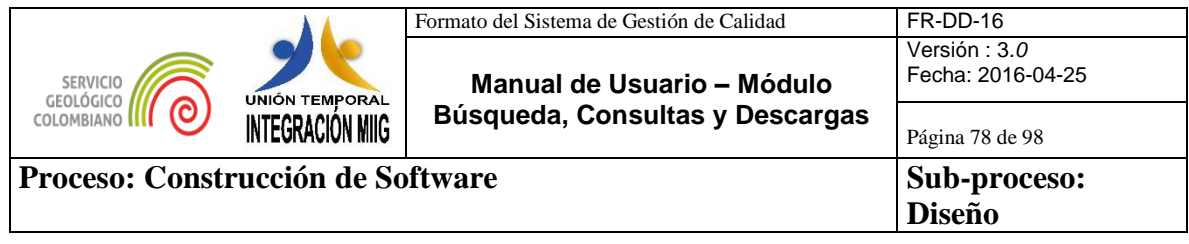

Uso de operador AND para realizar una Consulta

En el ejemplo se realiza la consulta de los términos mapa y cinturones con el operador lógico AND "mapa AND cinturones", al realizar esta consulta se mostrara en los resultados únicamente los recursos que contengan los dos términos mapa y cinturones en la información del metadato de cada recurso.

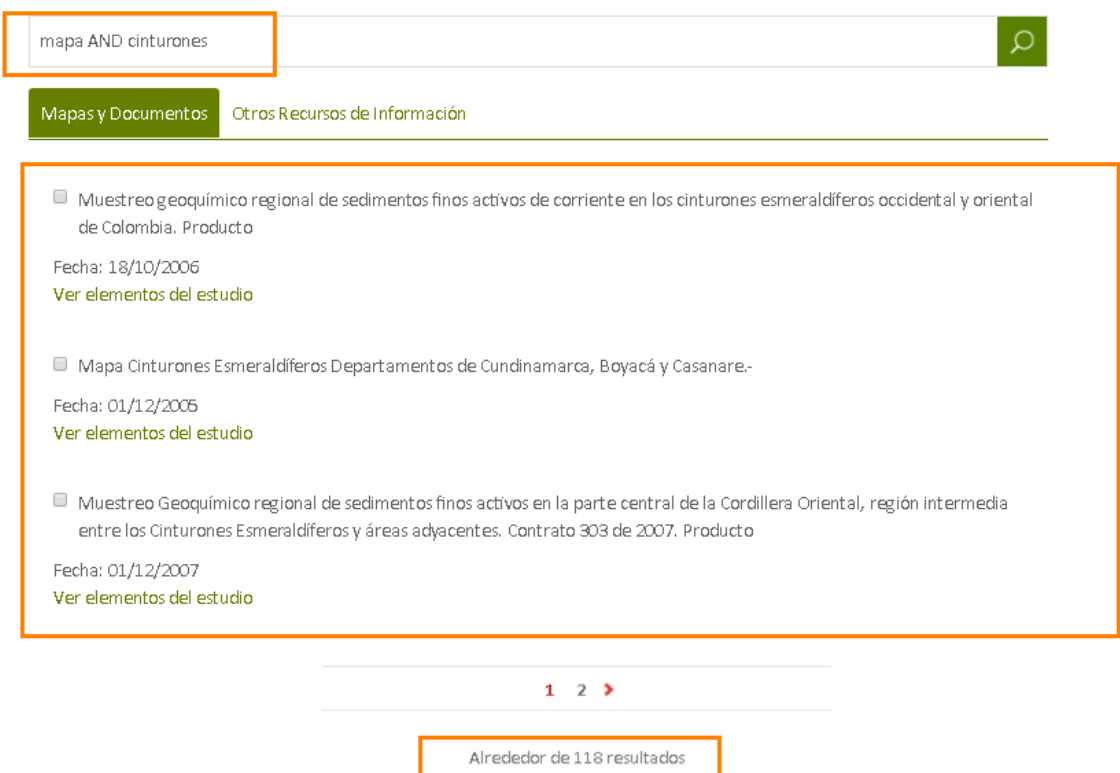

¿Usa la sintaxis adecuada?

Si no obtiene resultados y aparece un mensaje de error que le indica que se asegure de ha usado la sintaxis adecuada, el sistema de búsqueda interpreta la búsqueda como una consulta KQL, pero considera que hay algún error con la sintaxis.

Compruebe que está utilizando la sintaxis adecuada y, en particular, el número correcto de paréntesis y comillas dobles.

Si desea buscar una frase que contiene paréntesis o comillas, asegúrese de que encierra la frase completa (incluido el paréntesis o las comillas dobles) en comillas dobles.

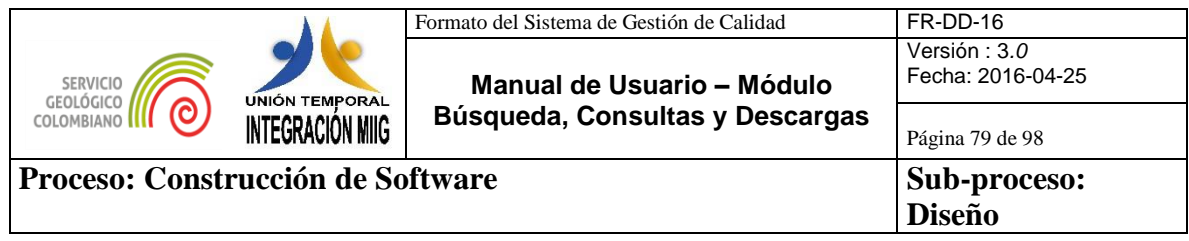

En este ejemplo se realiza la consulta de un recurso el cual contiene guiones en el título, para realizar la consulta se diligencia el término con guiones y sin espacios "Corte Aproximado **X-A-H**".

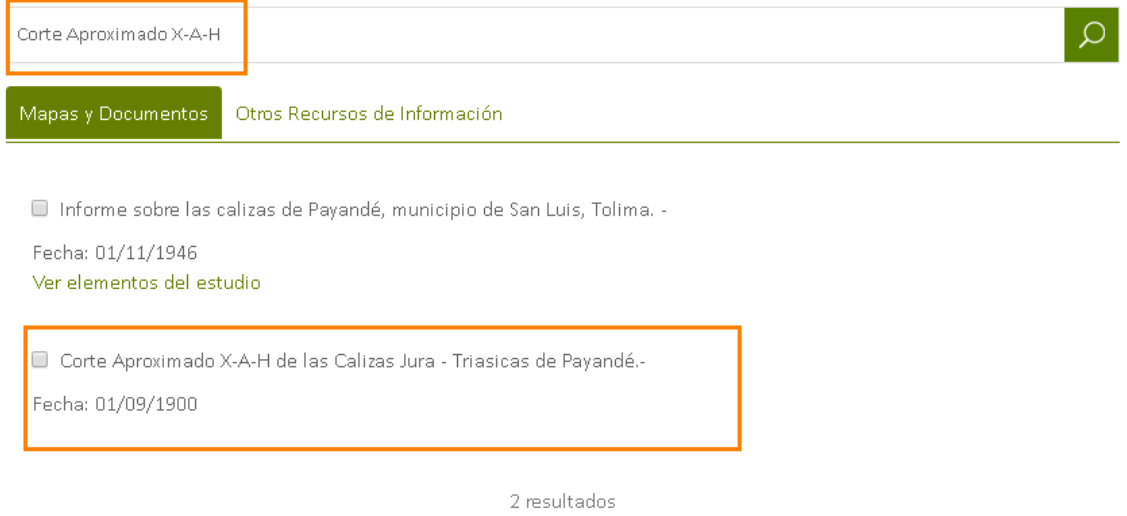

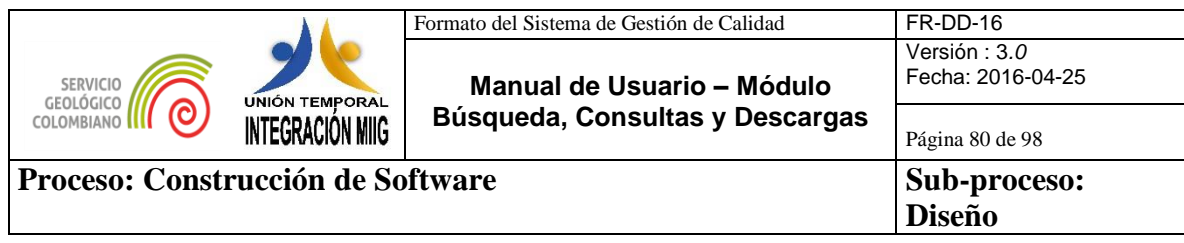

#### **6. PANTALLA DE CONSULTAS Y DESCARGAS MIIG EN DISPOSITIVOS MÓVILES**

El Motor de Integración de Información Geocientífica – MIIG, puede ser usado también desde dispositivos móviles como Smartphone o Tablet.

En este capítulo se presentarán ejemplos de consultas de recursos, consulta de resultados y descargas realizadas desde dispositivos móviles.

**Nota:** Los procedimientos para el uso de consultas y descargas a través de dispositivos móviles no se encuentran descritos dado, que en los capítulos, **4. Descripción del funcionamiento modulo búsqueda, consultas y descargas de recursos de información** de este documento fueron detalladas.

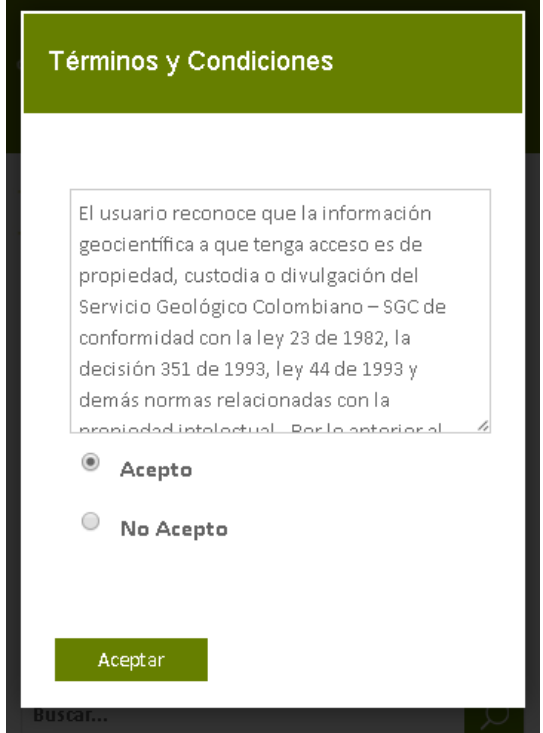

**6.1.Términos y condiciones**

*Gráfico 74. Pantalla términos y condiciones dispositivos móviles*

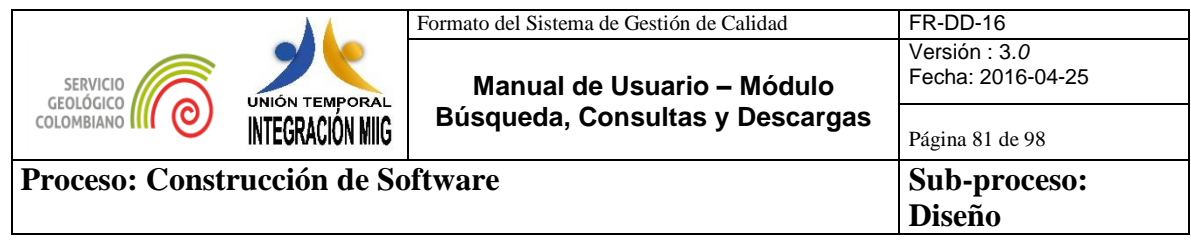

#### **6.2.Búsqueda**

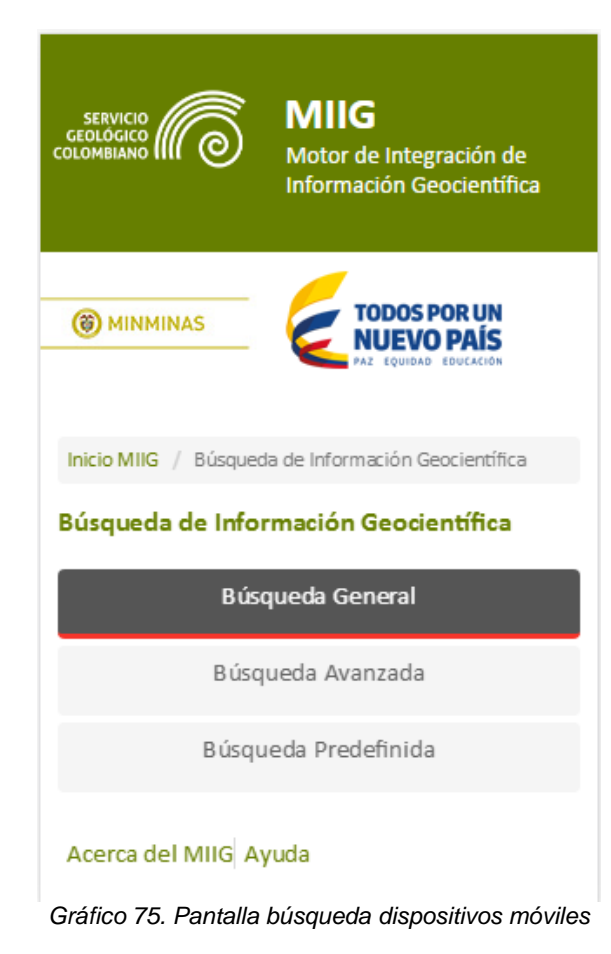

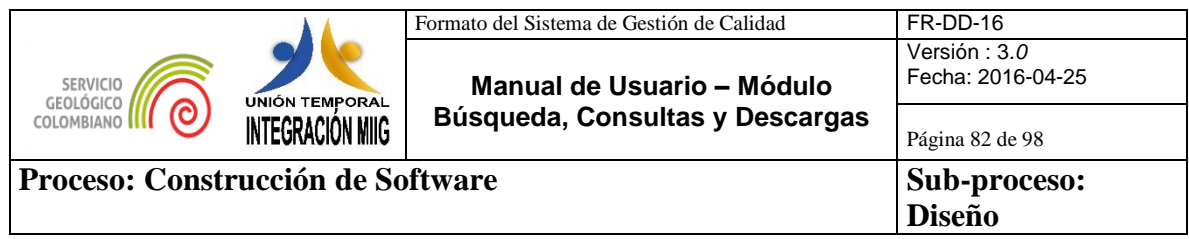

# **6.3.Búsqueda General por texto libre.**

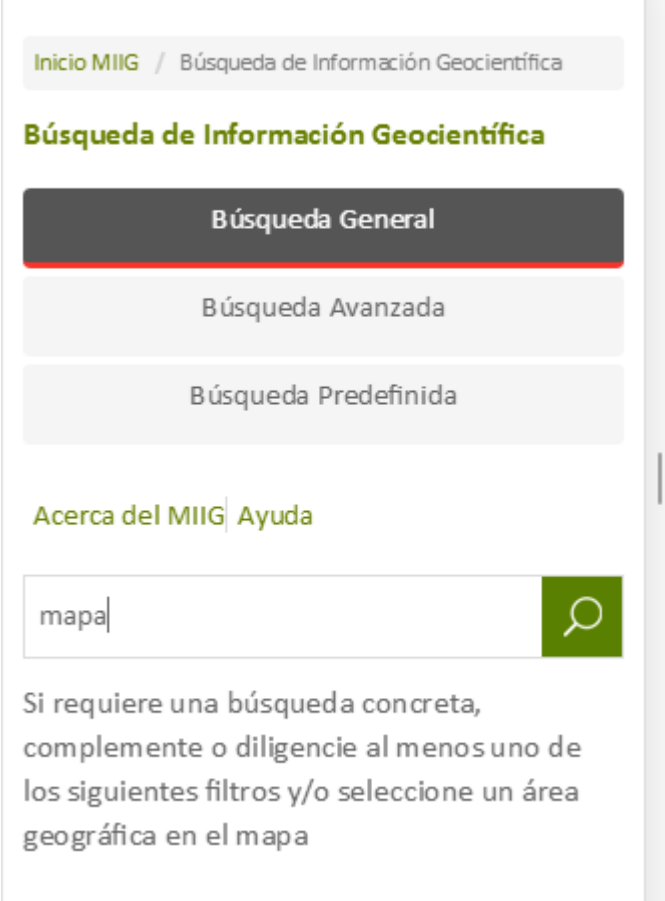

*Gráfico 76. Pantalla búsqueda general por texto libre dispositivos móviles*

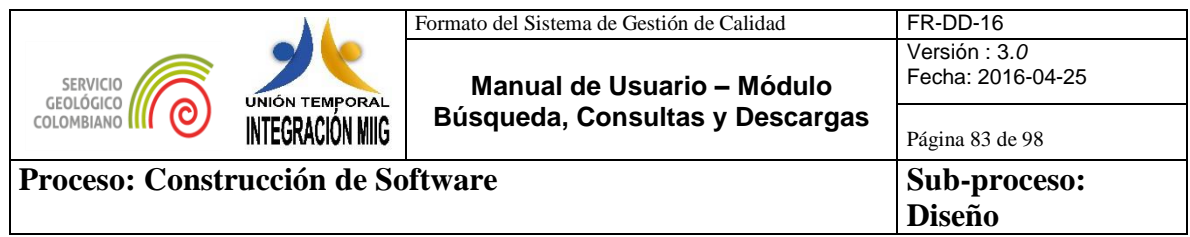

# **6.4.Búsqueda general por filtros**

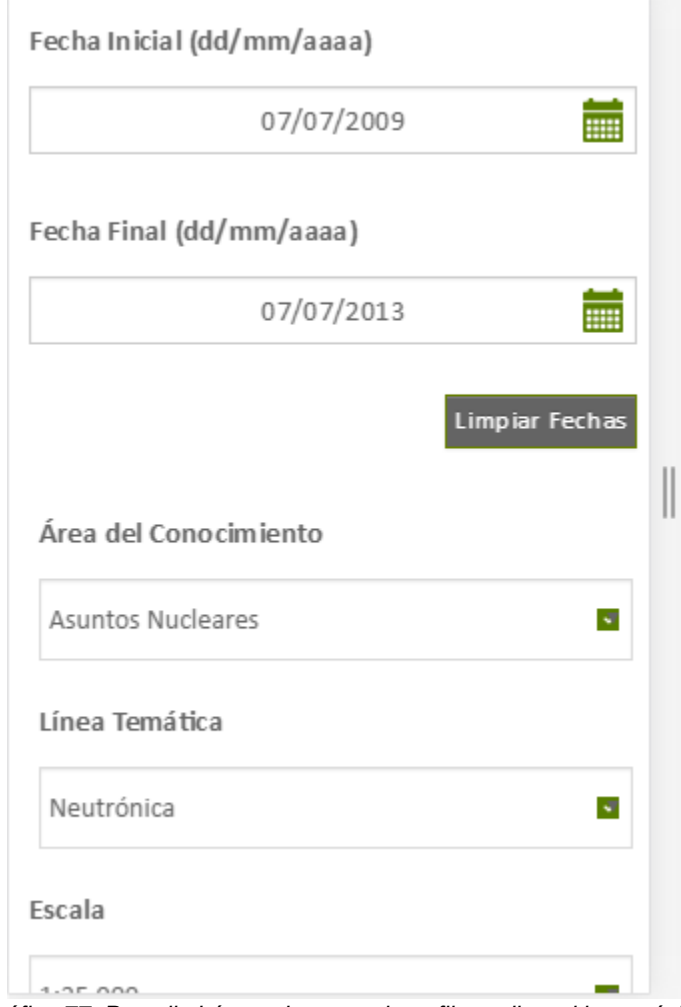

*Gráfico 77. Pantalla búsqueda general por filtros dispositivos móviles*

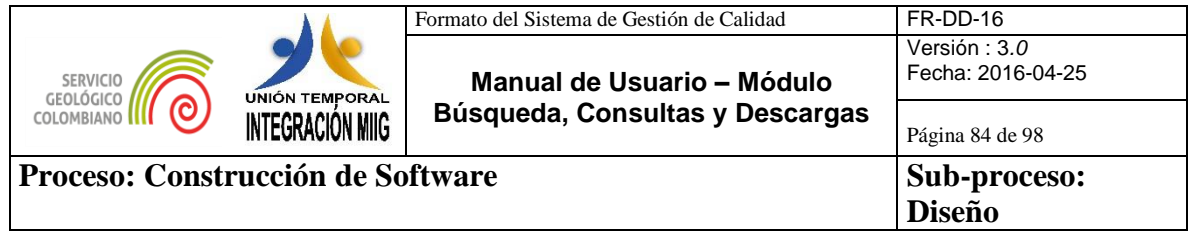

## **6.5.Búsqueda general por mapa**

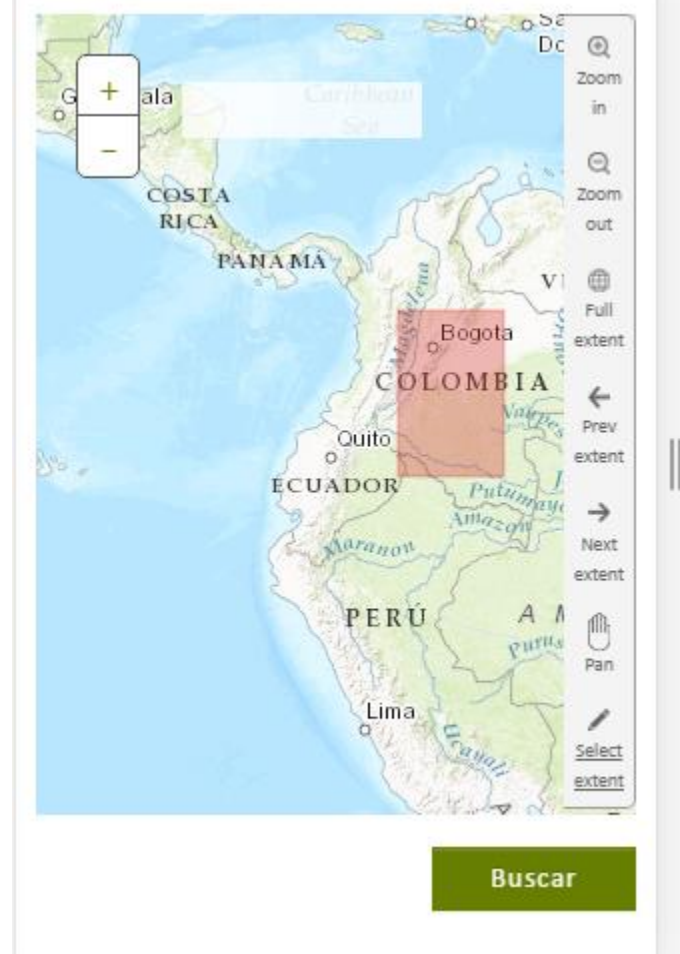

*Gráfico 78.Pantalla búsqueda general por mapa dispositivos móviles*

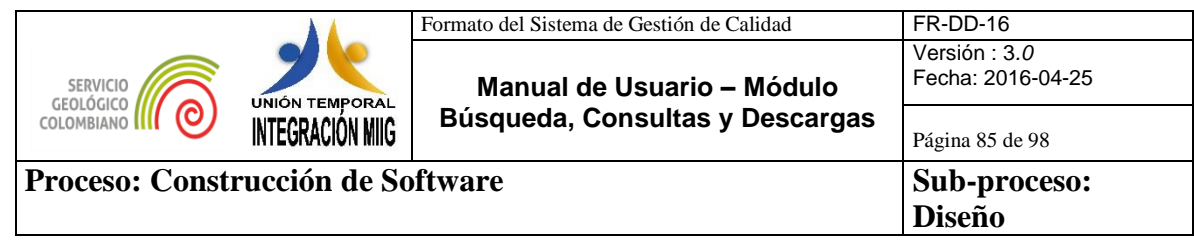

## **6.6.Búsqueda avanzada**

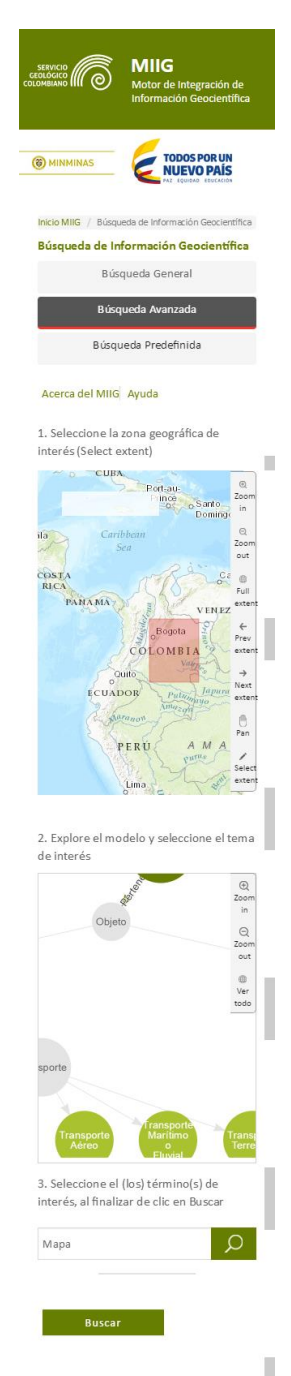

*Gráfico 79.Pantalla búsqueda avanzada dispositivos móviles*

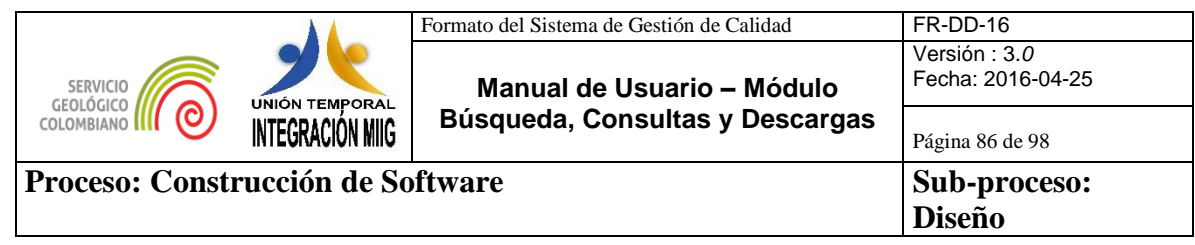

## **6.7.Búsqueda predefinida**

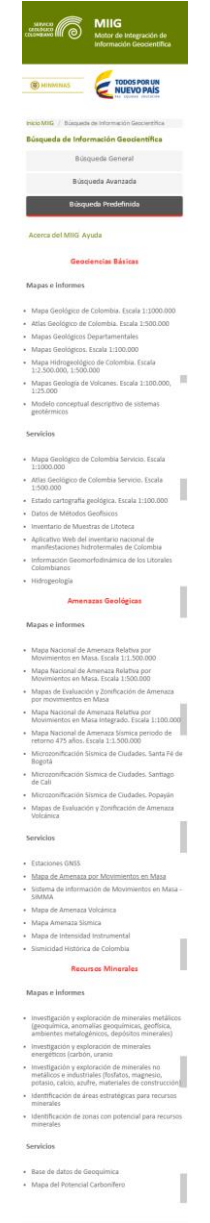

*Gráfico 80. Pantalla búsqueda predefinida dispositivos móviles*

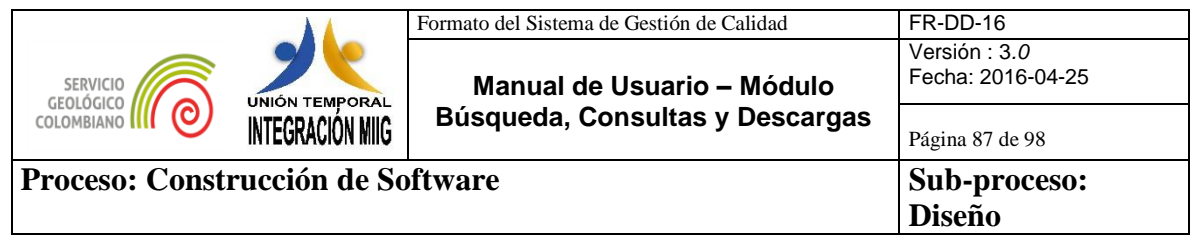

### **6.8.Consulta de mapas y documentos**

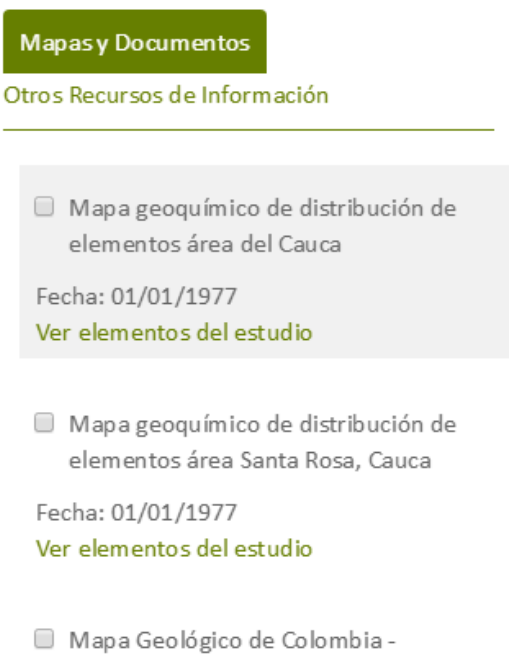

*Gráfico 81. Pantalla mapas y documentos*

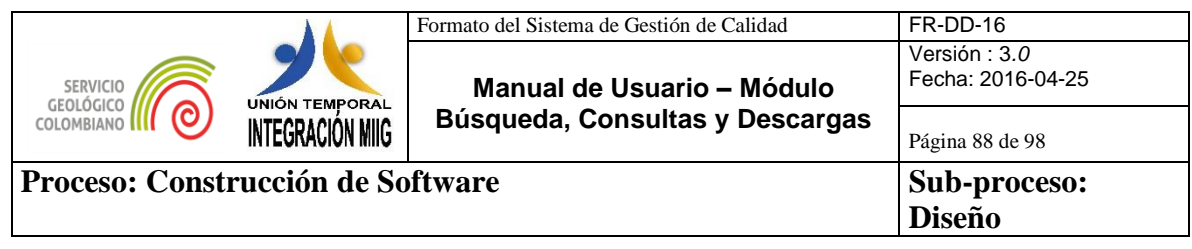

#### **6.9.Descarga de recurso compuesto**

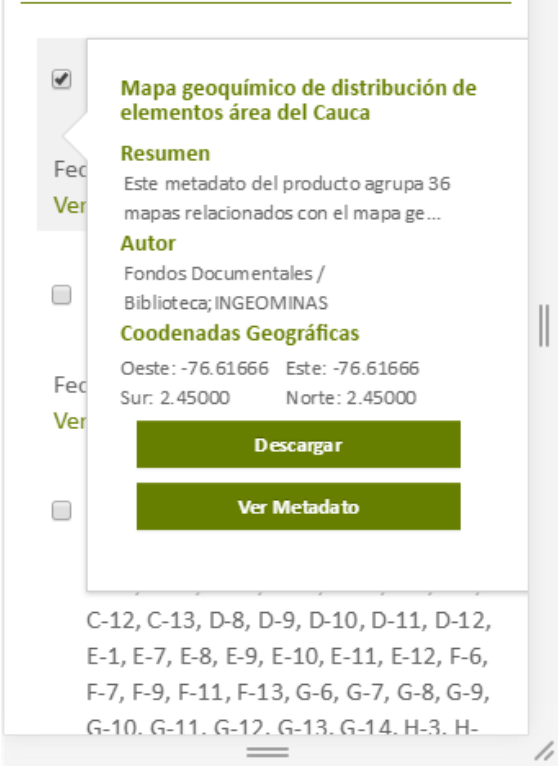

*Gráfico 82.Pantalla ficha del recurso compuesto dispositivos móviles*

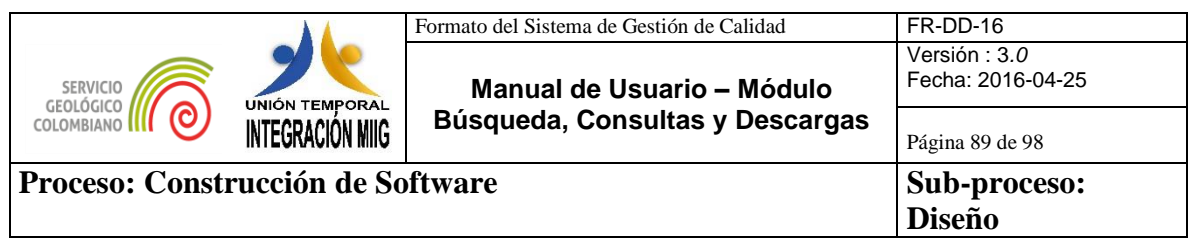

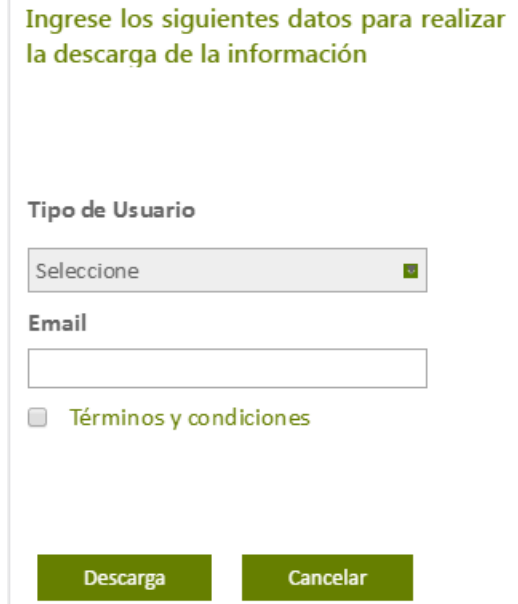

*Gráfico 83. Pantalla formulario de descarga dispositivos móviles*

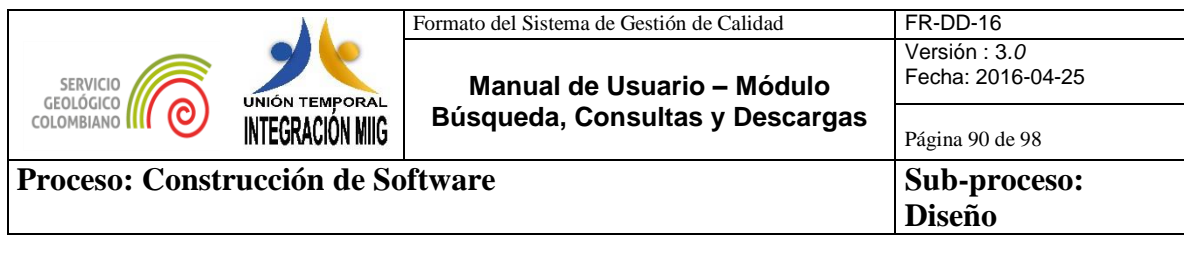

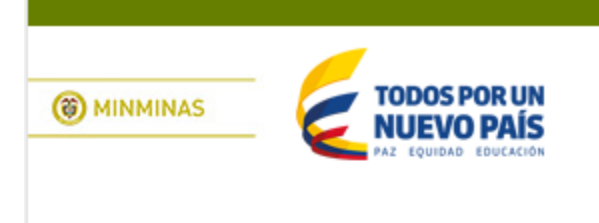

Formulario para la Descarga

El Servicio Geológico Colombiano -SGC, realizará el envío de la URL de descarga del recurso de información al Email indicado en el formulario. El tiempo del envío de la URL de descarga al Email, dependerá del tamaño en disco del recurso que requiere descargar

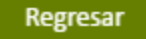

*Gráfico 84.Pantalla notificación envío de URL descarga recurso compuesto dispositivos móviles*

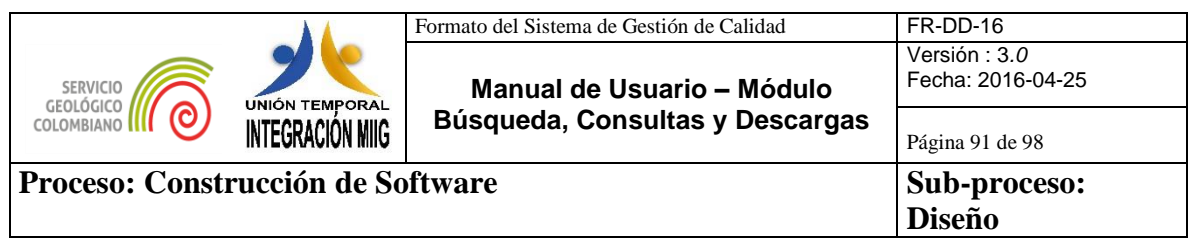

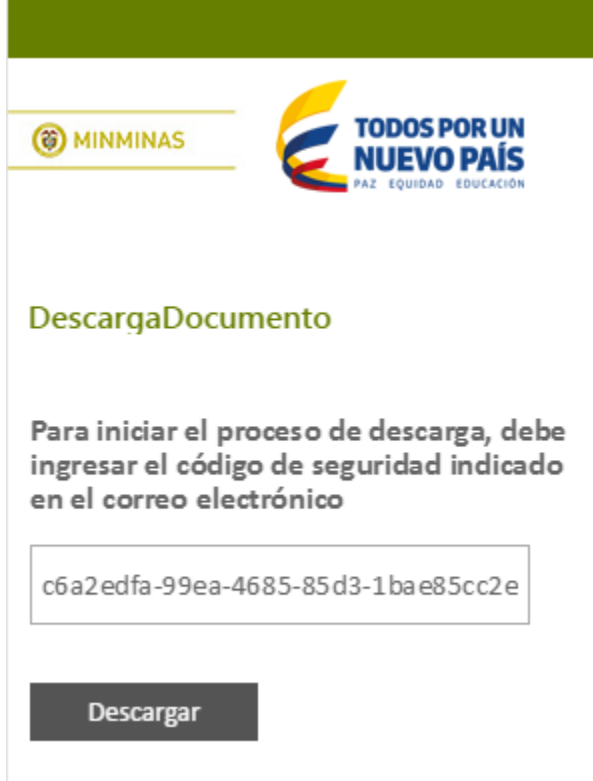

*Gráfico 85. Pantalla inicio de descarga recurso compuesto dispositivos moviles*

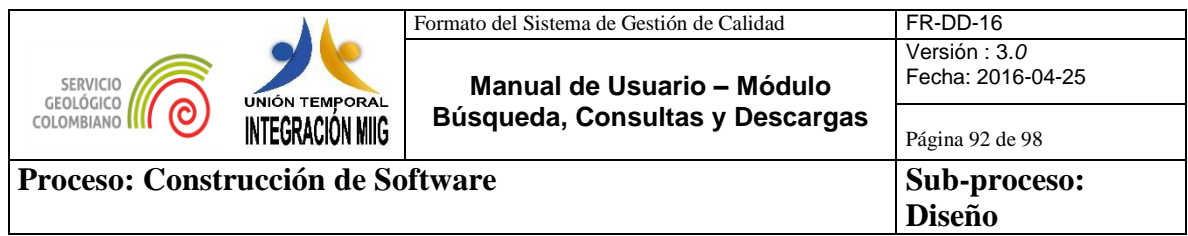

#### **6.10. Descarga de recurso simple**

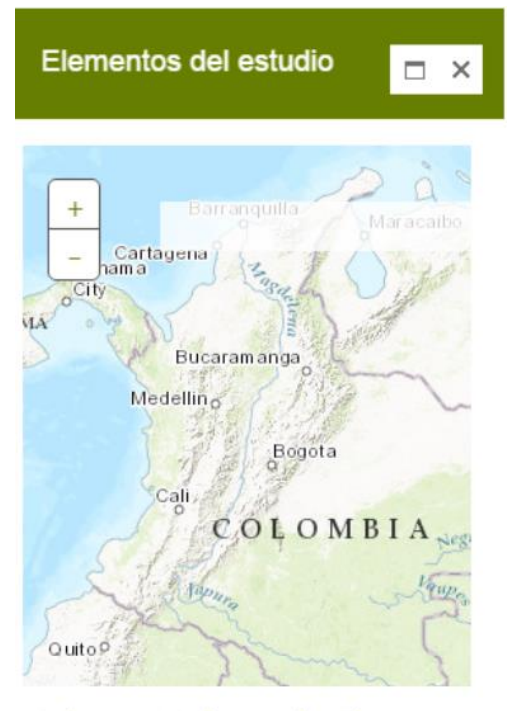

Se listan inicialmente los Elementos del Estudio relacionados con los criterios de búsqueda

Mapa de campo área Cauca -Mapa 1

Fecha: 01/01/1977

Mapa distribución de elementos Ag, Au, Bi y Mo área Cauca - Mapa

Fecha: 01/01/1977 *Gráfico 86. Pantalla elementos de estudio dispositivos móviles*

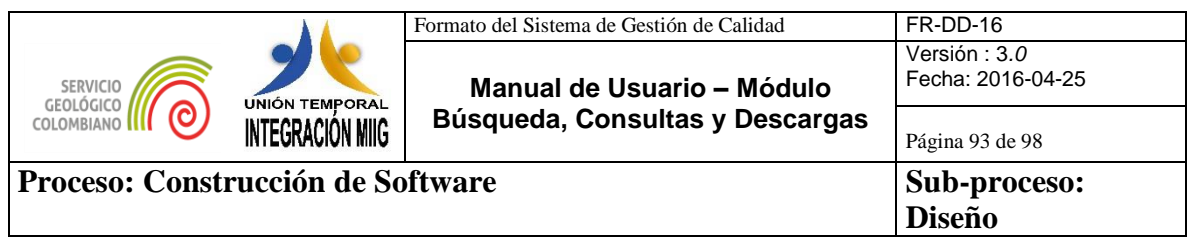

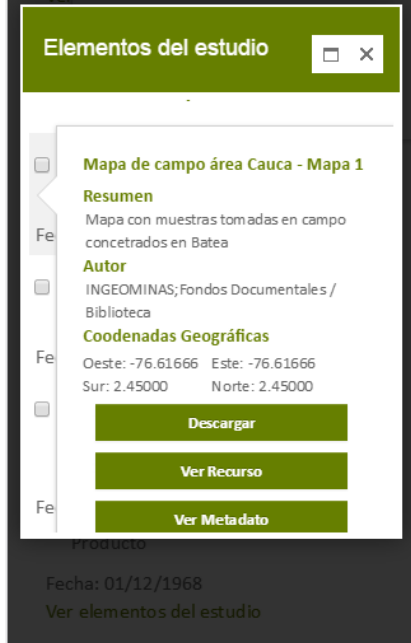

*Gráfico 87.Pantalla ficha del recurso simple*

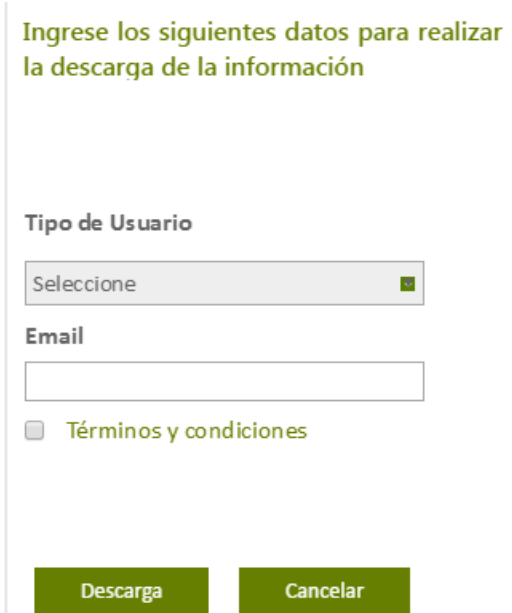

*Gráfico 88. Pantalla formulario descarga dispositivos móviles*

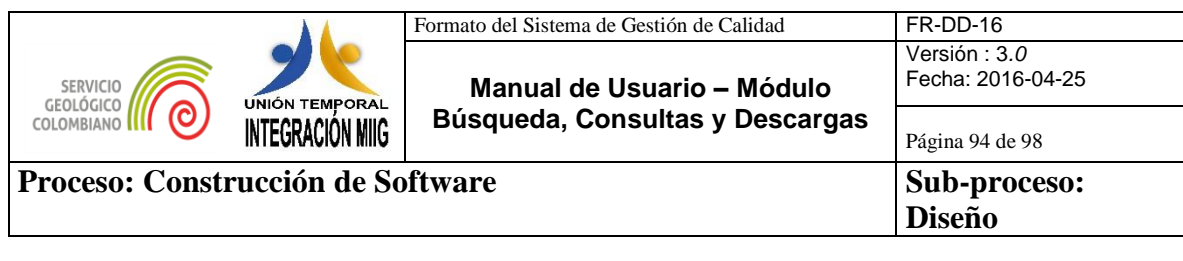

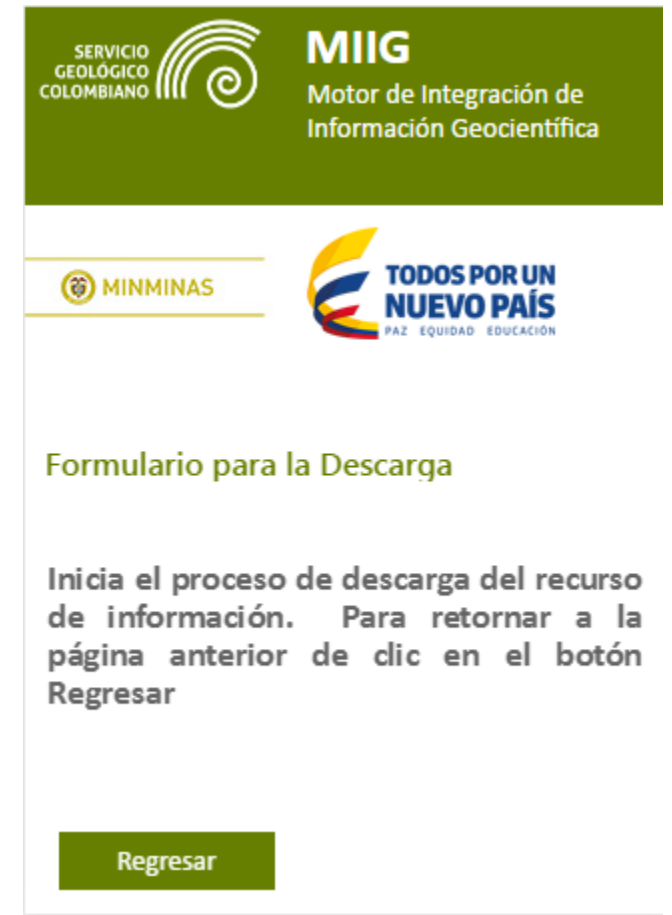

*Gráfico 89. Pantalla notificación inicio de descarga dispositivos móviles*

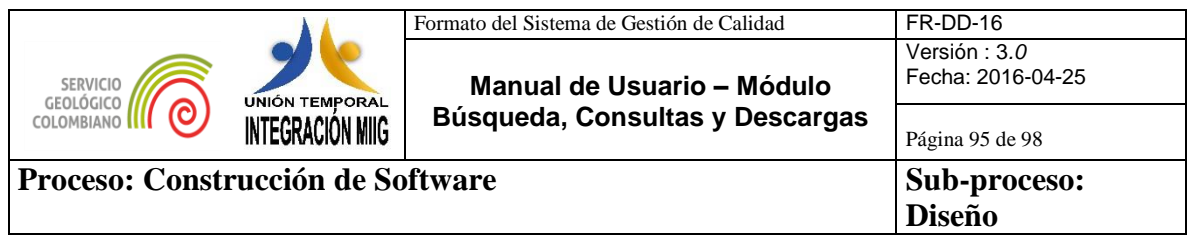

## **7. SUGERENCIAS PARA EL USO DEL MIIG**

Para el adecuado uso del MIIG se recomienda tener en cuenta las siguientes consideraciones técnicas tanto para la resolución de la pantalla como para las versiones del navegador.

#### **7.1.Dimensiones de dispositivos móviles optimizadas para la visualización del aplicativo MIIG:**

320\*480 (Celulares) 360\*640 (Celulares) 768\* 1024 (Tablets)

### **7.2.Versiones recomendadas para navegadores**

Version Google chrome 58.0.3029.110 (64-bit) Version Mozilla Firefox 3.0.3 Version Internet explorer 11.0.9600.17416

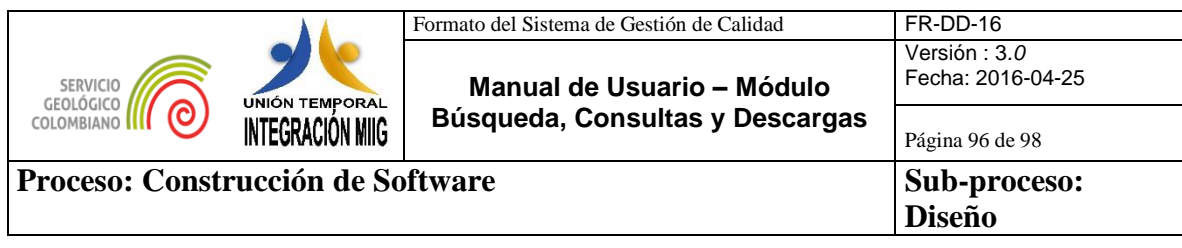

## **8. GLOSARIO**

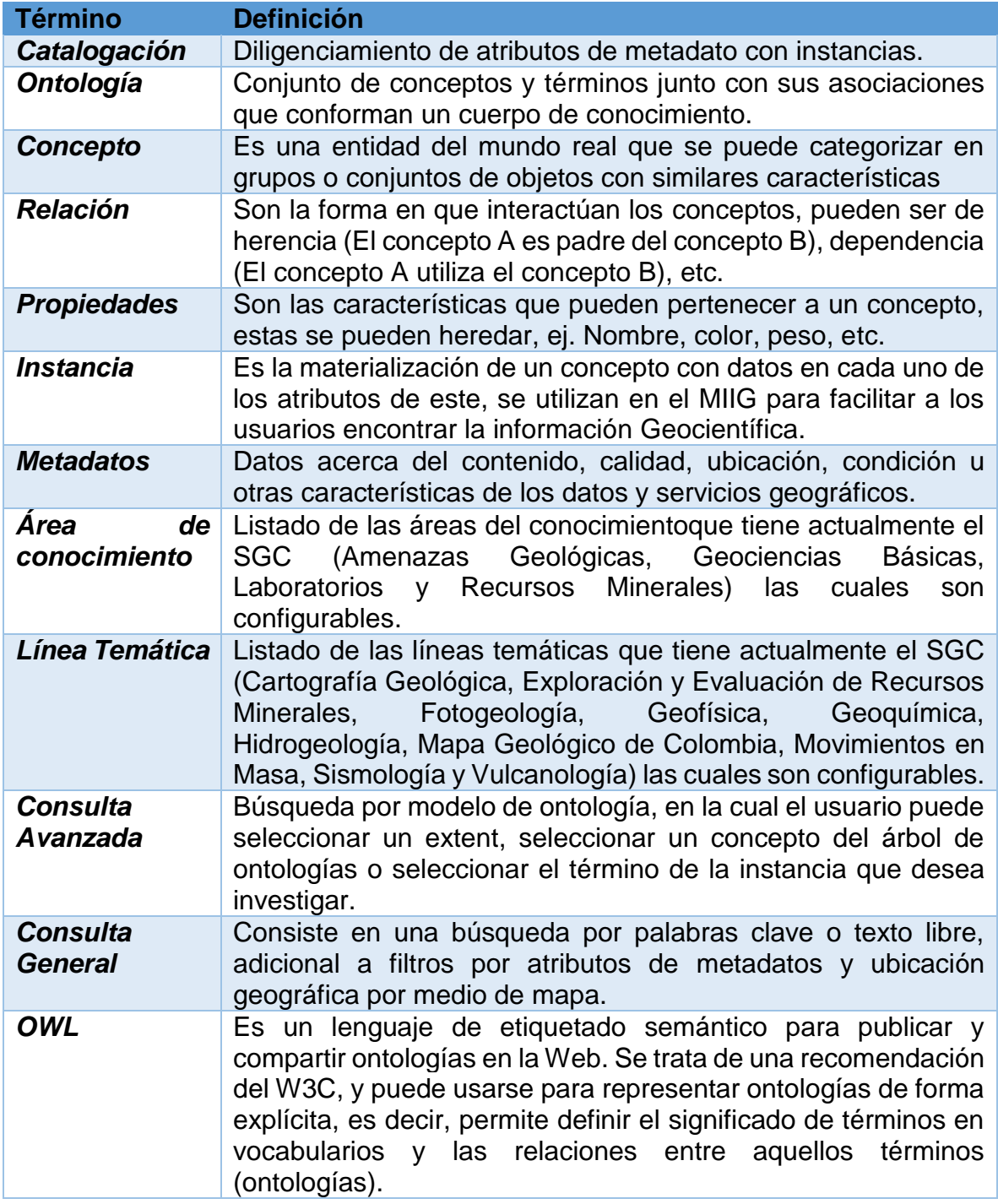

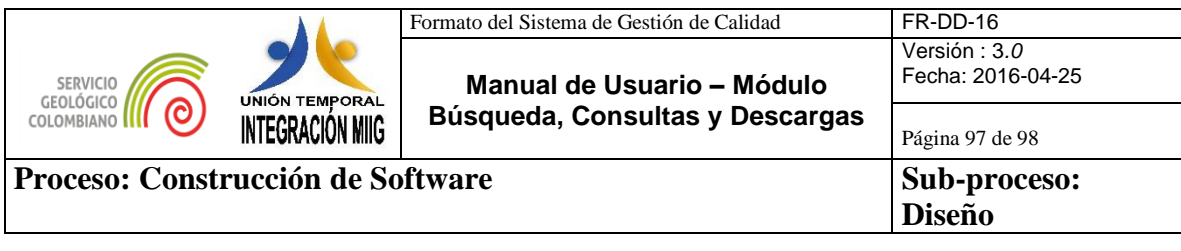

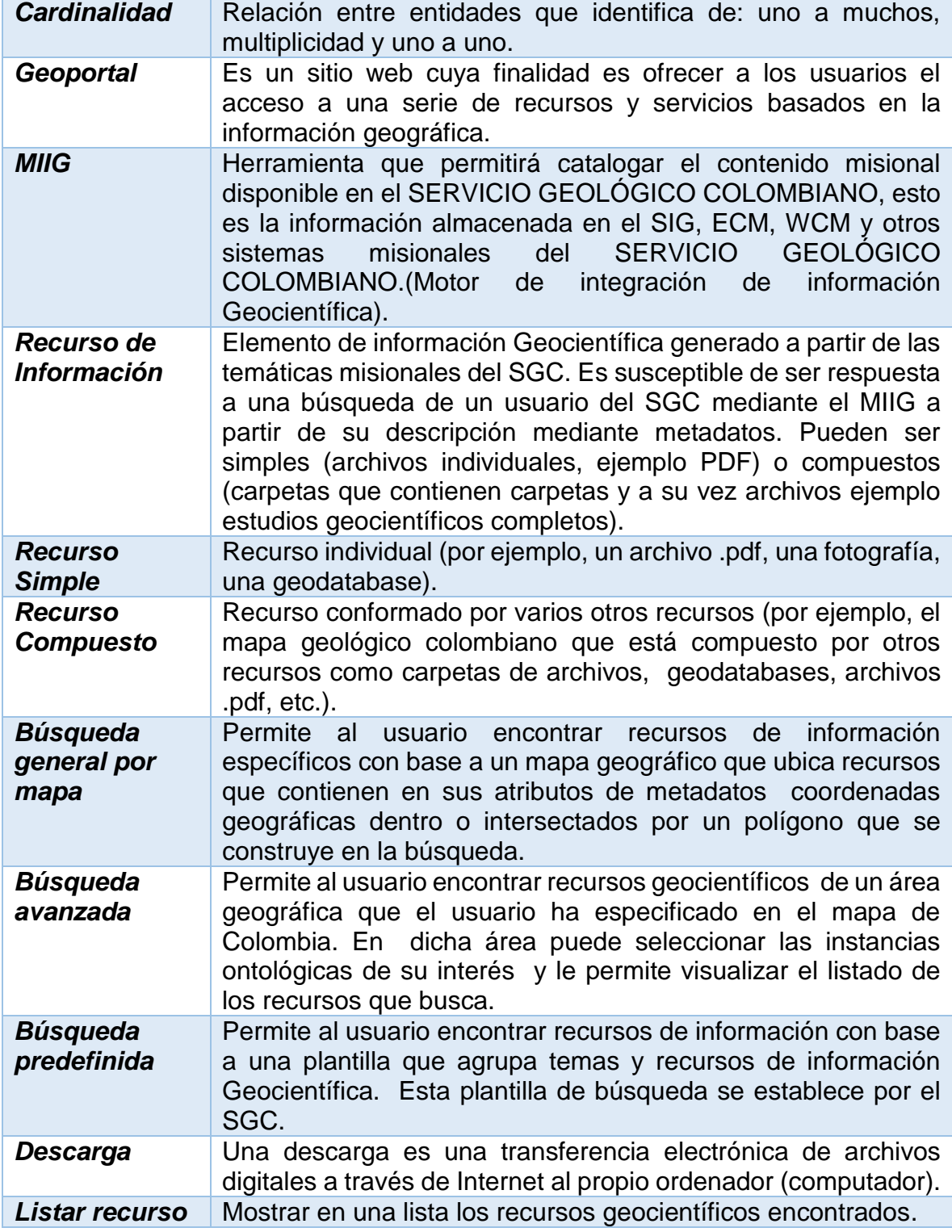

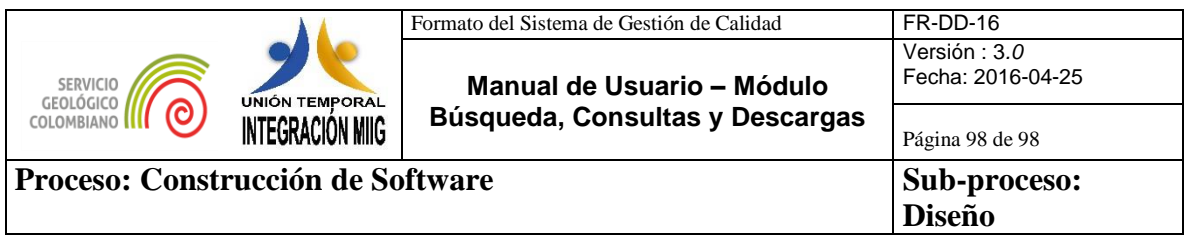

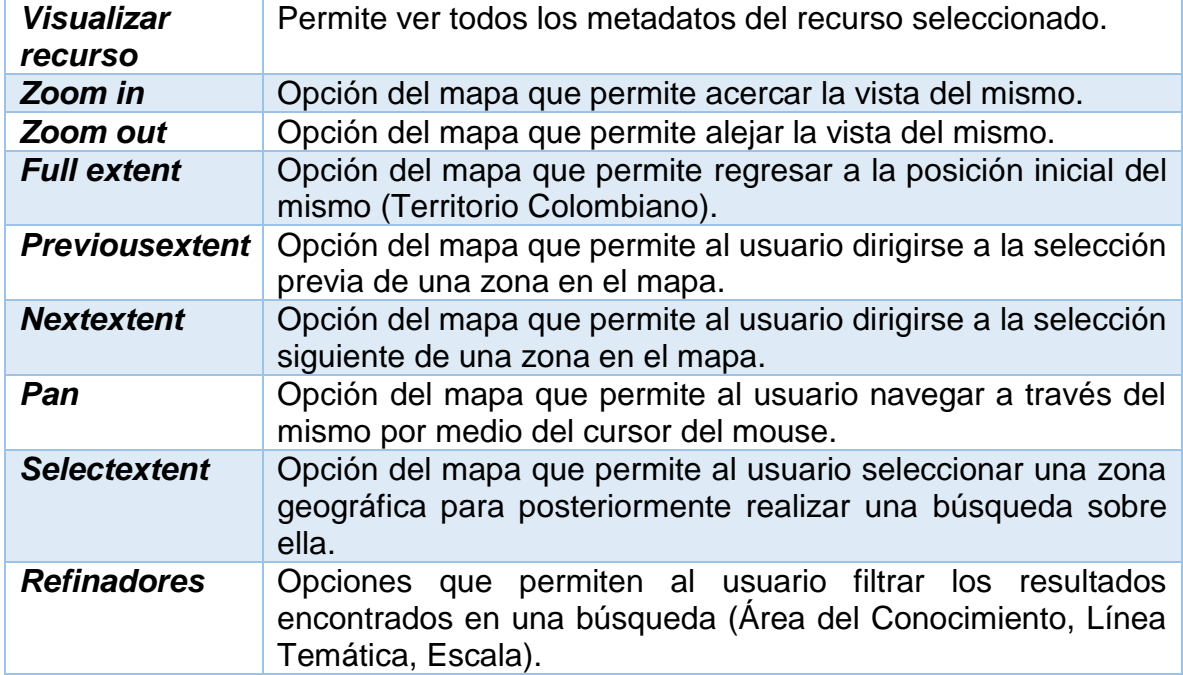